# **EXPERT Locazioni Immobiliari** Guida all'uso

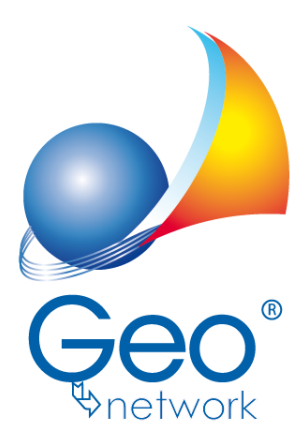

software per l'edilizia e lo studio professionale del futuro *Il programma EXPERT Locazioni Immobiliari e l'allegata Guida all'Uso sono protetti dalle leggi relative alla tutela dei programmi per elaboratore.*

*Con l'acquisto della licenza del programma EXPERT Locazioni Immobiliari, la società Geo Network s.r.l., produttrice e proprietaria del programma, concede all'utente finale il diritto di utilizzare una copia della* specifica versione a condizione che il programma sia installato su un solo computer, salva la possibilità di *effettuare più installazioni acquistando una chiave hardware. L' installazione e l'utilizzo contemporaneo su più computer sono, invece, consentiti esclusivamente previo acquisto di licenze aggiuntive.*

*Ogni duplicazione del programma è vietata senza la previa autorizzazione di Geo Network. Inoltre l'utente non può, in ogni caso, riprodurre il Manuale o qualunque altro materiale scritto di accompagnamento al software, o convertire, decodificare, decompilare o disassemblare il programma. Resta inoltre inteso che l'utente non potrà dare in locazione o leasing il programma senza la previa autorizzazione di Geo Network.*

*Geo Network garantisce che il programma funzionerà in sostanziale conformità con il manuale ed il materiale scritto di accompagnamento al prodotto. Non garantisce, comunque, il funzionamento del software nel caso in cui vi fossero evoluzioni dei componenti hardware e software, quali, ad esempio, i sistemi operativi*

*Geo Network garantisce, altresì, per un periodo di 12 mesi dalla data di acquisto, che ogni hardware* annesso al software, quale, ad esempio, l'eventuale chiave hardware, sarà privo di difetti di materiale e di *fabbricazione sotto uso e servizio normali. Qualora la suddetta chiave dovesse presentare segni di manomissione o risultasse utilizzata in maniera anomala, l'utente potrà richiederne la sostituzione, a titolo oneroso, nonostante la chiave fosse ancora in garanzia, previa restituzione della chiave in suo possesso.*

*Geo Network non garantisce il funzionamento della chiave hardware in conseguenza di eventuali evoluzioni dei componenti hardware quali, ad esempio, porte parallele o porte USB. In questo caso l'utente dovrà acquistare, qualora sia disponibile, una nuova chiave, procedendo, però, alla restituzione della vecchia chiave in suo possesso.*

*La responsabilità della società Geo Network ed i rimedi esclusivi dell'utente saranno, a discrezione di Geo Network: (a) la restituzione del prezzo pagato o (b) la riparazione o la sostituzione del software o dell'hardware che non rientrano nella garanzia di cui sopra, purché siano restituiti alla società Geo Network* con una copia della fattura di acquisto. La presente garanzia viene meno qualora il vizio del software o *dell'hardware derivi da incidente, uso inidoneo od erronea applicazione. Ogni software sostitutivo sarà garantito per il rimanente periodo della garanzia originaria.*

*Geo Network non riconosce alcun'altra garanzia, espressa o implicita, comprese tra le altre, la garanzia di commerciabilità ed idoneità per un fine particolare, relativamente al software, al materiale scritto di accompagnamento ed ad ogni hardware annesso. In nessun caso la società Geo Network sarà responsabile per i danni (inclusi, senza limitazioni, il danno per perdita o mancato guadagno, interruzione dell'attività,* perdita di informazioni o altre perdite economiche) derivanti dall'uso del prodotto, anche nel caso in cui Geo Network sia stata avvertita della responsabilità di tali danni. In ogni caso la responsabilità della società Geo *Network ai sensi della presente licenza sarà limitata ad un importo corrispondente a quello effettivamente pagato per il software. L'acquirente è pertanto l'unico responsabile della scelta, dell' installazione e dell'utilizzo del programma, nonché dei risultati ottenuti. Geo Network non garantisce che i risultati ottenuti dall'uso del programma stesso soddisfino le esigenze dell'acquirente e non si assume alcuna responsabilità per eventuali danni causati dall'uso proprio o improprio del programma.*

*SERVIZIO DI ASSISTENZA TECNICA: L'Assistenza Tecnica è fornita gratuitamente esclusivamente ai possessori dell'ultima versione del programma. Il Servizio viene fornito tutti i giorni, dal lunedì al venerdì, dalle 14.30 alle 18.00 (salvo periodi di fiere, convegni o ferie). (Tel. 0187/629.894 e-mail: assistenza@geonetwork.it).*

# **Sommario**

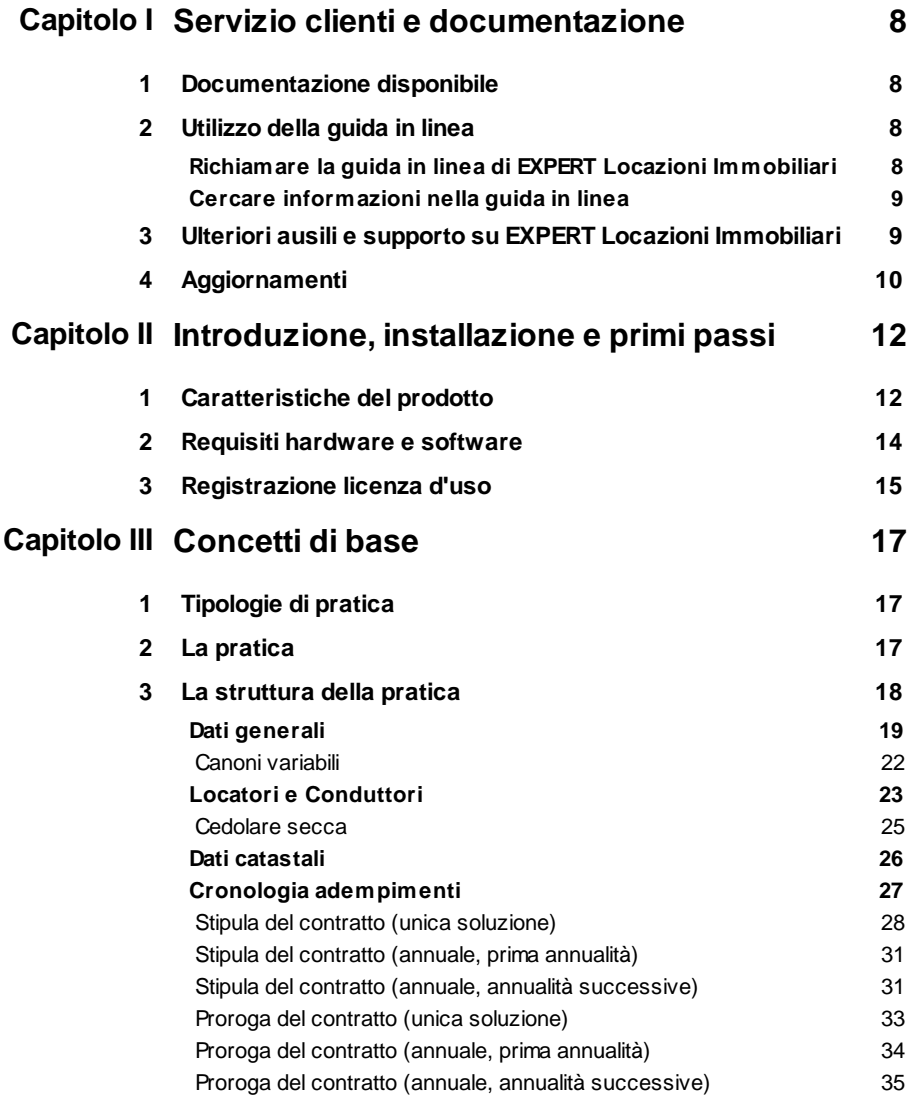

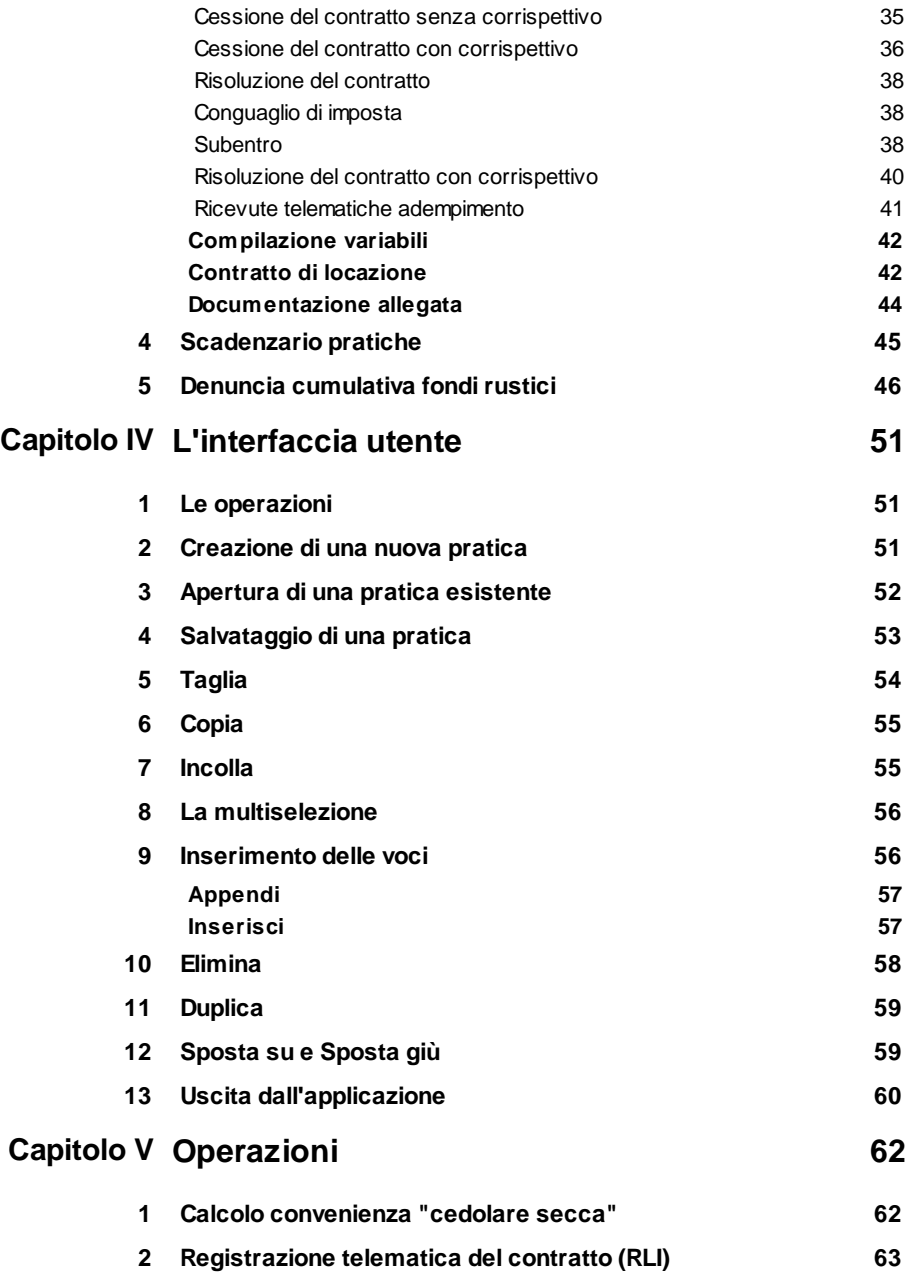

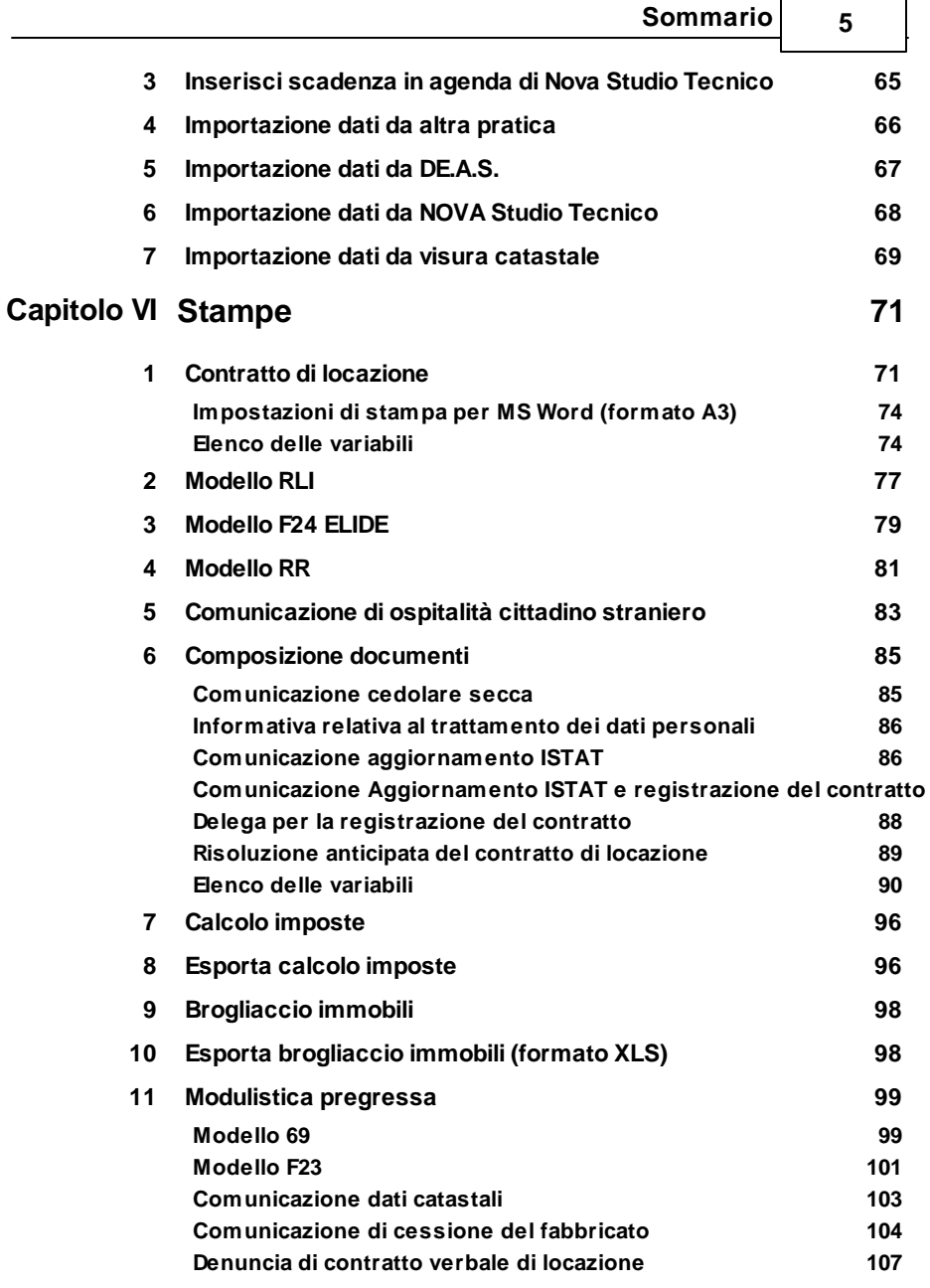

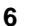

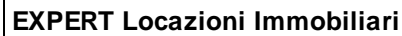

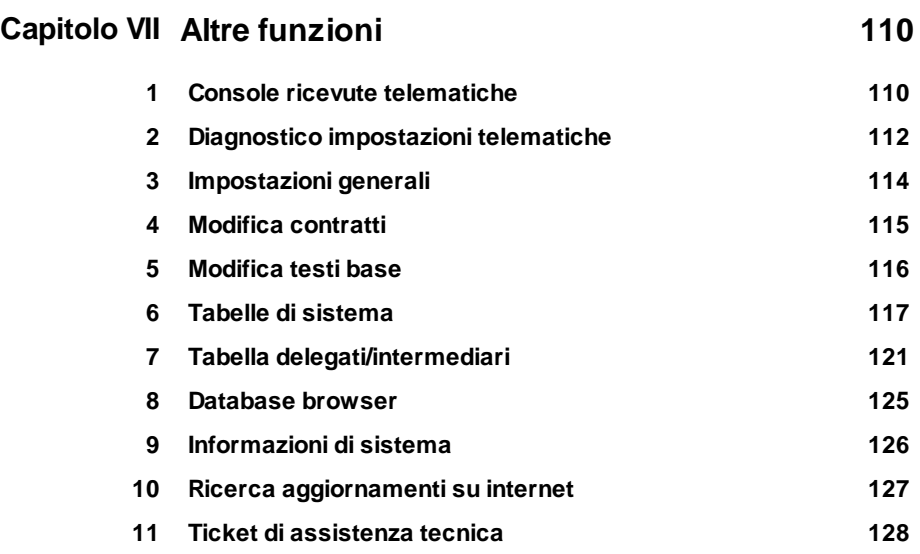

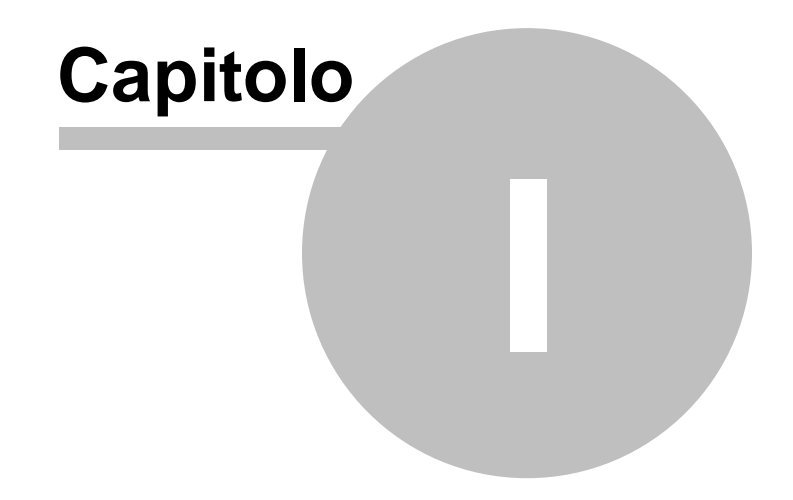

# <span id="page-7-0"></span>**1 Servizio clienti e documentazione**

# **1.1 Documentazione disponibile**

La documentazione di *EXPERT Locazioni Immobiliari* è così composta:

- **Help in linea**. L'help in linea è la fonte di maggiori informazioni per lo studio e il lavoro con *EXPERT Locazioni Immobiliari*.
- **Manuale**.

# <span id="page-7-1"></span>**1.2 Utilizzo della guida in linea**

La guida in linea è la fonte di maggiori informazioni per lo studio e il lavoro con *EXPERT Locazioni Immobiliari*. È possibile trovare informazioni dettagliate sull'utilizzo di *EXPERT Locazioni Immobiliari*. Utilizzare il riquadro sinistro della guida per cercare le informazioni desiderate. Le schede nella parte alta del riquadro sinistro offrono diverse possibilità di ricerca per il tema desiderato. Nel riquadro di destra vengono mostrati i temi selezionati.

#### [Richiamare](#page-7-2) la guida in linea

Sono disponibili diverse possibilità per richiamare la guida in linea di *EXPERT Locazioni Immobiliari*.

#### Cercare [informazioni](#page-8-0) nella guida in linea

Sono disponibili tre possibilità di ricerca (tre schede) nel riquadro sinistro della finestra della guida per cercare le informazioni oppure i testi desiderati.

# <span id="page-7-2"></span>**1.2.1 Richiamare la guida in linea di EXPERT Locazioni Immobiliari**

Sono disponibili diverse possibilità per richiamare la guida in linea:

- La guida di *EXPERT Locazioni Immobiliari* può essere richiamata contestualmente alla funzione in uso. È sufficiente premere il tasto F1 per ottenere le informazioni sulla funzione che si sta

utilizzando.

- Per ottenere informazioni su una funzione non attiva è possibile avviare la funzione dal menu "*? | Help ...*".

# <span id="page-8-0"></span>**1.2.2 Cercare informazioni nella guida in linea**

Sono disponibili due possibilità di ricerca nel riquadro sinistro della finestra della guida per cercare le informazioni oppure i testi desiderati.

#### **Scheda Sommario**

Utilizzare la scheda **Sommario**, per consultare i paragrafi strutturati in categorie. Questa modalità consente di consultare la guida come un manuale capitolo per capitolo.

#### **Scheda Indice**

Utilizzare la scheda **Indice** per ottenere un elenco di argomenti ordinati alfabeticamente. Questa modalità consente di utilizzare la guida come un'opera di consultazione. Immettere quindi la parola o la funzione cercata, o sfogliare la lista.

# <span id="page-8-1"></span>**1.3 Ulteriori ausili e supporto su EXPERT Locazioni Immobiliari**

È disponibile un servizio di assistenza tecnica gratuito (per i possessori dell'ultima versione del software) tramite il quale potrete contattare i nostri tecnici per la risoluzione di eventuali problemi o per fornire suggerimenti per migliorie al programma, che saranno sempre esaminati con cura.

Il servizio è attivo dal Lunedì al Venerdì dalle ore 9:00 alle 12:30 e dalle ore 14:00 alle 18:00 (salvo periodi di ferie, convegni o fiere).

Per accedere al servizio consigliamo di inviare l'esatta descrizione del problema incontrato o del suggerimento da sottoporre:

via fax (al numero 0187.627.172) via e-mail (all'indirizzo [assistenza@geonetwork.it\)](mailto:assistenza@geonetwork.it) tramite il sito [http://www.geonetwork.it/supporto/](http://www.geonetwork.it/supporto/ )

tramite il Ticket di [assistenza](#page-127-0) tecnica

indicando un numero di fax o una e-mail a cui inviare la risposta.

Per problemi urgenti è possibile telefonare direttamente al numero telefonico 0187.629.894 (nei giorni feriali dalle ore 9:00 alle ore 12:30 e dalle ore 14:00 alle ore 18:00).

Trattandosi di un servizio gratuito, gli addetti all'assistenza tecnica possono solamente ricevere telefonate ma non richiamare l'utente.

Al fine di poter operare il più rapidamente possibile, si consiglia di chiamare da un apparecchio telefonico situato vicino ad un computer su cui sia installato EXPERT Locazioni Immobiliari.

In ogni caso è sempre preferibile anticipare il problema tramite fax o posta elettronica.

# <span id="page-9-0"></span>**1.4 Aggiornamenti**

Tutti i programmi Geo Network srl sono costantemente seguiti dai nostri sviluppatori ed aggiornati nel più breve tempo possibile in base ai suggerimenti ricevuti, agli sviluppi tecnici e alle modifiche normative introdotte.

Gli aggiornamenti che introducono piccoli miglioramenti o correzioni di eventuali problemi (denominati service pack) sono gratuiti e forniti dietro il solo rimborso forfetario delle spese.

E' possibile prelevare direttamente i service pack dal nostro sito [www.geonetwork.it](http://www.geonetwork.it) senza alcuna spesa.

Consigliamo di verificare periodicamente la presenza di nuovi service pack nella pagina Aggiornamenti del sito. Inoltre, è disponibile la comoda funzione di [AutoUpdate](#page-126-0) (*Strumenti | Ricerca aggiornamenti su internet…*)

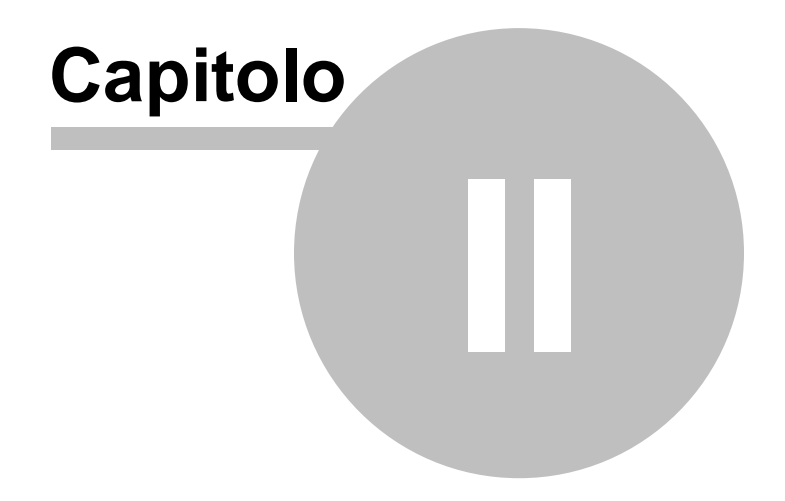

# <span id="page-11-0"></span>**2 Introduzione, installazione e primi passi**

# **2.1 Caratteristiche del prodotto**

*EXPERT Locazioni Immobiliari* è il nuovo software Geo Network dedicato alla gestione di tutti gli adempimenti relativi ai contratti di locazione, anche sottoposti al regime della cedolare secca.

Principali funzionalità di *EXPERT Locazioni Immobiliari*:

- Stesura del contratto di locazione
- Calcolo dell'imposta di registro
- Calcolo dell'imposta di bollo
- Calcolo dei tributi speciali per diritti di copia
- Calcolo delle eventuali sanzioni e degli interessi per rawedimento operoso
- Calcolo della convenienza della scelta dell'opzione per la cedolare secca
- Gestione dei contratti sottoposti a regime I.V.A., ad esenzione completa delle imposte e ad esenzione dell'imposta di bollo
- Predisposizione di tutti i documenti per la registrazione cartacea del contratto
- Esportazione file per la registrazione telematica del contratto
- Scadenzario degli adempimenti (versamenti annuali, proroghe ecc.)

#### Funzioni telematiche integrate

*EXPERT Locazioni Immobiliari* permette di effettuare tutte le operazioni previste per la presentazione telematica del contratto e per gli adempimenti successivi. In particolare, direttamente dal'interno di *EXPERT Locazioni Immobiliari*, senza utilizzare Desktop Telematico o accedere al sito Entratel è possibile, con un semplice click:

• Validare il file .rli con l'ultima versione del modulo di controllo ministeriale

• Autenticare il file .dcm prodotto dalla validazione

• Trasmettere il file .ccf prodotto dall'autenticazione all'Agenzia delle Entrate

• Scaricare, decodificare e salvare in formato PDF le ricevute emesse dall'Agenzia delle Entrate

• Memorizzare le ricevute all'interno della pratica

Principali stampe effettuate da *EXPERT Locazioni Immobiliari*:

• Stampa del contratto di locazione in formato PDF, RTF, Microsoft Word e Open Office

- Modello RLI (richiesta registrazione e adempimenti successivi)
- Modello F24 ELIDE (modello di pagamento unificato)
- Modello RR (richiesta di registrazione)
- Modello CDC (comunicazione dati catastali)
- Comunicazione di cessione del fabbricato
- Modello 69 (richiesta di registrazione per comodato d'uso gratuito)

• Modello F23 (modello di pagamento delle imposte per comodato d'uso gratuito)

- Denuncia di contratto verbale di locazione
- Comunicazione esercizio dell'opzione cedolare secca
- Informativa relativa al trattamento dei dati personali
- Comunicazione aggiornamento ISTAT
- Delega per la registrazione del contratto

Principali tipologie di contratto gestite da *EXPERT Locazioni Immobiliari*:

- Locazione ad uso abitativo
- Locazione ad uso abitativo agevolata
- Locazione ad uso abitativo di natura transitoria
- Locazione ad uso abitativo di natura transitoria per studenti
- Locazione di posto auto o box
- Locazione di altri immobili ad uso diverso dall'abitativo
- Locazione per finalità turistiche
- Locazione di immobile strumentale
- Affitto di fondo rustico
- Comodato d'uso gratuito

*EXPERT Locazioni Immobiliari* consente, inoltre, la gestione completa e la memorizzazione di tutti gli adempimenti fiscali relativi al contratto di locazione:

• Stipula del contratto, con versamento delle imposte in unica soluzione

- Stipula del contratto, con versamento della prima annualità
- Stipula del contratto, versamento delle annualità successive
- Proroga del contratto, con versamento delle imposte in unica soluzione
- Proroga del contratto, con versamento della prima annualità
- Proroga del contratto, versamento delle annualità successive
- Cessione del contratto senza corrispettivo
- Cessione del contratto con corrispettivo
- Risoluzione del contratto
- Conguaglio di imposta
- Subentro
- Risoluzione del contratto con corrispettivo

Altre funzionalità di *EXPERT Locazioni Immobiliari*:

- Possibilità di personalizzare o creare nuovi modelli di contratto
- Calcolo adeguamento annuale ISTAT del canone di locazione
- Gestione dei canoni variabili per una o più annualità
- Memorizzazione di tutti i documenti prodotti (e di eventuali altri allegati in qualsiasi formato) all'interno della pratica
- Importazione dati da visura catastale in formato PDF
- Importazione dati da DE.A.S.
- Importazione dati da NOVA Studio Tecnico

# <span id="page-13-0"></span>**2.2 Requisiti hardware e software**

Per poter utilizzare *EXPERT Locazioni Immobiliari* è necessario disporre di un sistema operativo Windows a 32/64 bit (Windows 95, 98, Me, NT 4.0 o successivi, 2000, 2003 , Xp, Vista, 7, 8 o 10).

Per una corretta visualizzazione è necessario utilizzare risoluzioni video a partire da 1024x768.

# <span id="page-14-0"></span>**2.3 Registrazione licenza d'uso**

Al primo avvio di *EXPERT Locazioni Immobiliari* è necessario procedere alla registrazione della licenza d'uso e all'abilitazione del programma (on line o telefonicamente), dopo aver riempito tutti i campi della finestra di *Registrazione della Licenza d'uso*

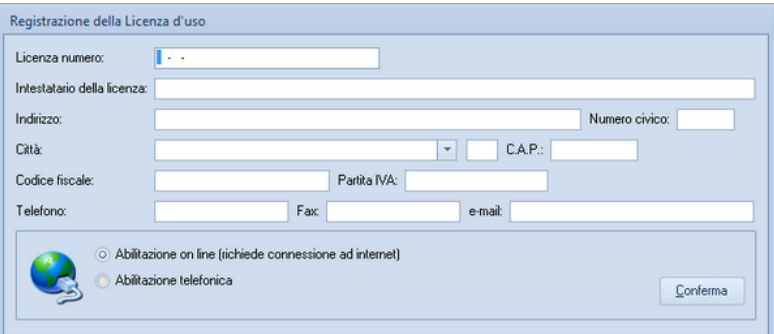

**Registrazione licenza d'uso**

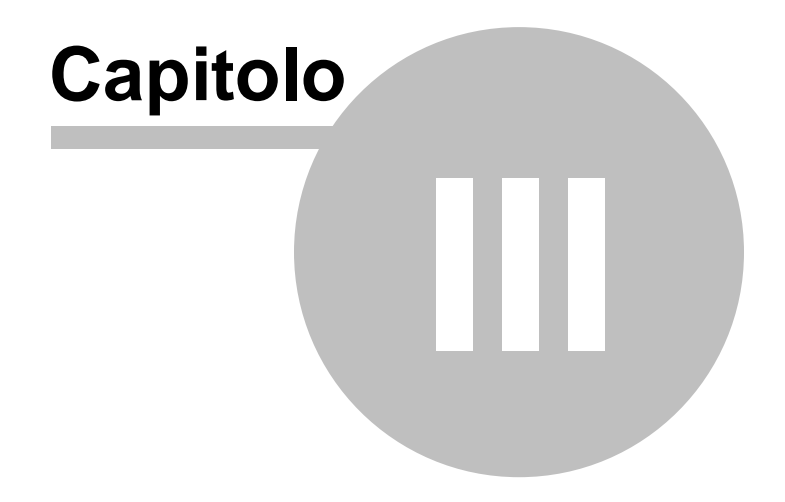

# <span id="page-16-0"></span>**3 Concetti di base**

# **3.1 Tipologie di pratica**

Le tipologie di pratica gestite da *EXPERT Locazioni Immobiliari* sono le seguenti:

- Locazione ad uso abitativo
- Locazione ad uso abitativo (agevolata)
- Locazione ad uso abitativo (di natura transitoria)
- Locazione ad uso abitativo (di natura transitoria per studenti)
- Locazione per finalità turistiche
- Locazione di posto auto o autorimessa
- Locazione di immobile strumentale
- Locazione di immobile non abitativo
- Affitto di fondo rustico
- Comodato d'uso gratuito

Tale suddivisione ricalca fedelmente le tipologie di pratica previste per la registrazione telematica dei contratti. La selezione di una tipologia al momento della creazione della pratica, predispone il software affinchè i calcoli delle imposte vengano effettuati correttamente.

Una volta creata la pratica è comunque possibile personalizzare completamente il modello di contratto dalla pagina [Contratto](#page-41-1) di [locazione](#page-41-1) scegliendone uno alternativo.

# <span id="page-16-1"></span>**3.2 La pratica**

Grazie alla tecnologia di compressione dei dati inserita nel programma, una pratica di *EXPERT Locazioni Immobiliari* è costituita da un file compresso con estensione *.XP2*.

Una pratica di *EXPERT Locazioni Immobiliari* può essere gestita alla stregua di un normale elaboratore di testi o foglio elettronico. Sono infatti disponibili i comandi:

- Apri
- Nuovo
- Salva
- Salva con nome

Al momento dell'apertura di una pratica il programma crea automaticamente un file di *sicurezza* con estensione *.~XP.*

Nel caso si siano erroneamente salvate le modifiche sarà possibile tornare alla pratica originaria utilizzando il file di sicurezza.

# <span id="page-17-0"></span>**3.3 La struttura della pratica**

I documenti di *EXPERT Locazioni Immobiliari* sono suddivisi in due sezioni alle quali sono associate diverse pagine:

#### **Dati del contratto**

- *Dati [generali](#page-25-0)*
- *[Locatori](#page-22-0)*
- *[Conduttori](#page-22-0)*
- *Dati [catastali](#page-25-0)*
- *Cronologia [adempimenti](#page-26-0)*

#### **Documentazione**

- *Contratto di [locazione](#page-41-1)*
- *[Documentazione](#page-43-0) allegata*
- *[Compilazione](#page-41-0) variabili*

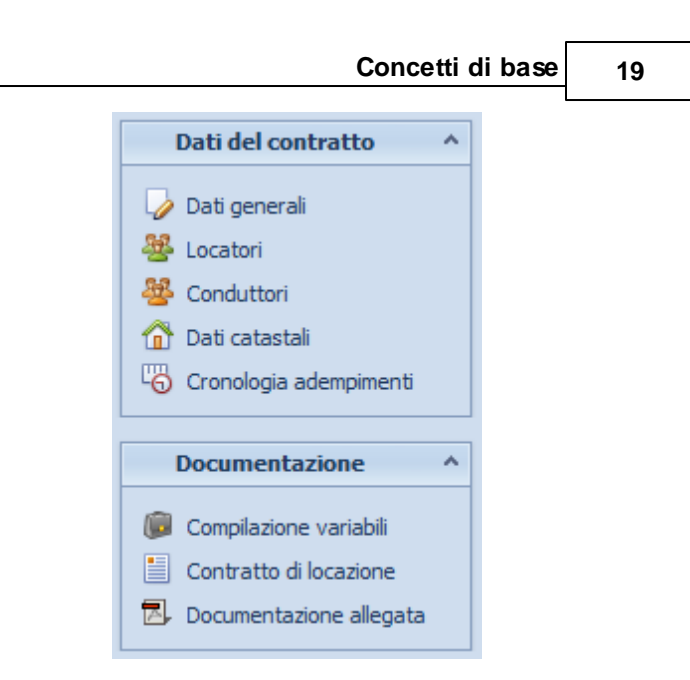

# <span id="page-18-0"></span>**3.3.1 Dati generali**

Da questa pagina è possibile definire i dati generali del contratto, gli estremi di registrazione del contratto e l'ubicazione dell'immobile.

*EXPERT Locazioni Immobiliari* permette di gestire le seguenti tipologie di contratto:

- LOCAZIONE AD USO ABITATIVO
- LOCAZIONE AD USO ABITATIVO AGEVOLATA
- LOCAZIONE AD USO ABITATIVO DI NATURA TRANSITORIA
- LOCAZIONE AD USO ABITATIVO DI NATURA TRANSITORIA PER STUDENTI
- LOCAZIONE DI POSTO AUTO O BOX
- LOCAZIONE PER FINALITÀ TURISTICHE
- LOCAZIONE AD USO DIVERSO DALL'ABITATIVO
- LOCAZIONE DI IMMOBILE STRUMENTALE
- AFFITTO DI FONDO RUSTICO
- COMODATO D'USO GRATUITO

Tutti i campi dati riportati in questa sezione vengono utilizzati nella

stampa della documentazione ed alcuni di essi anche per il calcolo delle imposte, nel seguito evidenzieremo il significato dei campi dati di principale importanza:

- *Casi particolari (RLI):* Viene utilizzato per gestire due casistiche particolari quali la *Sublocazione* e la presenza di *[Canoni](#page-21-0) diversi per una o più [annualità](#page-21-0)*
- *Data di stipula*: il termine della registrazione del contratto e per il pagamento della relativa imposta è di trenta giorni da questa data. Nel caso di ravvedimento operoso le sanzioni e gli interessi verranno calcolati a partire da tale data.
- *Dal giorno* e *Al giorno*: servono per stabilire la durata del contratto e, nei casi previsti, il campo *Al giorno* viene automaticamente compilato sulla base della tipologia prescelta.
- *Tipo canone* e *Importo canone*: sono la base di calcolo per l'imposta di registro (2%, 1% o 0,5% a seconda della tipologia di contratto)
- *Deposito cauzionale*: nel caso la garanzia sia prestata da terzi, l'importo del deposito concorrerà a formare la base imponibile per l'imposta di registro (0,5%)
- *Numero pagine del contratto* e *Numero copie contratto*: costituiscono la base di calcolo per l'imposta di bollo che si deve versare nella misura di € 16,00 per ogni quattro facciate scritte e, comunque, ogni cento righe. Il numero delle pagine viene automaticamente aggiornato nel caso di stampa del contratto in formato PDF.
- *Numero copie rilasciate*: per il rilascio delle copie successive alla prima è previsto il pagamento dei tributi speciali che verranno calcolati come segue:
	- $\bullet$   $\in$  3,72 fissi;
	- $\bullet$   $\in$  1,24 per la prima pagina;
	- $\bullet \in 0,62$  per ogni pagina successiva.

- *Eventi eccezionali (RLI)*: è utilizzata per gestire eventi eccezionali quali i soggetti che fruiscono di agevolazioni fiscali da normative emanate per calamità naturali o altri eventi eccezionali oppure per la modifica del calcolo automatico delle imposte per particolari situazioni

Agevolazioni: È presente un quadro per inserire eventuali agevolazioni quali Contratto soggetto ad I.V.A, Contratto esente da imposte, Contratto esente da bollo, Contratto tempo indeterminato, Condizione sospensiva, Clausola penale volontaria

I dati relativi alla registrazione del contratto sono necessari per la stampa del modello F24 e del Modello RLI nei casi di proroga, cessione e risoluzione del contratto.

I dati relativi all'ubicazione dell'immobile vengono stampati all'interno del contratto, della documentazione integrativa e della comunicazione di cessione del fabbricato.

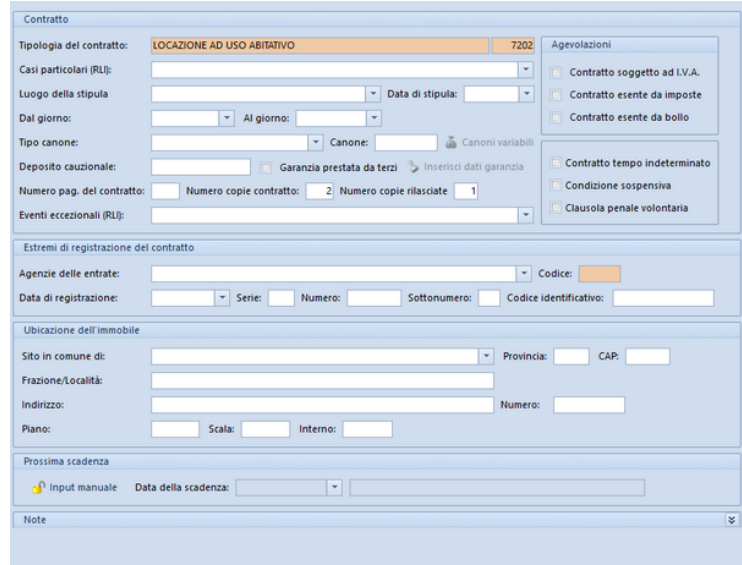

**Dati Generali**

#### <span id="page-21-0"></span>**3.3.1.1 Canoni variabili**

*EXPERT Locazioni Immobiliari* permette di gestire anche contratti di locazione con canoni diversi per più annualità.

In caso di versamento di canoni diversi durante la durata del contratto di locazione dovremo nella compilazione dei [Dati](#page-18-0) [Generali](#page-18-0) del contratto scegliere tra le opzioni ad essi riguardanti nella voce Casi Particolari.

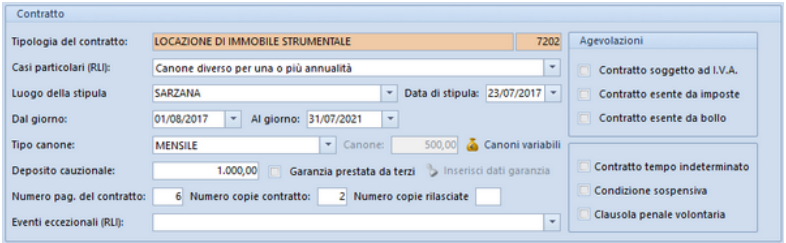

La scelta dell'opzione *Canone diverso per una o più annualità o con pagamento (intera durata)* indicherà al software che il pagamento dell'imposta dovrà essere effettuato sull'intera durata del contratto. A seguito della scelta del caso particolare relativa ai canoni diversi, tramite il tasto Canoni variabili, indicheremo per tutte le varie annualità il canone annuale dovuto.

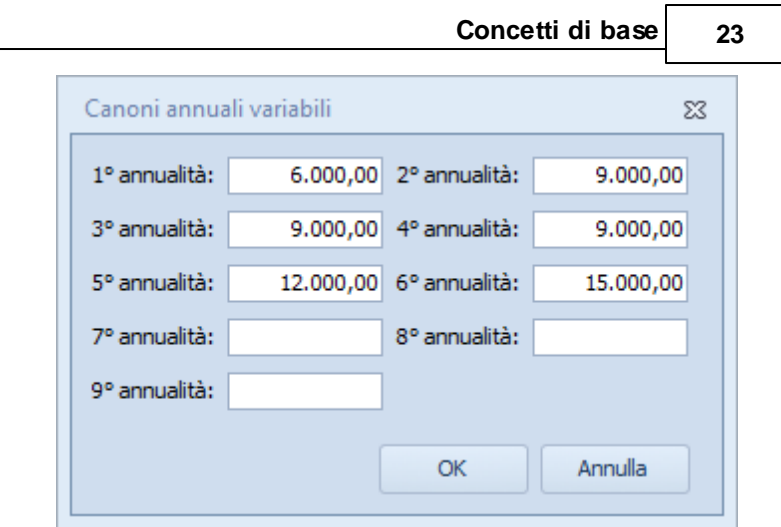

La suddivisione dei canoni verrà distinta e visualizzata anche nella Stampa del modello RLI.

# <span id="page-22-0"></span>**3.3.2 Locatori e Conduttori**

Nelle pagine *Locatori* e *Conduttori* devono essere indicate le parti del contratto di locazione.

In particolare è necessario inserire i dati anagrafici completi. Il software in automatico calcolerà il codice fiscale a partire dal cognome, dal nome, dalla data e dal luogo di nascita; è comunque indispensabile controllarne sempre l'esattezza rispetto a quello in possesso del soggetto.

Per la stampa della comunicazione di Ospitalità cittadino straniero è necessario inserire gli estremi del documento identificativo e - nel caso di cittadini extracomunitari - gli estremi del permesso di soggiorno.

E' possibile specificare un locatore ed un conduttore di riferimento (richiedente/firmatario) i cui dati verranno stampati nel modello F24 e si potrà inoltre indicare il locatore non presente in contratto. Nella pagina *Locatori*, inoltre, è possibile indicare la percentuale di possesso degli immobili oggetto della locazione.

Tale percentuale potrà essere poi variata per ogni singolo immobile (ove esistano immobili con quote di proprietà diversa). Nel caso non venga specificata la percentuale di possesso, gli immobili saranno considerati posseduti in parti uguali.

E' inoltre possibile - per ciascun locatore - indicare l'eventuale scelta dell'opzione per la [cedolare](#page-24-0) secca. Attenzione è necessario indicare tale scelta anche per tutti gli immobili oggetto del contratto che ne beneficiano.

EXPERT Locazioni Immobiliari consente di gestire anche contratti di tipo "*misto*" ossia quelli in cui non tutti i locatori scelgano l'opzione di cui sopra oppure in presenza di diverse tipologie di immobili (ad esempio immobile abitativo e immobile destinato ad uso commerciale).

E' possibile specificare anche la tipologia di conduttore tra le seguenti opzioni: *Cooperativa o ente senza scopo di lucro, soggetto che subloca l'immobile a studenti universitari con rinuncia all'aggiornamento del canone*, *Persona fisica con codice fiscale provvisorio o ente senza scopo di lucro* oppure scegliere se ricade in *Tutti gli altri casi non specificati*.

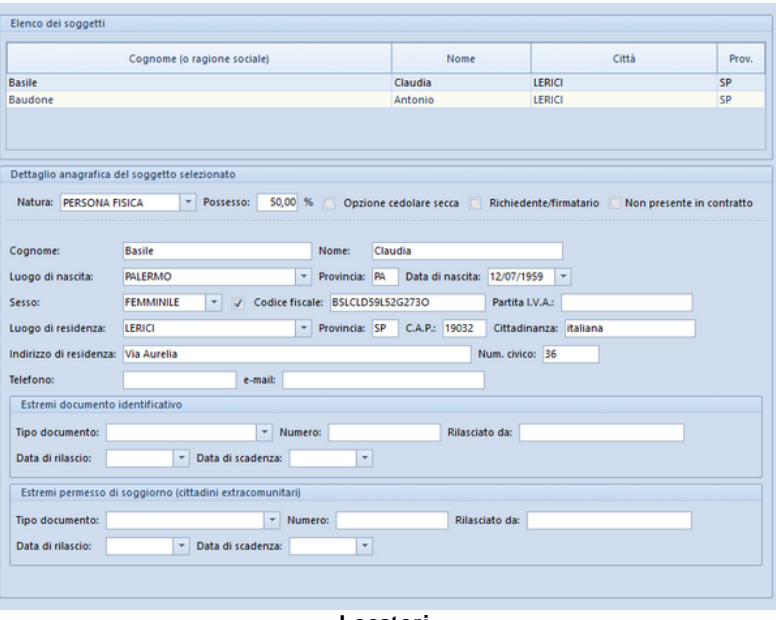

**Locatori**

#### <span id="page-24-0"></span>**3.3.2.1 Cedolare secca**

L'articolo 3 del decreto legislativo 14 marzo 2011, n. 23 (di seguito decreto legislativo) concernente "Disposizioni in materia di Federalismo Fiscale Municipale", pubblicato nella Gazzetta Ufficiale 23 marzo 2011, n. 67 ed entrato in vigore il 7 aprile 2011, ha introdotto, a partire dal 2011, un nuovo regime facoltativo di tassazione dei redditi derivanti dalla locazione per finalità abitative degli immobili ad uso abitativo e delle relative pertinenze.

La possibilità di optare per il regime facoltativo di imposizione è riservata alle persone fisiche titolari del diritto di proprietà o di altro diritto reale di godimento di unità immobiliari abitative locate, che non agiscono nell'esercizio di un'attività di impresa, o di arti e professioni. L'opzione comporta l'assoggettamento del canone di locazione ad una imposta operata nella forma della cedolare secca.

Si tratta di un sistema di tassazione alternativo a quello ordinario. L'opzione da parte del locatore dell'immobile per il regime della

cedolare secca esclude l'applicazione per il periodo di durata dell'opzione:

- dell'imposta sul reddito delle persone fisiche (IRPEF), secondo le aliquote progressive per scaglioni di reddito, e delle relative addizionali sul reddito fondiario prodotto dall'immobile locato;
- dell'imposta di registro dovuta sul contratto di locazione, generalmente prevista nella misura del 2% del canone pattuito;
- dell'imposta di bollo sul contratto di locazione dovuta nella misura di € 16,00 per ogni foglio.

La cedolare secca sostituisce le imposte di registro e di bollo, ove dovute, anche sulle risoluzioni e sulle proroghe del contratto di locazione.

## <span id="page-25-0"></span>**3.3.3 Dati catastali**

Nella pagina *Dati catastali* devono essere indicati i dati catastali degli immobili oggetto della locazione, in particolare i campi da inserire riguardano:

- il catasto (CF, Catasto Fabbricati o CT, Catasto Terreni)
- l'ubicazione
- la zona censuaria
- la sezione
- il foglio, il mappale ed il subalterno
- la categoria
- la classe
- la consistenza
- la rendita catastale
- le eventuali particelle graffate

Altri dati specifici per la registrazione del contratto:

- Porzione immobile (per la stampa del Modello RLI e Modello 69)
- Opzione cedolare secca (selezionare qualora si scelga l'agevolazione per la cedolare secca)
- Tipologia Immobile: sarà possibile scegliere tra *Immobile principale*, *Pertinenza locata insieme all' immobile principale, Pertinenza locata separatamente all' immobile principale in*

*regime ordinario*, *Pertinenza con atto separato rispetto all'immobile principale per il quale si è optato per il regime di cedolare secca*

- Percentuali di possesso (indicare le percentuali di possesso qualora fossero differenti da quelle indicate nella pagina *[Locatori](#page-22-0)*)

| Catasto             |        | Comune                                       | Prov.             | Foglio | Mappale                | Sub.                       | Categoria                | Percentuali di possesso                    |
|---------------------|--------|----------------------------------------------|-------------------|--------|------------------------|----------------------------|--------------------------|--------------------------------------------|
| Œ                   | LERICI |                                              | <b>SP</b>         | 12     | 12                     | 1 A/2                      |                          | Basile Claudia (50%) Baudone Antonio (50%) |
| <b>CF</b>           | LERICI |                                              | <b>SP</b>         | 12     | 12                     | 22 C/2                     |                          | Basile Claudia (50%) Baudone Antonio (50%) |
| Œ                   | LERICI |                                              | <b>SP</b>         | 12     | 12                     | 33 C/6                     |                          | Basile Claudia (50%) Baudone Antonio (50%) |
|                     |        |                                              |                   |        |                        |                            |                          |                                            |
|                     |        |                                              |                   |        |                        |                            |                          |                                            |
|                     |        | Dettaglio del mappale/particella selezionata |                   |        |                        |                            |                          |                                            |
| Catasto:            |        | - Comune: LERICI<br>CF                       |                   |        |                        | - Provincia: SP            |                          |                                            |
| Ubicazione:         |        | Via Nino Gerini                              |                   |        |                        | Zona censuaria:            |                          |                                            |
| Sezione:            |        | 12 Mappale:<br>Foglio:                       | 12 Subalterno:    |        |                        | 1 Categoria: A/2 - Classe: |                          |                                            |
| Consistenza:        |        | vani 5 Rendita:<br>1.022,45                  | Porzione immobile |        | Opzione cedolare secca |                            |                          |                                            |
| Tipologia immobile: |        |                                              |                   |        |                        |                            | $\overline{\phantom{a}}$ |                                            |

**Dati catastali**

# <span id="page-26-0"></span>**3.3.4 Cronologia adempimenti**

La pagina *Cronologia adempimenti* permette di gestire le tipologie di adempimenti che portano ad una formalità di registrazione o pagamento, ovverosia:

- STIPULA DEL [CONTRATTO](#page-27-0) (UNICA SOLUZIONE)
- STIPULA DEL [CONTRATTO](#page-30-0) (ANNUALE, PRIMA ANNUALITÀ)
- STIPULA DEL [CONTRATTO](#page-30-1) (ANNUALE, ANNUALITÀ [SUCCESSIVE\)](#page-30-1)
- PROROGA DEL [CONTRATTO](#page-32-0) (UNICA SOLUZIONE)
- PROROGA DEL [CONTRATTO](#page-33-0) (ANNUALE, PRIMA ANNUALITÀ)
- PROROGA DEL [CONTRATTO](#page-34-0) (ANNUALE, ANNUALITÀ [SUCCESSIVE\)](#page-34-0)
- CESSIONE DEL CONTRATTO SENZA [CORRISPETTIVO](#page-34-1)
- CESSIONE DEL CONTRATTO CON [CORRISPETTIVO](#page-35-0)
- [RISOLUZIONE](#page-37-0) DEL CONTRATTO

- [CONGUAGLIO](#page-37-1) DI IMPOSTA
- [SUBENTRO](#page-37-2)
- RISOLUZIONE DEL CONTRATTO CON [CORRISPETTIVO](#page-39-0)

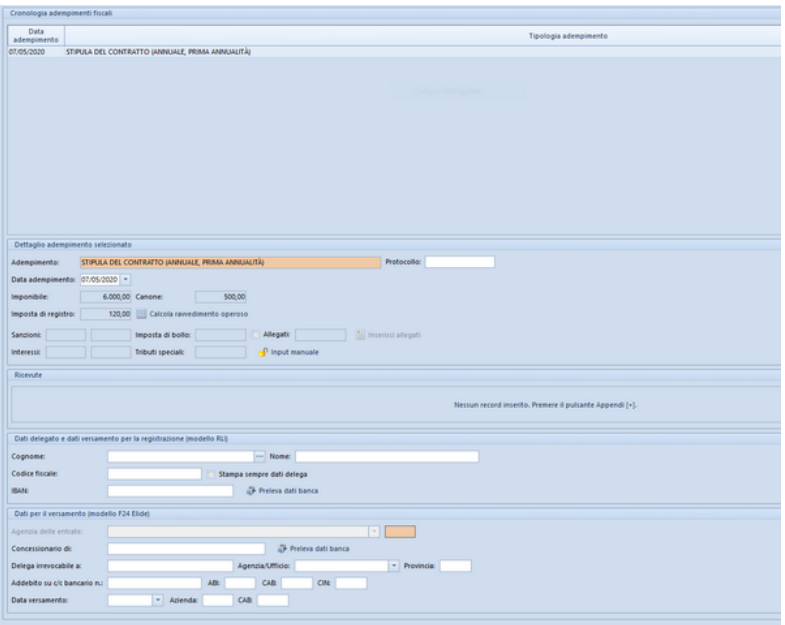

**Cronologia adempimenti**

Inoltre nella pagina Cronologia adempimenti è possibile [importare](#page-40-0) le ricevute [telematiche](#page-40-0) per l'adempimento selezionato.

#### <span id="page-27-0"></span>**3.3.4.1 Stipula del contratto (unica soluzione)**

In caso di registrazione del contratto con versamento in unica soluzione, la base imponibile per l'imposta di registro è il corrispettivo dovuto per l'intera durata del contratto (ridotto del 30% in caso di contratti di locazione a canone concordato per alloggi

che si trovano in comuni ad elevata tensione abitativa).

L'importo dovuto varia a seconda della tipologia di contratto (l'aliquota normale del 2% è ridotta all'1% in caso di contratti soggetti ad IVA ed allo 0,5% in caso di affitto di terreni) con un minimo di € 67,00.

Questa modalità di versamento usufruisce di uno sconto pari alla metà dell'interesse legale moltiplicato per il numero delle annualità.

```
Esempio n. 1
```
*Contratto ad uso Abitativo 4 + 4* Canone mensile: € 500,00 Imponibile = € 500,00 x 12 x 4 = € 24,000,00 Imposta di registro = € 24.000,00 x 2% - (€ 24.000,00 x 2% x  $1,5\%$  / 2 x 4) =  $\in$  465,60

L'imposta di registro da versare sarà quindi pari a € 466,00.

E' altresì possibile calcolare le sanzioni e gli interessi dovuti in caso di ritardato pagamento entro l'anno (a partire dalla data di scadenza della registrazione che, ricordiamo, essere 30 giorni dalla data di stipula del contratto).

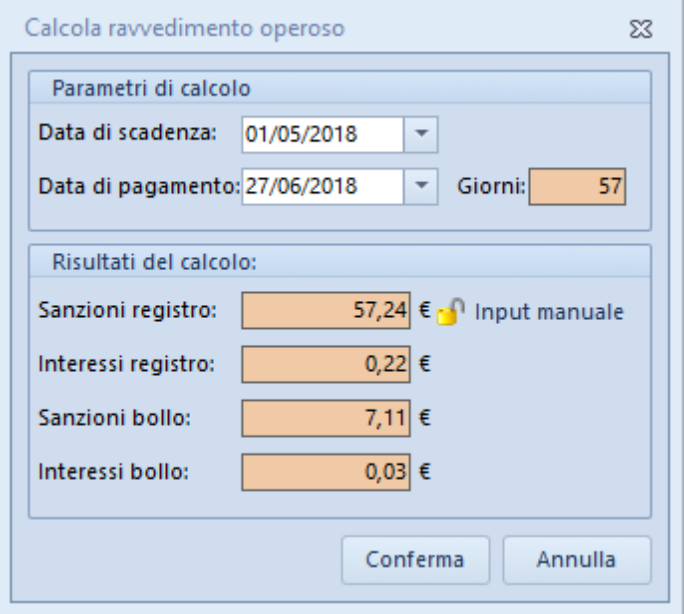

**Calcola ravvedimento operoso**

<span id="page-29-0"></span>Se il contratto di locazione verrà presentato in modalità cartacea da un delegato dovremo compilare il quadro "dati delegato" aggiungendo i dati del versamento (l'iban, prelevandolo anche automaticamente dall'apposito tasto) solo in caso di trasmissione telematica. Tali dati verranno utilizzati anche nella stampa del modello RLI e modello F24.

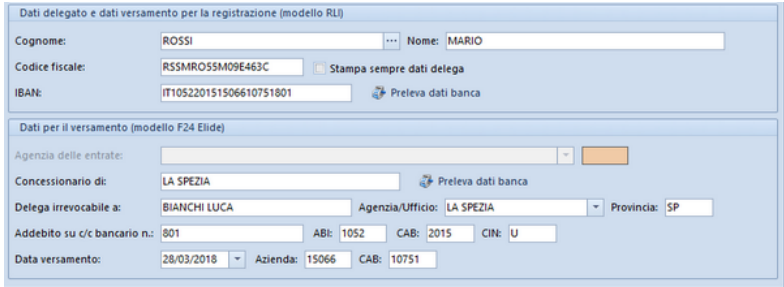

#### <span id="page-30-0"></span>**3.3.4.2 Stipula del contratto (annuale, prima annualità)**

In caso di registrazione del contratto con versamento della sola prima annualità, la base imponibile per l'imposta di registro è il corrispettivo dovuto per l'annualità stessa (ridotto del 30% in caso di contratti di locazione a canone concordato per alloggi che si trovano in comuni ad elevata tensione abitativa).

L'importo dovuto varia a seconda della tipologia di contratto (l'aliquota normale del 2% è ridotta all'1% in caso di contratti soggetti ad IVA ed allo 0,5% in caso di affitto di terreni) con un minimo di € 67,00.

#### **Esempio n. 2**

*Contratto ad uso Abitativo 4 + 4* Canone mensile: € 500,00 Imponibile = € 500,00 x 12 = € 6,000,00 Imposta di registro = € 6.000,00 x 2% = € 120,00

L'imposta di registro da versare sarà quindi pari a € 120,00.

Anche in questo caso è possibile calcolare le sanzioni e gli interessi dovuti in caso di ritardato pagamento entro l'anno.

In caso di presentazione cartacea del contratto di locazione varranno le medesime indicazioni illustrate nella [Stipula](#page-29-0) [del](#page-29-0) [contratto](#page-29-0) [\(unica](#page-29-0) [soluzione\).](#page-29-0)

#### <span id="page-30-1"></span>**3.3.4.3 Stipula del contratto (annuale, annualità successive)**

Per i versamenti delle imposte relative alle annualità successive, la base imponibile per l'imposta di registro è il corrispettivo dovuto per l'annualità stessa (ridotto del 30% in caso di contratti di locazione a canone concordato per alloggi che si trovano in comuni ad elevata tensione abitativa).

L'importo dovuto varia a seconda della tipologia di contratto

(l'aliquota normale del 2% è ridotta all'1% in caso di contratti soggetti ad IVA ed allo 0,5% in caso di affitto di terreni).

Anche in questo caso è possibile calcolare le sanzioni e gli interessi dovuti in caso di ritardato pagamento entro l'anno.

Se nella stipula del contratto di locazione riguardante la prima annualità non era stata scelta l'opzione cedolare secca, avremo la possibilità di aggiornare il canone dovuto applicando l'aggiornamento ISTAT inserendo il mese di decorrenza dello stesso, *EXPERT Locazioni Immobiliari* visualizzerà l'importo di rivalutazione annuale del canone di locazione aggiornando in automatico l'importo dell'imponibile e del canone mensile. In tal caso sarà necessario comunicare al conduttore tale aggiornamento per mezzo del documento integrativo che sarà già precompilato dal software con i dati precedentemente indicati.

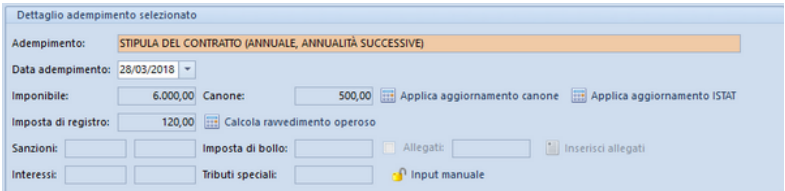

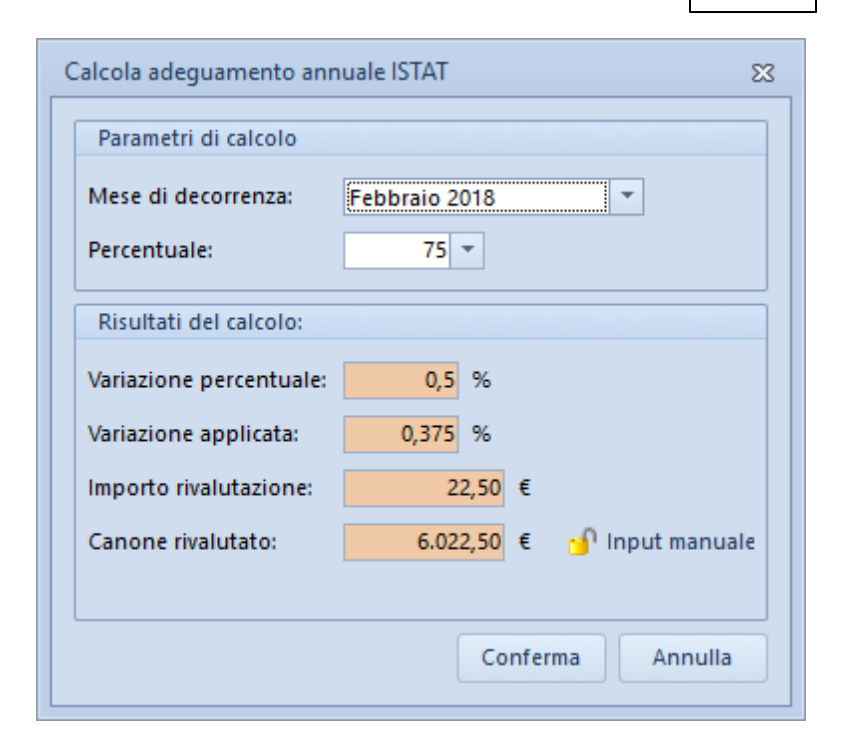

In caso di presentazione cartacea del contratto di locazione varranno le medesime indicazioni illustrate nella [Stipula](#page-29-0) [del](#page-29-0) [contratto](#page-29-0) [\(unica](#page-29-0) [soluzione\).](#page-29-0)

#### <span id="page-32-0"></span>**3.3.4.4 Proroga del contratto (unica soluzione)**

Per la proroga del contratto, con versamento dell'imposta in unica soluzione, valgono le stesse considerazioni espresse per la [stipula](#page-27-0) del [contratto](#page-27-0).

In aggiunta avremo la possibilità di controllare la data dell'adempimento e di fine proroga nonché la data di inizio e fine del

periodo precedente che il software proporrà in automatico nella maschera di compilazione dell'adempimento.

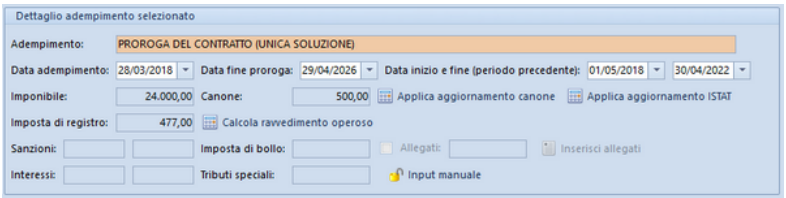

In caso di presentazione cartacea del contratto di locazione varranno le medesime indicazioni illustrate nella [Stipula](#page-29-0) [del](#page-29-0) [contratto](#page-29-0) [\(unica](#page-29-0) [soluzione\).](#page-29-0)

#### <span id="page-33-0"></span>**3.3.4.5 Proroga del contratto (annuale, prima annualità)**

Per la proroga del contratto, con versamento dell'imposta relativa alla prima annualità, valgono le stesse considerazioni espresse per la stipula del [contratto](#page-30-0).

In aggiunta avremo la possibilità di controllare la data dell'adempimento e di fine proroga nonché la data di inizio e fine del periodo precedente che il software proporrà in automatico nella maschera di compilazione dell'adempimento.

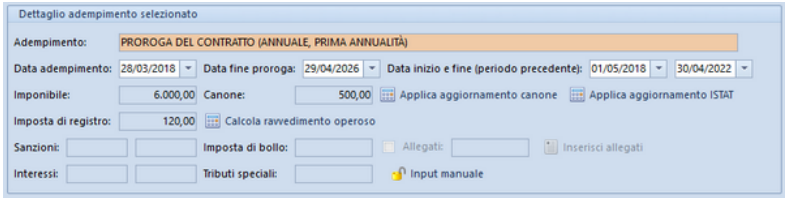

In caso di presentazione cartacea del contratto di locazione

varranno le medesime indicazioni illustrate nella [Stipula](#page-29-0) [del](#page-29-0) [contratto](#page-29-0) [\(unica](#page-29-0) [soluzione\).](#page-29-0)

#### <span id="page-34-0"></span>**3.3.4.6 Proroga del contratto (annuale, annualità successive)**

Per la proroga del contratto, con versamento delle imposte relative alle annualità successive, valgono le stesse considerazioni espresse per la stipula del [contratto.](#page-30-1)

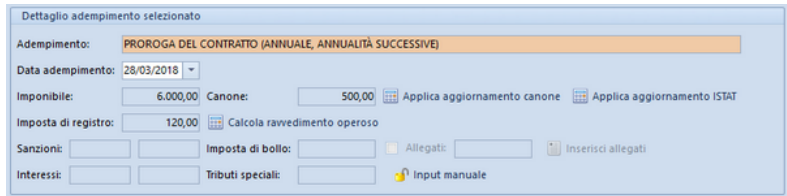

In caso di presentazione cartacea del contratto di locazione varranno le medesime indicazioni illustrate nella [Stipula](#page-29-0) [del](#page-29-0) [contratto](#page-29-0) [\(unica](#page-29-0) [soluzione\).](#page-29-0)

#### <span id="page-34-1"></span>**3.3.4.7 Cessione del contratto senza corrispettivo**

In caso di cessione del contratto di locazione senza corrispettivo è dovuta l'imposta di registro in misura fissa pari a € 67,00.

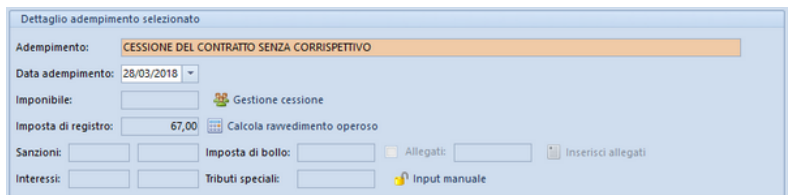

Nella maschera del dettaglio dell'adempimento comparirà anche il tasto Gestione Cessione che permetterà di scegliere velocemente i soggetti cedenti e quelli subentranti. Essi potranno essere inseriti cliccando con il tasto destro nelle rispettive sezioni utilizzando la

voce *Appendi soggetto* e prelevando i nominativi dei soggetti fra quelli immessi nel contratto nelle sezioni [Locatori](#page-22-0) e [Conduttori.](#page-22-0)

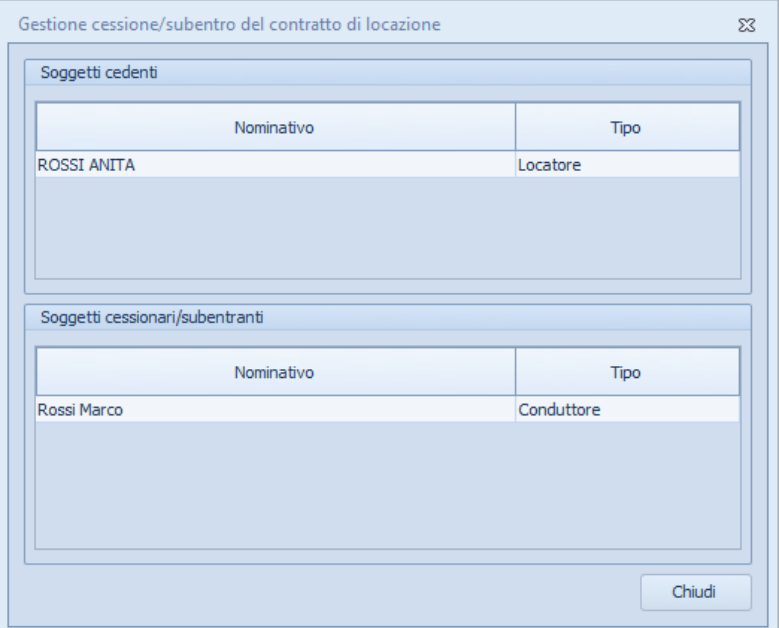

In caso di presentazione cartacea del contratto di locazione varranno le medesime indicazioni illustrate nella [Stipula](#page-29-0) [del](#page-29-0) [contratto](#page-29-0) [\(unica](#page-29-0) [soluzione\).](#page-29-0)

#### <span id="page-35-0"></span>**3.3.4.8 Cessione del contratto con corrispettivo**

In caso di cessione del contratto di locazione con corrispettivo è dovuta l'imposta di registro in misura pari al 2% del corrispettivo stesso.
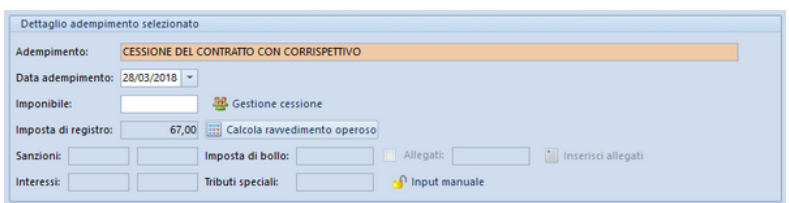

Nella maschera del dettaglio dell'adempimento comparirà anche il tasto Gestione Cessione il cui utilizzo è medesimo a quanto descritto per l'adempimento [Cessione](#page-34-0) [del](#page-34-0) [contratto](#page-34-0) [senza](#page-34-0) [corrispettivo](#page-34-0)

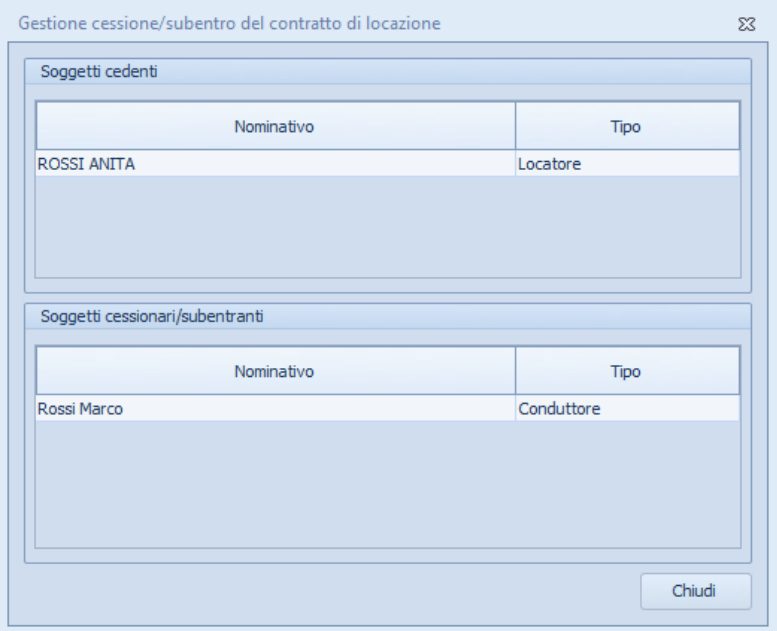

In caso di presentazione cartacea del contratto di locazione varranno le medesime indicazioni illustrate nella [Stipula](#page-29-0) [del](#page-29-0) [contratto](#page-29-0) [\(unica](#page-29-0) [soluzione\).](#page-29-0)

#### **3.3.4.9 Risoluzione del contratto**

In caso di risoluzione del contratto di locazione (disdetta anticipata) è dovuta l'imposta di registro in misura fissa pari a € 67,00.

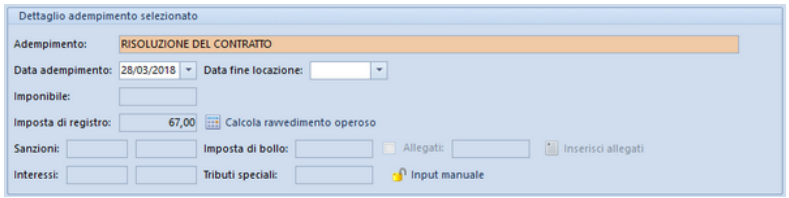

In caso di presentazione cartacea del contratto di locazione varranno le medesime indicazioni illustrate nella [Stipula](#page-29-0) [del](#page-29-0) [contratto](#page-29-0) [\(unica](#page-29-0) [soluzione\).](#page-29-0)

#### **3.3.4.10 Conguaglio di imposta**

In caso di conguaglio d'imposta ovvero quando il corrispettivo fosse stato determinato solo in parte, l'imposta di registro deve essere corrisposta entro venti giorni dalla definitiva determinazione della stessa.

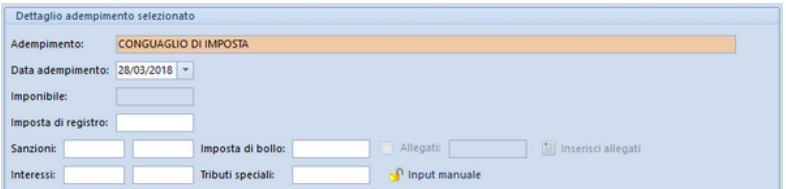

In caso di presentazione cartacea del contratto di locazione varranno le medesime indicazioni illustrate nella [Stipula](#page-29-0) [del](#page-29-0) [contratto](#page-29-0) [\(unica](#page-29-0) [soluzione\).](#page-29-0)

#### **3.3.4.11 Subentro**

Per Subentro si intende la cessione del contratto di locazione se awiene, ad esempio, perché l'immobile è trasferito per atto tra vivi o

per causa di morte di una delle parti. In tali situazioni, dal punto di vista fiscale nessun adempimento è richiesto e non è dovuta imposta per decesso di una o più parti del contratto. È opportuno, però, che i nuovi intestatari prowedano a inviare all'ufficio dove è stato registrato il contratto una comunicazione del loro subentro.

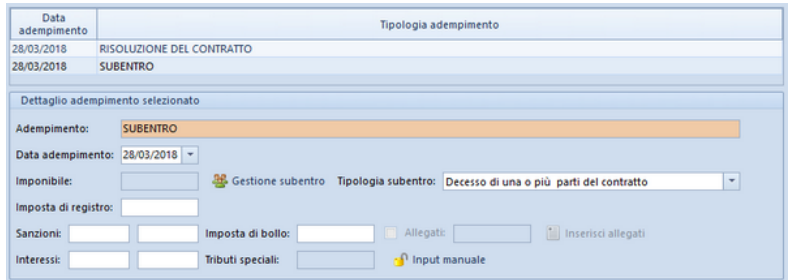

Sia in caso di subentro che di cessione del contratto di locazione dovrà essere compilato il modello RLI.

La gestione del subentro awiene tramite il tasto Gestione Subentro il cui utilizzo è medesimo a quanto descritto per l'adempimento [Cessione](#page-34-0) [del](#page-34-0) [contratto](#page-34-0) [senza](#page-34-0) [corrispettivo](#page-34-0)

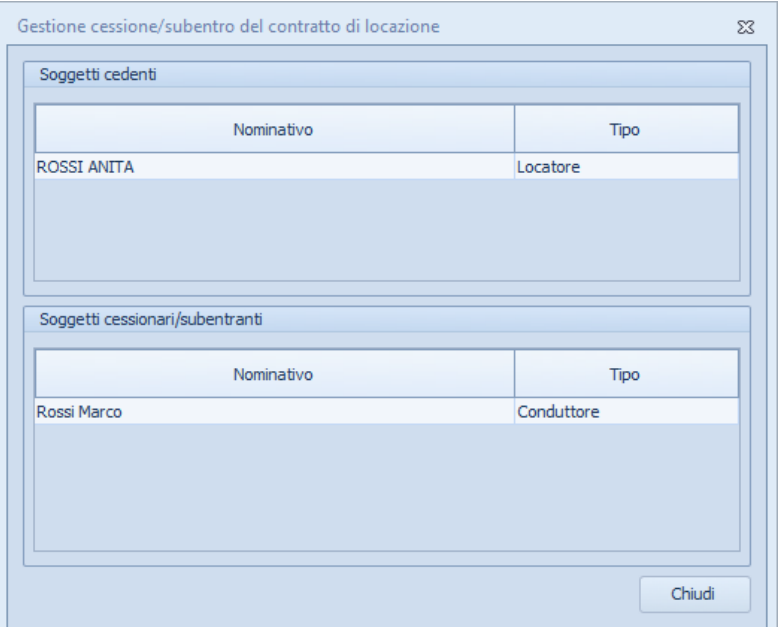

In caso di presentazione cartacea del contratto di locazione varranno le medesime indicazioni illustrate nella [Stipula](#page-29-0) del contratto (unica [soluzione\).](#page-29-0)

#### **3.3.4.12 Risoluzione del contratto con corrispettivo**

In caso di risoluzione del contratto di locazione (disdetta anticipata) con corrispettivo è dovuta l'imposta di registro in misura pari al 2% del corrispettivo stesso.

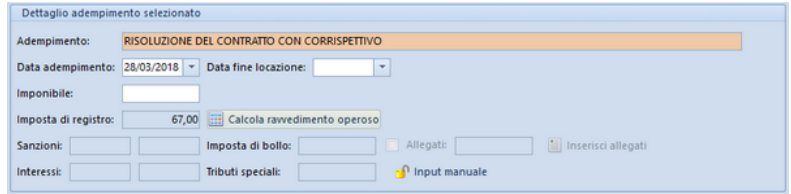

In caso di presentazione cartacea del contratto di locazione varranno le medesime indicazioni illustrate nella [Stipula](#page-29-0) [del](#page-29-0) [contratto](#page-29-0) [\(unica](#page-29-0) [soluzione\).](#page-29-0)

#### **3.3.4.13 Ricevute telematiche adempimento**

Dalla versione 2020, *EXPERT Locazioni Immobiliari* permette di memorizzare le ricevute (già in formato PDF) all'interno sezione Cronologia [adempimenti](#page-26-0) nel gruppo Ricevute. Le ricevute possono essere inserite all'interno della pratica:

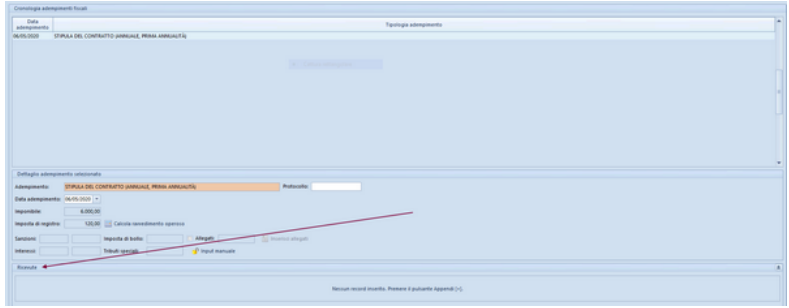

- prelevandole dalla Console ricevute [telematiche](#page-109-0)
- trascinandole (anche tutte insieme) con il drag and drop all'interno dell'apposita sezione
- con il comando [Appendi](#page-56-0) che consentirà di selezionare il singolo file PDF

Automaticamente *EXPERT Locazioni Immobiliari* riconoscerà le singole ricevute e le memorizzerà come:

- Comunicazione di scarto
- Ricevuta di awenuta registrazione
- Ricevuta di presentazione adempimenti successivi
- Ricevuta di awenuto versamento
- Comunicazione di mancato addebito

estraendo nel contempo da esse alcuni dati essenziali come:

- la data di emissione della ricevuta
- il numero di protocollo telematico
- gli estremi di registrazione (data, codice identificativo, serie e numero)

Questi dati verranno mostrati all'interno della sezione e saranno anche memorizzati negli appositi campi nella sezione Dati generali

#### **3.3.5 Compilazione variabili**

La pagina *Compilazione variabili* permette di compilare le variabili relative a dati particolari per la stampa del contratto di [locazione](#page-70-0). Da questa pagina è possibile gestire le variabili predefinite da *EXPERT Locazioni Immobiliari* ed inserirne di nuove.

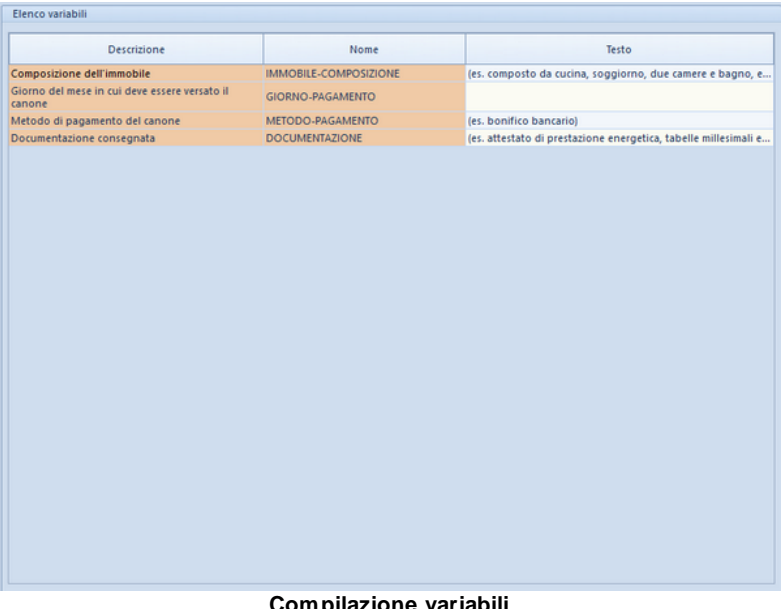

#### **Compilazione variabili**

#### **3.3.6 Contratto di locazione**

Nella pagina *Contratto di locazione* viene preimpostato un contratto standard in base alla tipologia di contratto scelta in fase di

#### [creazione](#page-50-0) di una nuova pratica.

Da qui è possibile inserire nuovi articoli e modificarne il contenuto con un avanzato editor di testi oppure modificare completamente il modello tramite la funzione *Carica un diverso modello di contratto*.

Per ogni articolo è possibile, attraverso l'apposita opzione, stabilire se esso debba essere stampato o meno (questa possibilità è utile nel caso si voglia predisporre un unico *contratto base* con le diverse clausole e scegliere di stampare l'una o l'altra a seconda della specificità della pratica).

E' anche disponibile la funzione *Visualizza editor esteso* (menu associato al tasto destro del mouse o relativo pulsante della barra degli strumenti del testo) che permette di editare il testo dell'articolo a tutto schermo.

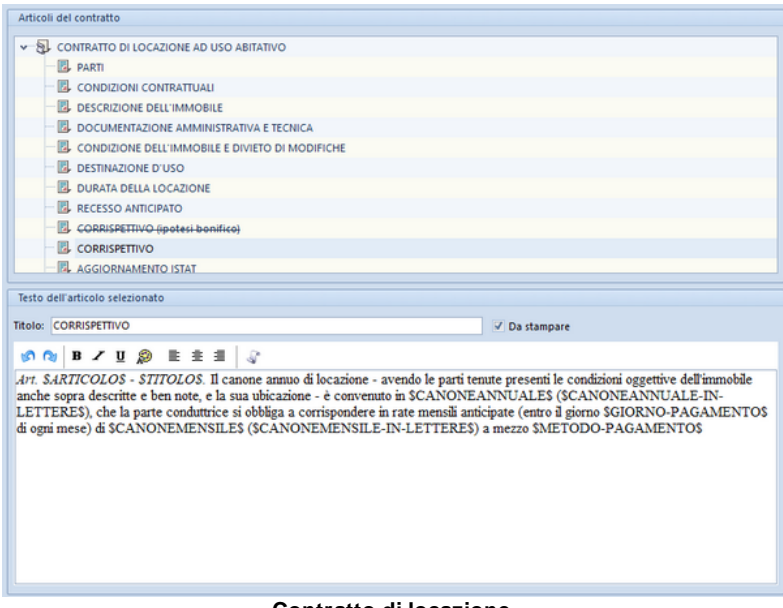

#### **Contratto di locazione**

Per la creazione di nuovi modelli di contratto o per la modifica permanente degli stessi è possibile utilizzare la funzione *Crea*

*nuovo contratto* disponibile nel menu *[Strumenti](#page-114-0) | Modifica modelli di [contratto](#page-114-0)*.

#### **3.3.7 Documentazione allegata**

*EXPERT Locazioni Immobiliari* memorizza nella pagina *Documentazione allegata* tutte le composizioni e le stampe effettuate.

Questa funzionalità permette la creazione e la gestione di un vero e proprio archivio digitale dei documenti prodotti che – anche a distanza di tempo – possono essere richiamati immediatamente.

E' inoltre possibile aggiungere qualunque altro tipo di file tramite il drag and drop da Esplora Risorse o da altri applicativi Windows.

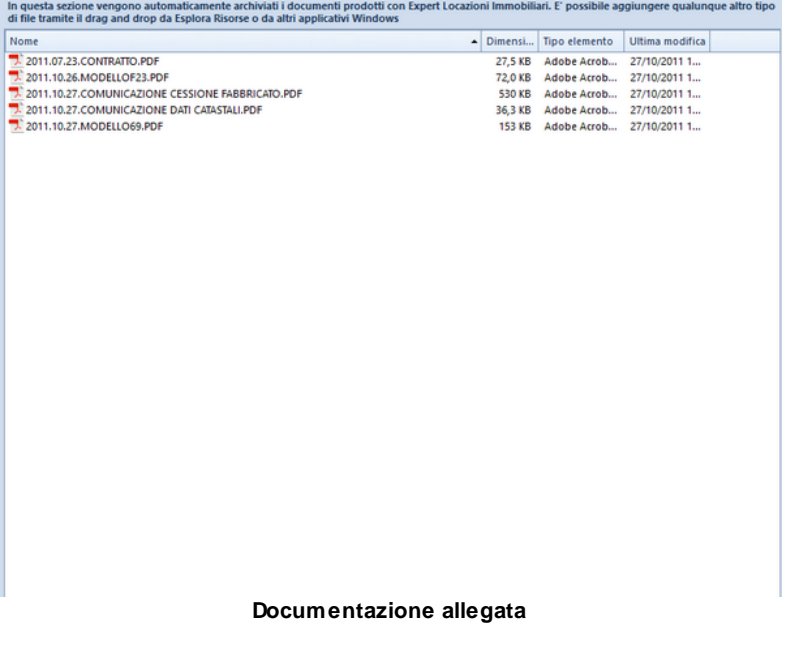

## **3.4 Scadenzario pratiche**

*EXPERT Locazioni Immobiliari* permette di gestire uno scadenzario degli adempimenti relativo a tutte le pratiche memorizzate tramite l'apposita funzione del menu *Strumenti.*

Per ciascuna pratica viene memorizzata la scadenza successiva all'adempimento introdotto (ad esempio il versamento dell'annualità successiva rispetto alla registrazione del contratto).

Tale scadenza è modificabile manualmente tramite il pulsante *Input manuale* nella sezione dati generali.

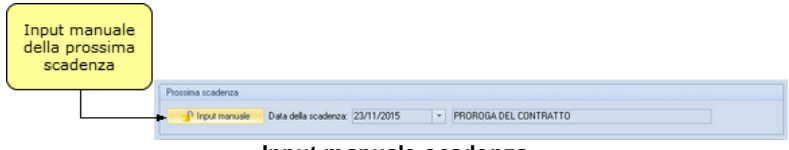

**Input manuale scadenza**

Dalla funzione *Strumenti | Scadenzario pratiche* è possibile aprire direttamente la pratica desiderata (anche se contenuta in una sottocartella) e stampare l'elenco delle scadenze ed anche esportare le scadenze nell'agenda del software Nova Studio Tecnico.

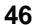

| Scadenziario pratiche |                                                         | $\Sigma$                                                   |
|-----------------------|---------------------------------------------------------|------------------------------------------------------------|
|                       | Percorso archivio pratiche: c:\geonet\expLocazioni\DATA | $\cdots$                                                   |
| Scadenza              | Descrizione adempimento                                 | Pratica                                                    |
| 12/01/2019            | VERSAMENTO ANNUALITÀ SUCCESSIVA                         | Affitto Bianchini                                          |
| 22/02/2019            | VERSAMENTO ANNUALITÀ SUCCESSIVA                         | Pratica Verdi                                              |
| 12/03/2019            | VERSAMENTO ANNUALITÀ SUCCESSIVA                         | Affitto Via Roma 12                                        |
| 22/08/2021            | PROROGA DEL CONTRATTO                                   | Affitto Rossi_Bianchi                                      |
|                       |                                                         |                                                            |
|                       |                                                         | Chiudi<br>Esporta in NOVA Studio Tecnico<br>Stampa<br>Apri |

**Scadenzario pratiche**

## **3.5 Denuncia cumulativa fondi rustici**

L'art. 17, comma 3-bis, D.P.R. 26 aprile 1986 n.131 prevede la possibilità di assolvere all'obbligo della registrazione dei contratti di affitto di fondi rustici, non formati per atto pubblico o scrittura privata autenticata, presentando, entro il mese di febbraio, una denuncia annuale relativa ai contratti posti in essere nell'anno precedente. La presentazione della denuncia annuale, entro il mese di febbraio, rappresenta un'alternativa alle ordinarie modalità di registrazione.

La denuncia annuale dei contratti di affitto di fondi rustici può essere presentata anche in via telematica all'Agenzia delle Entrate; EXPERT Locazioni Immobiliari permette di redigere il file da inviare con *Desktop Telematico* all'Agenzia delle Entrate attraverso l'apposita funzione di menu *File*.

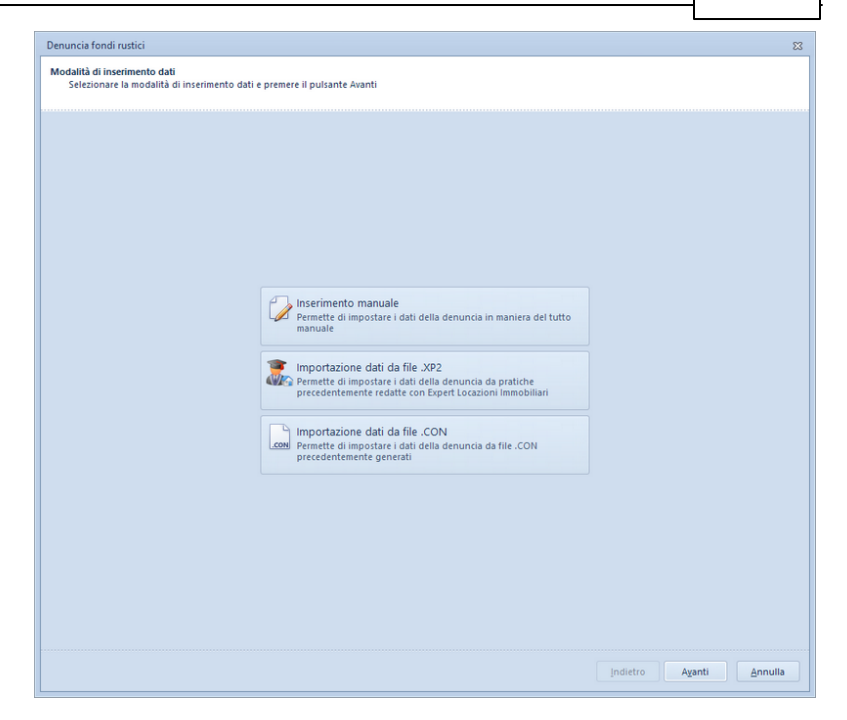

La funzione permette di generale il file **.CON** conforme al tracciato record dell'Agenzia delle Entrate a partire da una serie di pratiche precedentemente redatte con EXPERT Locazioni Immobiliari, da file .CON già esistenti oppure in maniera del tutto manuale.

Selezionando la modalità *Importazione dati da file .XP2*, verrà richiesto di indicare le pratiche interessate e, una volta analizzate quest'ultime, sarà necessario specificare il soggetto richiedente la denuncia tra i *Conduttori* e *Locatori* presenti nei file selezionati.

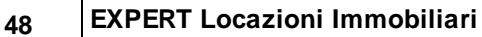

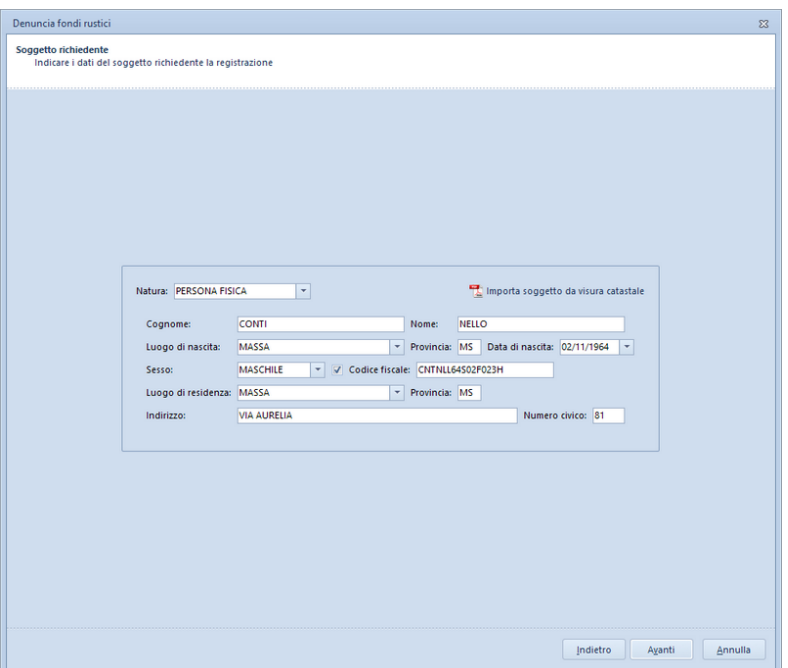

Da questo punto le tre modalità di inserimento si equivalgono in quanto sarà necessario completare i dati del richiedente ed i dati dei vari contratti (comprensivi di soggetti ed immobili interessati).

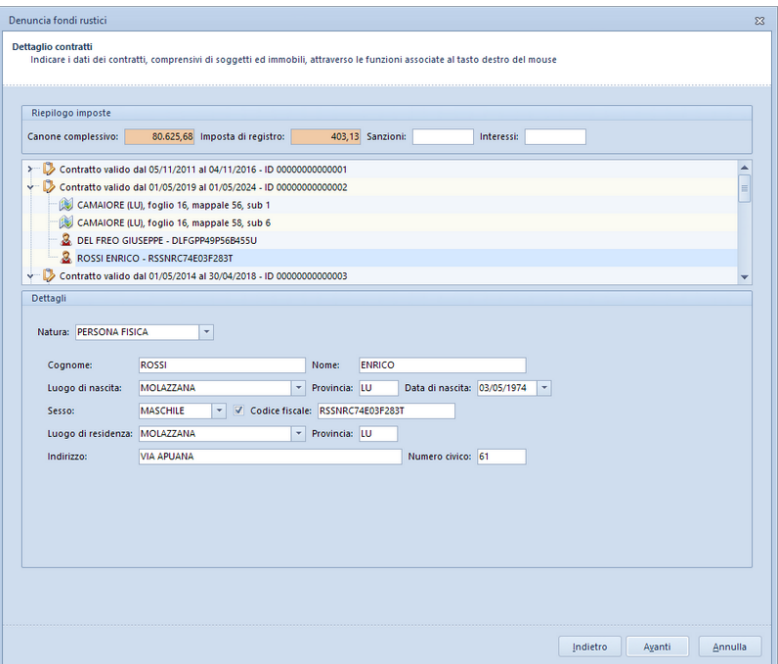

La parte finale del wizard prevedere l'indicazione dei dati del responsabile della fornitura ed i dati della denuncia, una volta premuto il tasto *Fine* verrà creato il file *.CON* da inviare tramite *Desktop Telematico* ed un file con estensione .*XPD* da utilizzarsi ad uso interno come copia di backup (è altresì possibile aprire questi file attraverso la funzione *File | Denuncia comulativa fondi rustici | Apri...*).

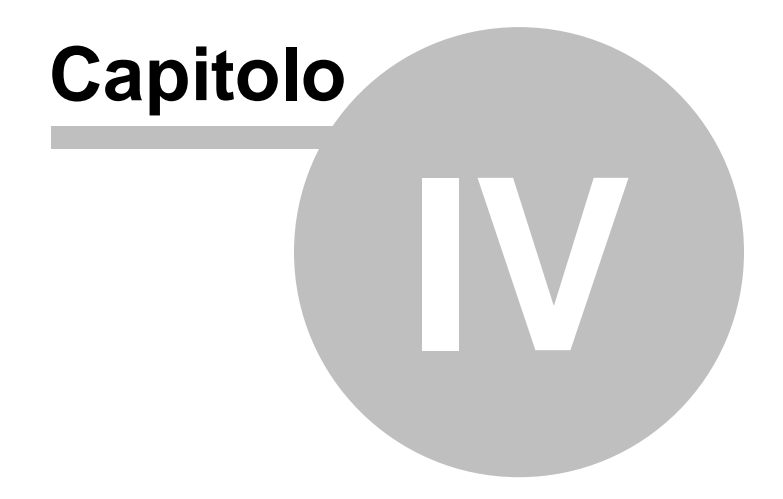

# **4 L'interfaccia utente**

### **4.1 Le operazioni**

Per effettuare operazioni con *EXPERT Locazioni Immobiliari* è possibile utilizzare:

- i comandi del menu principale;
- i pulsanti della barra degli strumenti;
- le combinazioni di tasti;
- i comandi dei "pop-up menu" (menu visualizzabile tramite il tasto destro del mouse);

Nel corso di questo capitolo esamineremo nel dettaglio tutte le operazioni che possono essere eseguite e le relative modalità d'uso.

### <span id="page-50-0"></span>**4.2 Creazione di una nuova pratica**

Per creare una nuova pratica è possibile utilizzare:

- i comandi del menu principale *File* | *Nuova pratica*
- il pulsante della barra degli strumenti *Nuova pratica*
- e dal sottomenu scegliere una delle tipologie di contratto:
- Locazione ad uso abitativo
- Locazione ad uso abitativo (agevolata)
- Locazione ad uso abitativo (di natura transitoria)
- Locazione ad uso abitativo (di natura transitoria per studenti)
- Locazione per finalità turistiche
- Locazione di posto auto o autorimessa
- Locazione di immobile strumentale
- Locazione di immobile non abitativo
- Affitto di fondo rustico
- Comodato d'uso gratuito

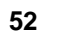

Locazione ad uso abitativo Locazione ad uso abitativo (agevolata) Locazione ad uso abitativo (di natura transitoria) Locazione ad uso abitativo (di natura transitoria per studenti) Locazione per finalità turistiche Locazione di posto auto o autorimessa Locazione di immobile strumentale Locazione di immobile non abitativo Affitto di fondo rustico Comodato d'uso gratuito **Tipologie di contratto (Nuova pratica)**

Al momento della creazione il documento verrà temporaneamente chiamato "Nuova pratica", il nome da assegnare al documento dovrà quindi essere indicato al momento del salvataggio.

### **4.3 Apertura di una pratica esistente**

Per aprire una pratica precedentemente creata è possibile utilizzare:

- il comando del menu principale *File* | *Apri pratica* …
- la combinazione di tasti *CTRL*+*F12*
- il pulsante della barra degli strumenti *Apri pratica*

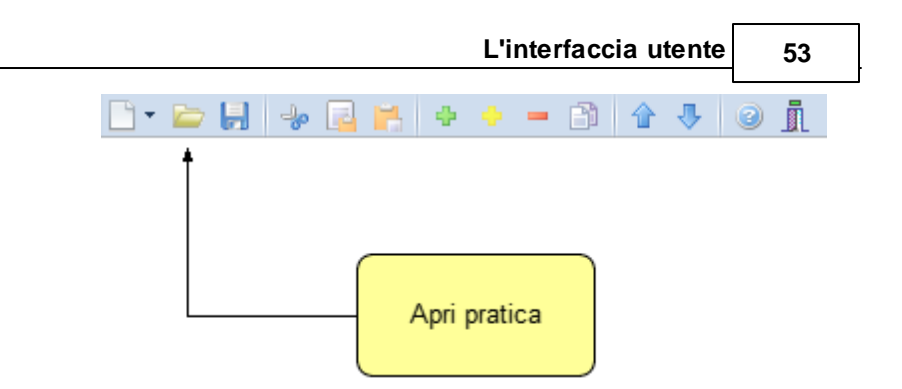

## **4.4 Salvataggio di una pratica**

E' possibile effettuare il salvataggio di una pratica precedentemente creata o aperta attraverso:

- il comando del menu principale *File* | *Salva*
- la combinazione di tasti *CTRL+S*
- il pulsante della barra degli strumenti *Salva*

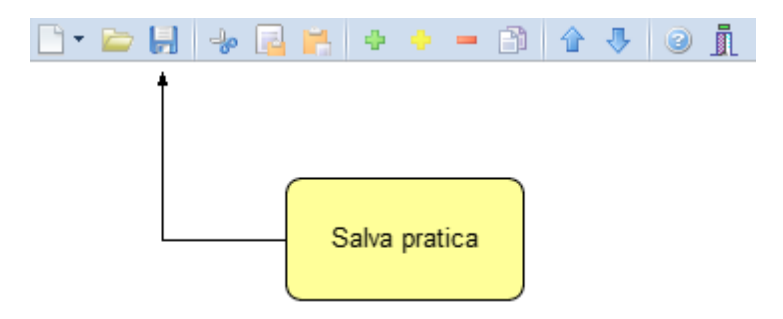

E' possibile attribuire un nome differente ad una pratica precedentemente salvata utilizzando il comando *Salva con nome*. Se viene salvata (attraverso il comando *Salva)* una pratica appena creata, verrà automaticamente visualizzata la finestra di dialogo *Salva con nome*.

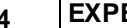

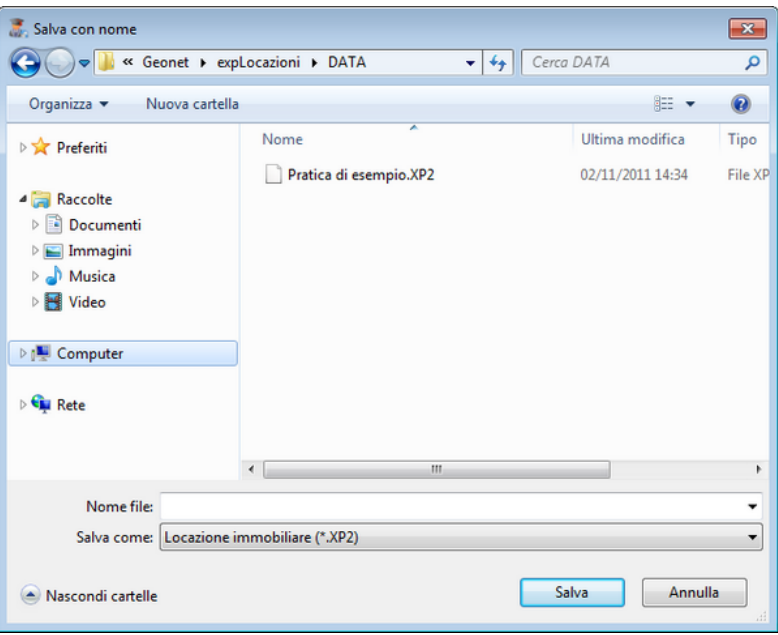

### **4.5 Taglia**

Il comando *Taglia* consente di copiare nel blocco degli appunti il testo selezionato all'interno di un campo, cancellandolo contemporaneamente.

Il comando può essere impartito:

- con il comando del menu principale *Modifica* | *Taglia*
- con la combinazione di tasti (*CTRL + X*)
- con il relativo pulsante della barra degli strumenti

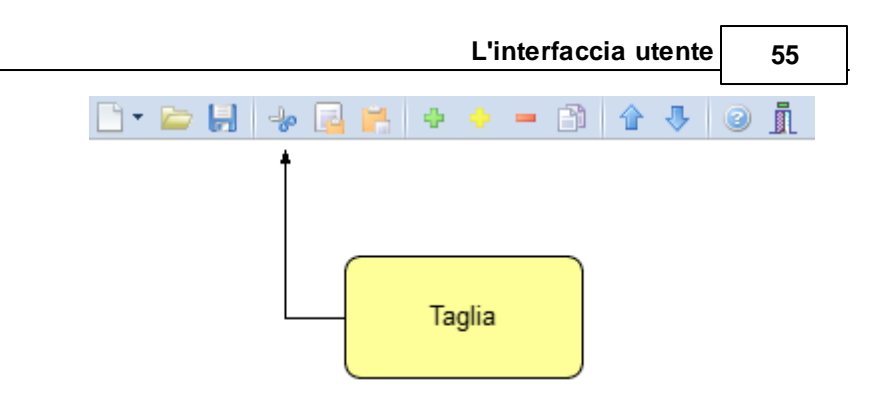

## **4.6 Copia**

Il comando *Copia* consente di copiare nel blocco degli appunti il testo selezionato all'interno di un campo.

Il comando può essere impartito:

- con il comando del menu principale *Modifica* | *Copia*
- con la combinazione di tasti *CTRL*+*C*
- con il relativo pulsante della barra degli strumenti

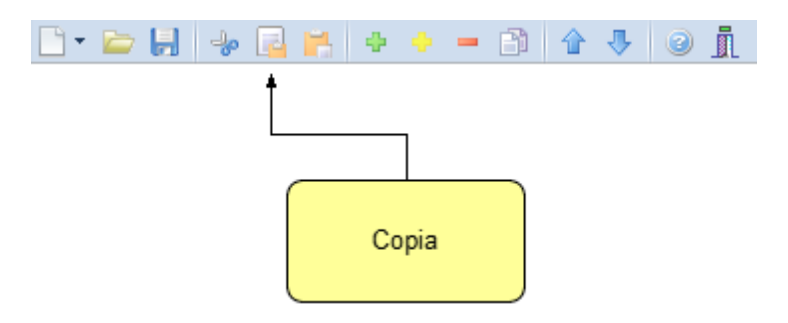

### **4.7 Incolla**

Il comando *Incolla* consente di incollare il testo contenuto nel blocco degli appunti all'interno di un campo.

Il comando può essere impartito:

- con il comando del menu principale *Modifica* | *Incolla*
- con la combinazione di tasti *CTRL*+*V*
- con il relativo pulsante della barra degli strumenti

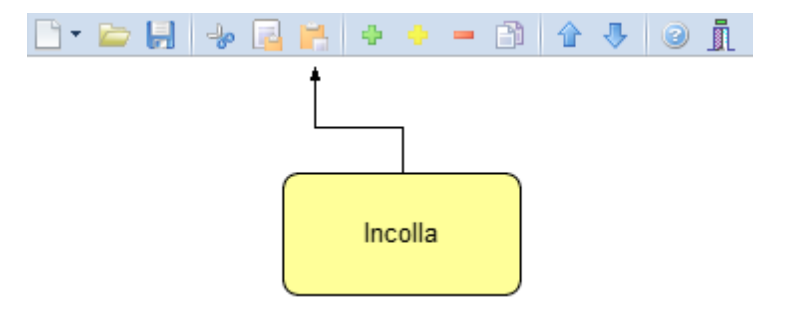

### <span id="page-55-0"></span>**4.8 La multiselezione**

Nelle pagine *Locatori*, *Conduttori*, *Dati catastali* e *Cronologia adempimenti* è possibile utilizzare la multiselezione.

La multiselezione permette di selezionare un gruppo di voci su cui compiere determinate operazioni (cancellazioni, copia, Drag & Drop ecc.).

Per selezionare un gruppo di voci consecutive:

- 1. Selezionare la prima voce con il tasto sinistro del mouse.
- 2. Tenere premuto il tasto *SHIFT*.
- 3. Selezionare l'ultima voce con il tasto sinistro del mouse.

E' possibile anche selezionare voci non contigue tenendo premuto il tasto *CTRL*. In entrambi i casi, le voci selezionate appariranno con lo sfondo di colore blu (ciò potrebbe dipendere dalle impostazioni personalizzate di Windows).

### **4.9 Inserimento delle voci**

Per aggiungere nuovi elementi (soggetti, immobili ecc.) alla pratica è possibile utilizzare i comandi [Appendi](#page-56-0) ed [Inserisci.](#page-56-1)

#### <span id="page-56-0"></span>**4.9.1 Appendi**

Il comando *Appendi* permette di inserire un nuovo elemento alla pratica.

A differenza del comando *[Inserisci](#page-56-1)* (che permette di inserire nel punto selezionato), il nuovo dato viene inserito in fondo all'elenco.

Il comando può essere impartito:

- con il comando del menu principale *Modifica* | *Appendi*
- con la combinazione di tasti *CTRL*+*INS*
- con il relativo comando del menu associato al tasto destro del mouse (popup menu)
- con il relativo pulsante della barra degli strumenti

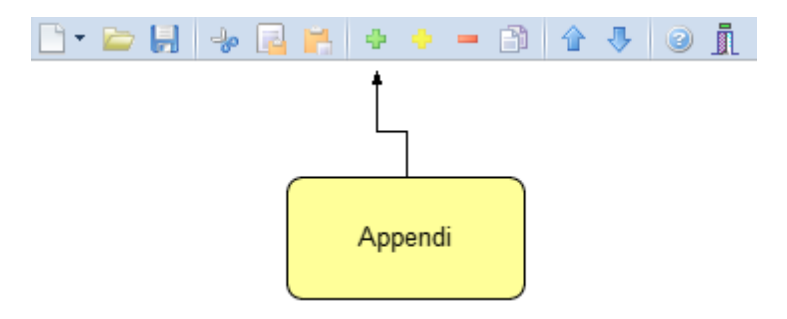

#### <span id="page-56-1"></span>**4.9.2 Inserisci**

Il comando *Inserisci* permette di inserire un nuovo elemento alla pratica.

A differenza del comando [Appendi](#page-56-0) (che inserisce il nuovo dato in fondo all'elenco), il nuovo dato viene inserito nel punto selezionato.

Il comando può essere impartito:

- con il comando del menu principale *Modifica* | *Inserisci*
- con la combinazione di tasti *SHIFT* + *INS*
- con il relativo comando del menu associato al tasto destro del

mouse (popup menu)

- con il relativo pulsante della barra degli strumenti

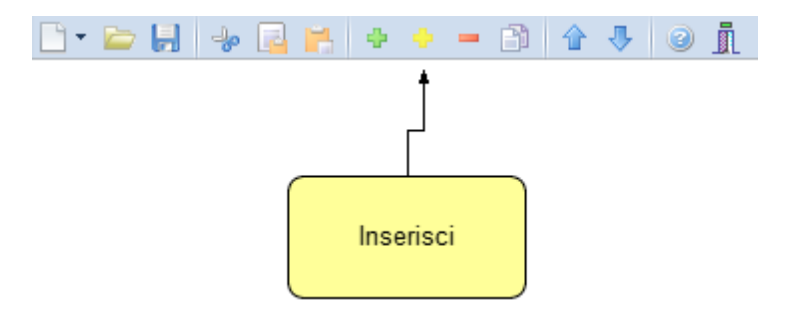

### **4.10 Elimina**

Il comando *Elimina* consente di eliminare uno o più elementi dalla pratica.

Il comando può essere impartito:

- con il comando del menu principale *Modifica* | *Elimina*
- con la combinazione di tasti *CTRL*+*CANC*
- con il relativo comando del menu associato al tasto destro del mouse (popup menu)
- con il relativo pulsante della barra degli strumenti

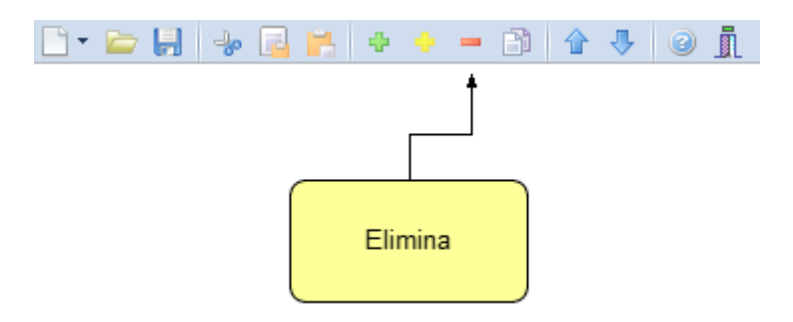

Il comando funziona anche in [Multiselezione](#page-55-0) (ossia possono essere eliminati contemporaneamente più elementi).

### **4.11 Duplica**

Il comando *Duplica* consente di duplicare una elemento della pratica.

Il comando può essere impartito:

- con il comando del menu principale *Modifica* | *Duplica*
- con il tasto *F7*
- con il relativo comando del menu associato al tasto destro del mouse (popup menu)
- con il relativo pulsante della barra degli strumenti

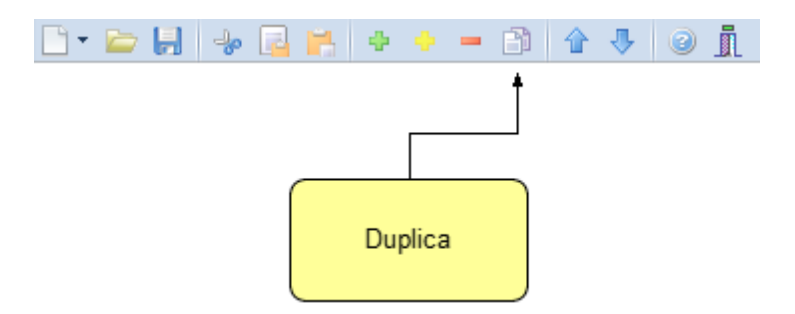

## **4.12 Sposta su e Sposta giù**

I comandi *Sposta su* e *Sposta giù* consentono di cambiare ordine, a seconda della pagina selezionata, ai vari elementi della pratica:

Il comando può essere impartito:

- con i comandi del menu principale *Modifica* | *Sposta in alto* e *Sposta in Basso*
- con il relativo pulsante della barra degli strumenti

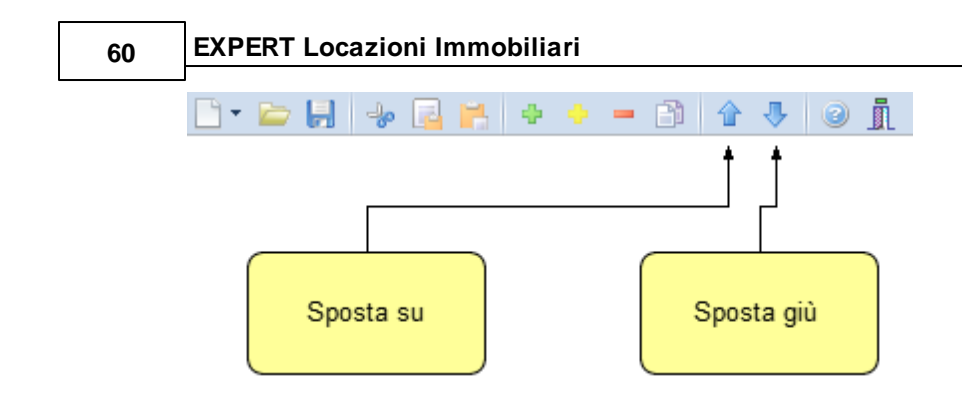

## **4.13 Uscita dall'applicazione**

Per uscire dall'applicazione è possibile utilizzare:

- il comando del menu principale *File* | *Esci*
- il pulsanti *Esci* della barra degli strumenti

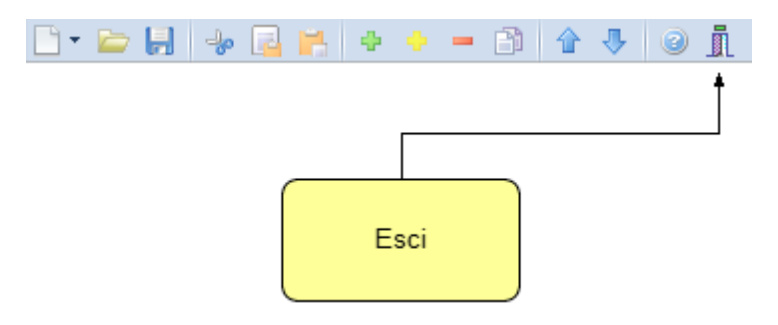

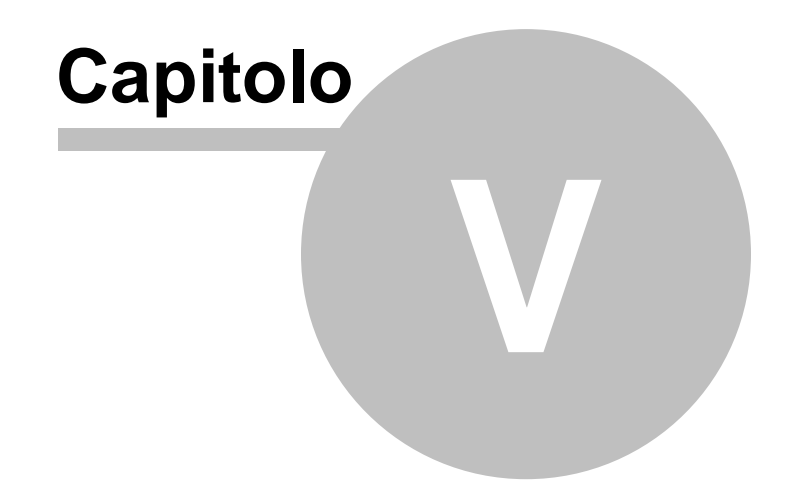

# **5 Operazioni**

### **5.1 Calcolo convenienza "cedolare secca"**

*EXPERT Locazioni Immobiliari* permette di effettuare il calcolo di convenienza per valutare in modo automatico se scegliere la cedolare secca o la tassazione IRPEF.

La funzione è accessibile dal menu *Operazioni | Calcolo convenienza "cedolare secca".*

I parametri da considerare sono i seguenti:

- Reddito complessivo
- Oneri deducibili
- Detrazioni d'imposta
- Addizionale regionale IRPEF
- Addizionale comunale IRPEF
- Percentuale adequamento ISTAT

Sulla base di questi parametri il software individua la soluzione più vantaggiosa per il contribuente.

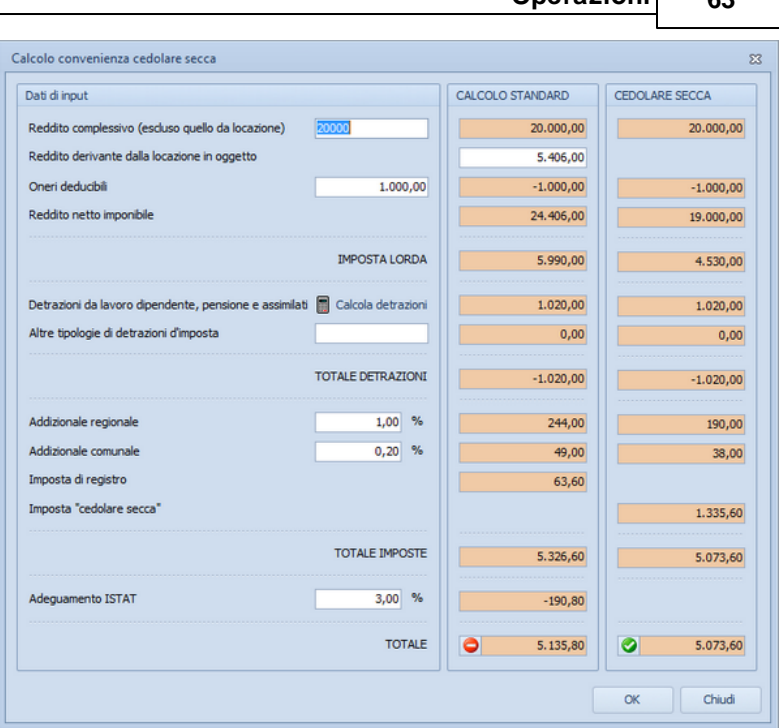

**Operazioni 63**

**Calcolo convenienza cedolare secca**

## **5.2 Registrazione telematica del contratto (RLI)**

*EXPERT Locazioni Immobiliari* permette di generare i file necessari per la trasmissione telematica tramite i programmi ministeriali *File internet* oppure *Entratel,* sostituendo di fatto il software ministeriale.

A seconda della tipologia di contratto - e delle opzioni espresse - il software in automatico proporrà il corretto formato dei file da esportare. E' possibile accedere a questa funzione da *Operazioni* | *Registrazione telematica del contratto (RLI)*

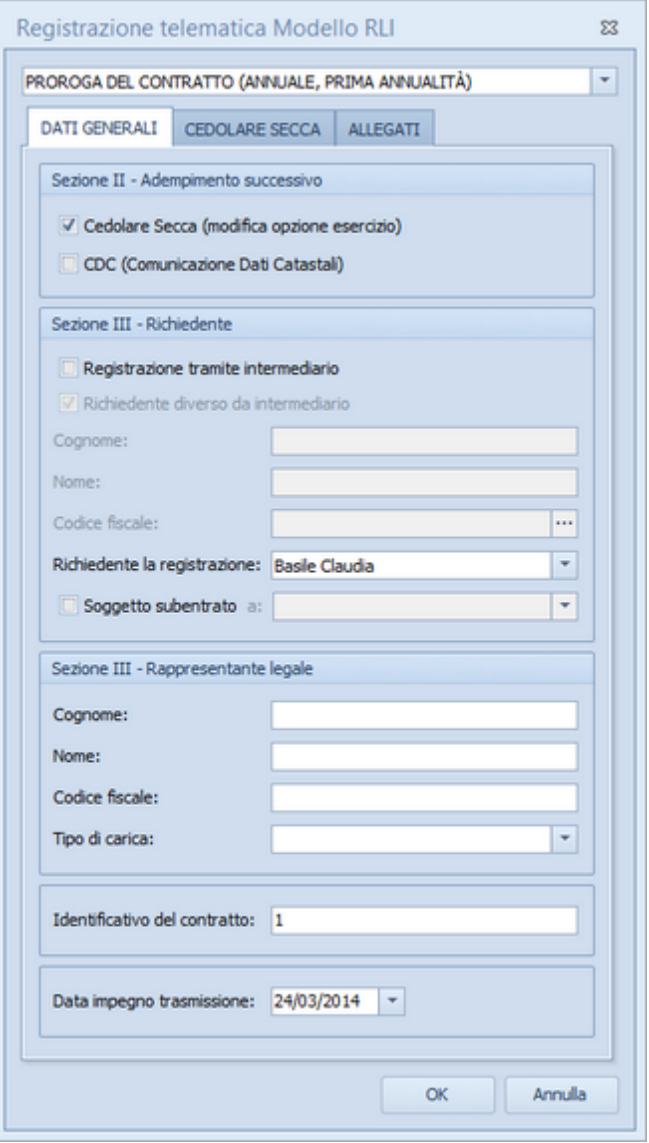

I file vengono salvato automaticamente nella cartella TELEMATICA

all'interno della cartella di installazione del software (normalmente *c: \geonet\expLocazioni\Telematica*).

Dalla versione 2020, *EXPERT Locazioni Immobiliari* permette - non solo di validare il file xml - ma anche di autenticarlo e di trasmetterlo direttamente senza dover utilizzare Desktop Telematico.

Al momento dell'esportazione del file xml verrano quindi proposte, una di seguito all'altra, le operazioni di:

- validazione del file xml tramite modulo di controllo ministeriale
- autenticazione del file .dcm prodotto dalla funzione precedente
- trasmissione del file .ccf autenticato dalla funzione precedente

Se l'invio deve essere effettuato per conto di un altro soggetto dal quale si è stati incaricati è necessario specificare i dati premendo sul pulsante Invii effettuati per conto di altri soggetti (studi associati, società ecc.). Naturalmente nel caso questi dati fossero già stati inseriti a livello di *Tabella degli [intermediari/delegati](#page-120-0)* non sarà necessario eseguire questa operazione.

In caso di invio eseguito correttamente, verrà automaticamente salvato il numero di protocollo telematico attribuito, utile per ricercare successivamente le ricevute tramite la nuova funzione *Console Ricevute [Telematiche](#page-109-0)*

Nel caso si volesse procedere alla validazione ma non all'invio contestuale, il file .ccf sarà salvato automaticamente all'interno della corretta cartella di Desktop Telematico.

## **5.3 Inserisci scadenza in agenda di Nova Studio Tecnico**

Consente di inserire la scadenza riguardante il contratto di locazione direttamente nell'agenda di Nova Studio Tecnico

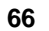

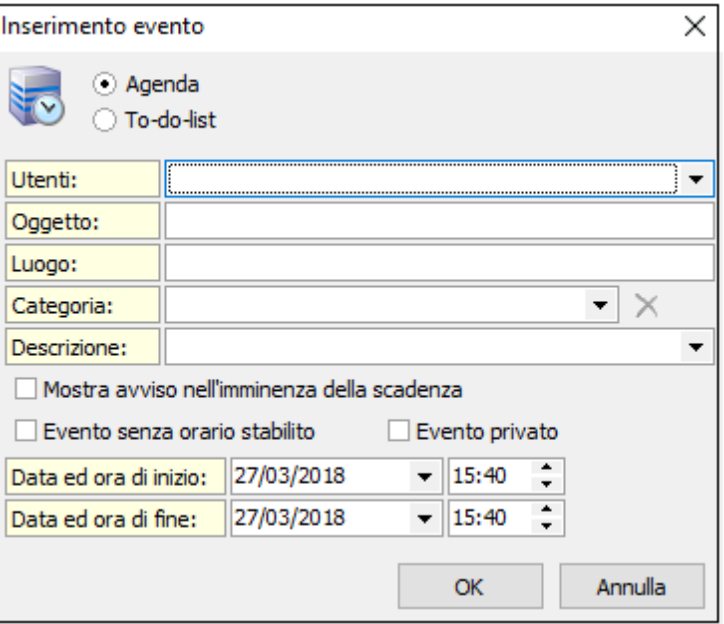

**Inserisci scadenza in agenda di Nova Studio Tecnico**

**NOTA:** per utilizzare la funzionalità è necessario che sia in esecuzione NOVASysTray

### **5.4 Importazione dati da altra pratica**

La funzione, accessibile dal menu *Operazioni | Importazione dati da altra pratica* permette di copiare, all'interno del documento corrente, alcuni (o tutti) i dati contenuti nella pratica di riferimento.

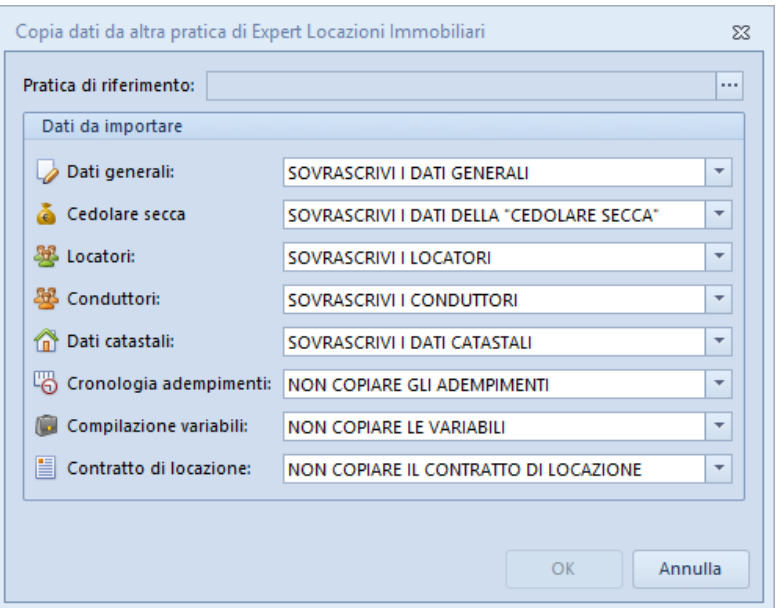

**Importazione dati da altra pratica**

### **5.5 Importazione dati da DE.A.S.**

*EXPERT Locazioni Immobiliari* consente di importare i dati inseriti in una pratica di DE.A.S. Denuncia Automatica di Successione. In particolare, verranno proposti tutti i soggetti e gli immobili inseriti nella pratica.

Sarà quindi possibile selezionare quali elementi importare utilizzando gli appositi flag.

|   | Elenco dei soggetti                           |                  |                                  |                             |                             |                             |                          |           |  |
|---|-----------------------------------------------|------------------|----------------------------------|-----------------------------|-----------------------------|-----------------------------|--------------------------|-----------|--|
|   | Importa come                                  | Tipo soggetto    |                                  | Cognome (o ragione sociale) |                             | Nome                        | Città                    | Prov.     |  |
| V | LOCATORE                                      | Erede            | <b>ROSSI</b>                     |                             |                             | <b>ANITA</b>                | <b>L'AQUILA</b>          | <b>AQ</b> |  |
| v | LOCATORE                                      | Erede            | <b>GARIBALDI</b>                 |                             |                             | <b>MICHELE</b>              | VIADANA                  | MN        |  |
| V | LOCATORE                                      | Erede            | GARIBALDI                        |                             |                             | FRANCESCO                   | <b>TREBASELEGHE</b>      | PD        |  |
| V | LOCATORE                                      | Erede            | GARIBALDI                        |                             |                             | <b>ANNA</b>                 | TREBASELEGHE             | PD        |  |
| V | LOCATORE                                      | Premorto         | <b>GARIBALDI</b>                 |                             |                             | BENIAMINO                   | <b>TREBASELEGHE</b>      | PD        |  |
|   | Dettaglio anagrafica del soggetto selezionato |                  |                                  |                             |                             |                             |                          |           |  |
|   | Cognome:                                      | ROSSI            |                                  | Nome:                       | ANITA                       |                             |                          |           |  |
|   | Luogo di nascita:                             | FIVIZZANO        |                                  | Provincia: MS               |                             | Data di nascita: 09/11/1934 | $\overline{\phantom{a}}$ |           |  |
|   | Sesso:                                        | <b>FEMMINILE</b> | Codice fiscale: RSSNTA34S49D629Y |                             |                             |                             |                          |           |  |
|   | Luogo di residenza:                           | L'AQUILA         |                                  |                             | Provincia: AQ C.A.P.: 67100 |                             |                          |           |  |

**Importazione dati da DE.A.S.**

## **5.6 Importazione dati da NOVA Studio Tecnico**

**68 EXPERT Locazioni Immobiliari**

*EXPERT Locazioni Immobiliari* consente di importare i dati dei soggetti contenuti negli archivi di NOVA Studio Tecnico attraverso le funzioni:

- *Operazioni | Importazione dati locatori da NOVA Studio Tecnico* e
- *Operazioni | Importazione dati conduttori da NOVA Studio Tecnico*

| TUTTI I SOGGETTI<br>Visualizzazione corrente:<br>Ricerca veloce [su cognome o ragione sociale]:<br>$\cdot$ |                             |             |         |                 |  |  |
|----------------------------------------------------------------------------------------------------|-----------------------------|-------------|---------|-----------------|--|--|
| Codice                                                                                                    | Cognome fo ragione sociale) | <b>Nome</b> | Città   | Prov.           |  |  |
|                                                                                                    | 1 Alberti                   | Paola       | Torino  | T <sub>0</sub>  |  |  |
|                                                                                                    | 2 Alberti                   | Tommaso     | Lerici  | SP              |  |  |
|                                                                                                    | 3 Amato                     | Pietro      | Sarzana | SP              |  |  |
|                                                                                                    | 4 Angelotti                 | Cristina    | Sarzana | SP              |  |  |
|                                                                                                    | 5 Azzarini                  | Paola       | Sondrio | SO <sub>1</sub> |  |  |
|                                                                                                    | 6 Baracchini                | Emanuele    | Aosta   | AD              |  |  |
|                                                                                                    | 7 Barbieri                  | Ciro        | Napoli  | NA.             |  |  |
|                                                                                                    | 8 Baruzzo                   | Andrea      | Genova  | <b>GE</b>       |  |  |
|                                                                                                    | 9 Basile                    | Claudia     | Lerici  | SP              |  |  |
|                                                                                                    | 11 Bassi                    | Filippo     | Sondrio | S <sub>0</sub>  |  |  |
|                                                                                                    | 10 Bassi                    | Giacomo     | Sondrio | SO.             |  |  |
|                                                                                                    | 12 Baudone                  | Antonio     | Lerici  | SP              |  |  |
|                                                                                                    | 13 Bellini                  | Biagio      | Carrara | MS              |  |  |
|                                                                                                    | 14 Benedetti                | Carmelo     | Firenze | FI              |  |  |
|                                                                                                    | 15 Bernardi                 | Giuseppe    | Aosta   | AD              |  |  |
|                                                                                                    | 16 Bernardini               | Giovanni    | Aosta   | AO              |  |  |
|                                                                                                    | 17 Bertella                 | Amanda      | Torino  | T <sub>0</sub>  |  |  |
|                                                                                                    | 18 Bertoli                  | Pietro      | Torino  | T <sub>0</sub>  |  |  |
|                                                                                                    | 20 Bianchi                  | Lamberto    | Lerici  | SP              |  |  |
|                                                                                                    | 21 Bianchi                  | Simone      | Palermo | PA              |  |  |

**Importazione dati da NOVA Studio Tecnico**

**NOTA:** per utilizzare la funzionalità è necessario che sia in esecuzione NOVASysTray

### **5.7 Importazione dati da visura catastale**

Il comando *Operazioni | Importa dati da visura catastale* consente di inserire direttamente all'interno della relativa sezione i dati degli immobili contenuti in una visura (per soggetto o per immobile) rilasciata dai sistemi Sister, Geoweb, Aniag e similari (in formato PDF).

Questa funzionalità esclusiva - presente anche in altri software Geo Network - permette di velocizzare la stesura della pratica e riduce enormemente le possibilità di errore.

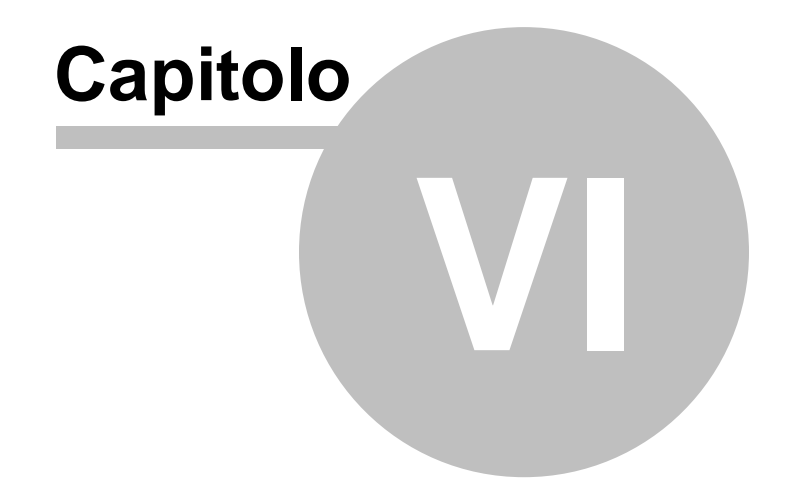

# **6 Stampe**

*EXPERT Locazioni Immobiliari* permette di stampare i seguenti modelli e documenti:

- Contratto di [locazione](#page-70-0)
	- Formato PDF
	- Formato Microsoft Word
	- Formato Open Office
	- Formato RTF
- [Modello](#page-76-0) RLI
- [Modello](#page-100-0) F23
- [Modello](#page-98-0) 69
- [Comunicazione](#page-102-0) dati catastali
- [Comunicazione](#page-103-0) di cessione del fabbricato
- Denuncia di contratto verbale di [locazione](#page-106-0)
- [Modello](#page-80-0) RR
- Composizione documenti
	- [Comunicazione](#page-84-0) cedolare secca
	- Informativa relativa al [trattamento](#page-85-0) dei dati personali
- Brogliaccio immobili
- Calcolo imposte

Le composizioni dei contratti in formato Microsoft Word e Open Office richiedono la presenza dei relativi software installati sul PC, trattandosi di *OLE Automation*. In alternativa è possibile utilizzare il formato RTF compatibile con qualsiasi elaboratore di testi (ad esempio Microsoft Wordpad preinstallato in tutte le versioni di Windows).

## <span id="page-70-0"></span>**6.1 Contratto di locazione**

La stampa del contratto di locazione può essere effettuata nel seguenti formati:

- Formato PDF
- Formato Microsoft Word (A3 o A4)
- Formato Open Office

- Formato RTF

In tutti i formati sarà possibile indicare il tipo e la dimensione del carattere di stampa e, nel caso del formato PDF, sarà inoltre possibile indicare varie opzioni sulle fincature della pagina e sull'inserimento o meno del numero di pagina all'interno del contratto.

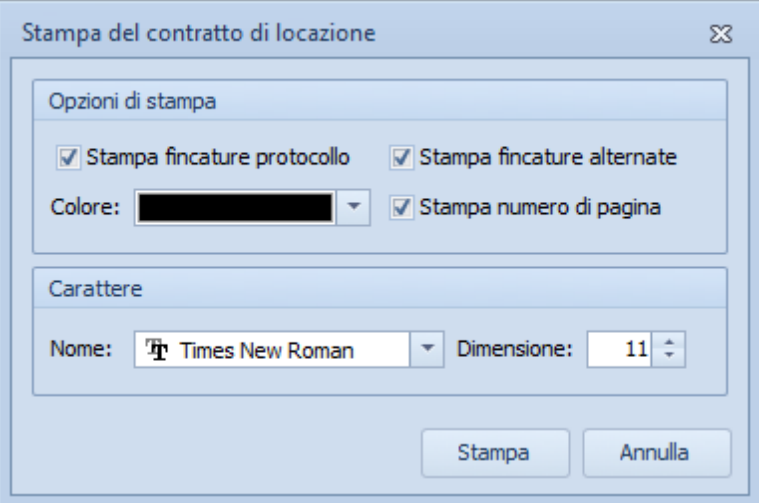
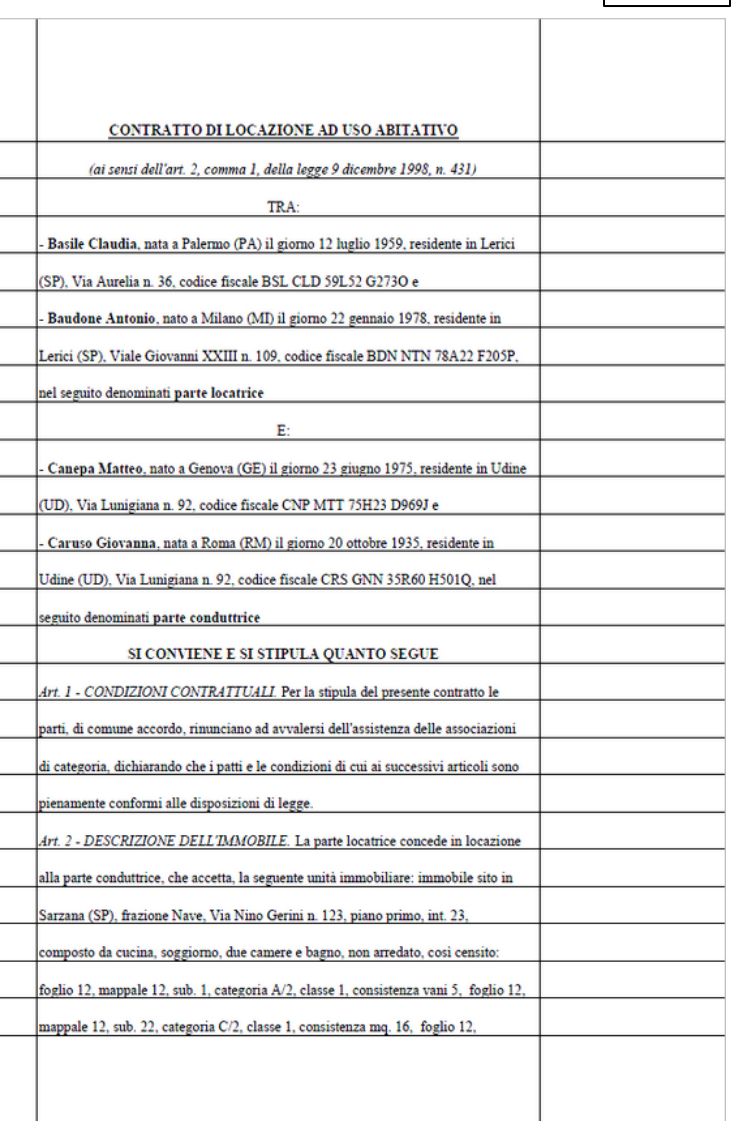

#### **Contratto di locazione**

### **6.1.1 Impostazioni di stampa per MS Word (formato A3)**

Per stampare correttamente il contratto di locazione in formato A3 da Microsoft Word è necessario inserire nel campo *Pagine da stampare | Pagine* i seguenti valori:

4,1,2,3 (ed eventualmente 8,5,6,7 ... 12,9,10,11 ... e così via) come dalla seguente immagine:

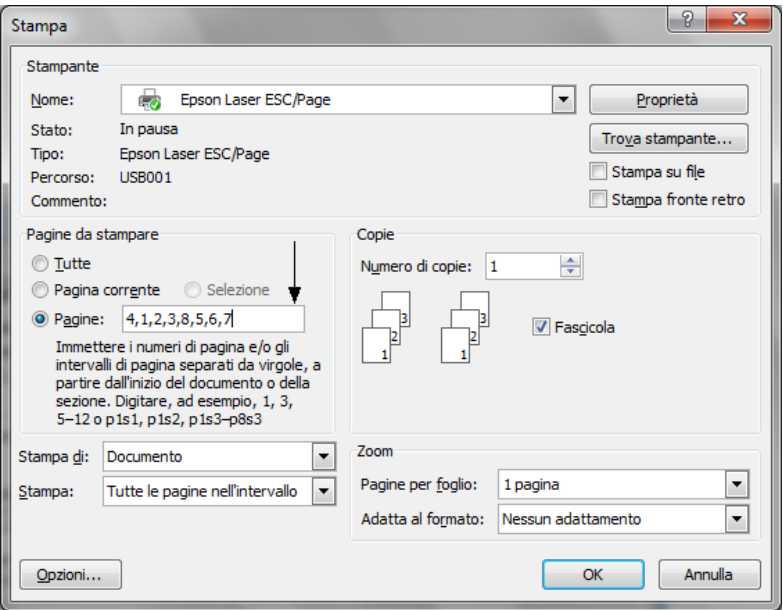

**Opzioni di stampa Microsoft Word**

E' necessario inoltre selezionare il formato A3 come *Formato carta* nella finestra di dialogo della stampante (accessibile attraverso il pulsante *Proprietà*), qualora non venisse automaticamente impostato.

### **6.1.2 Elenco delle variabili**

Le variabili che possono essere utilizzate all'interno dei testi base relativi ai contratti di locazione sono:

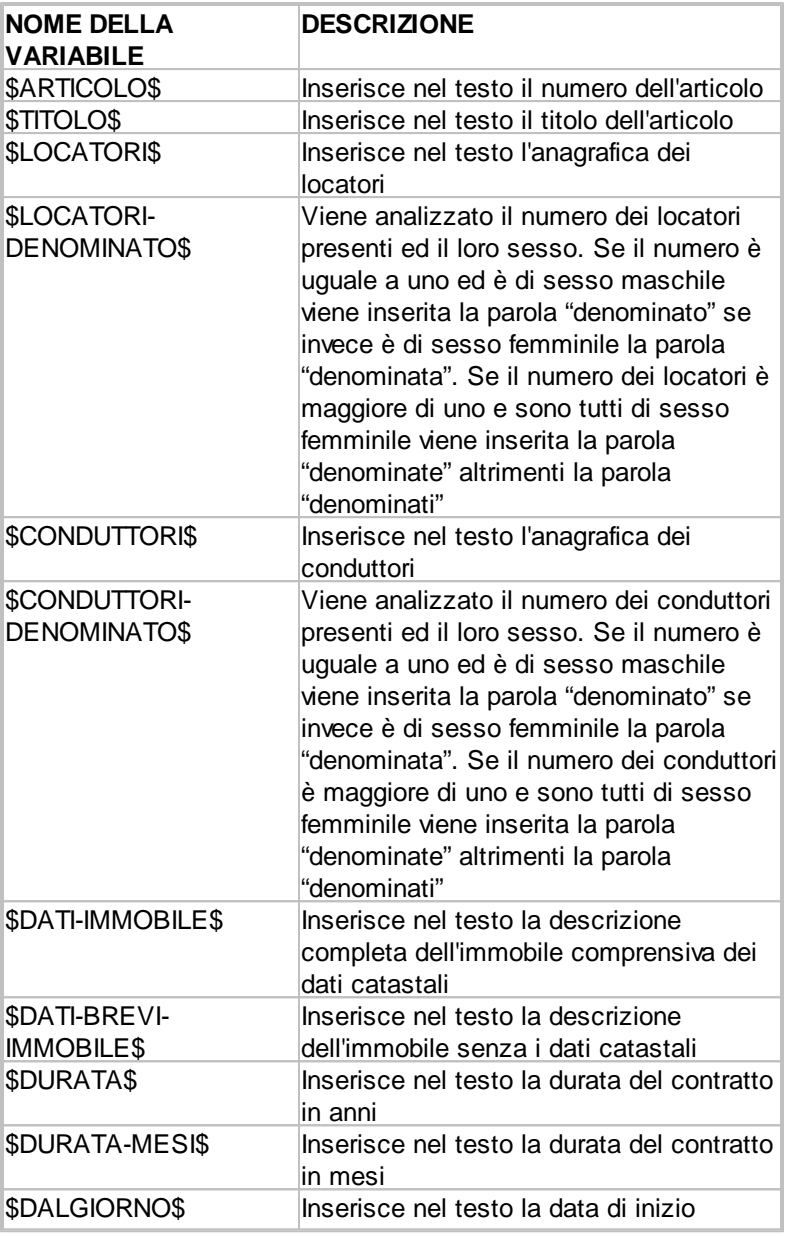

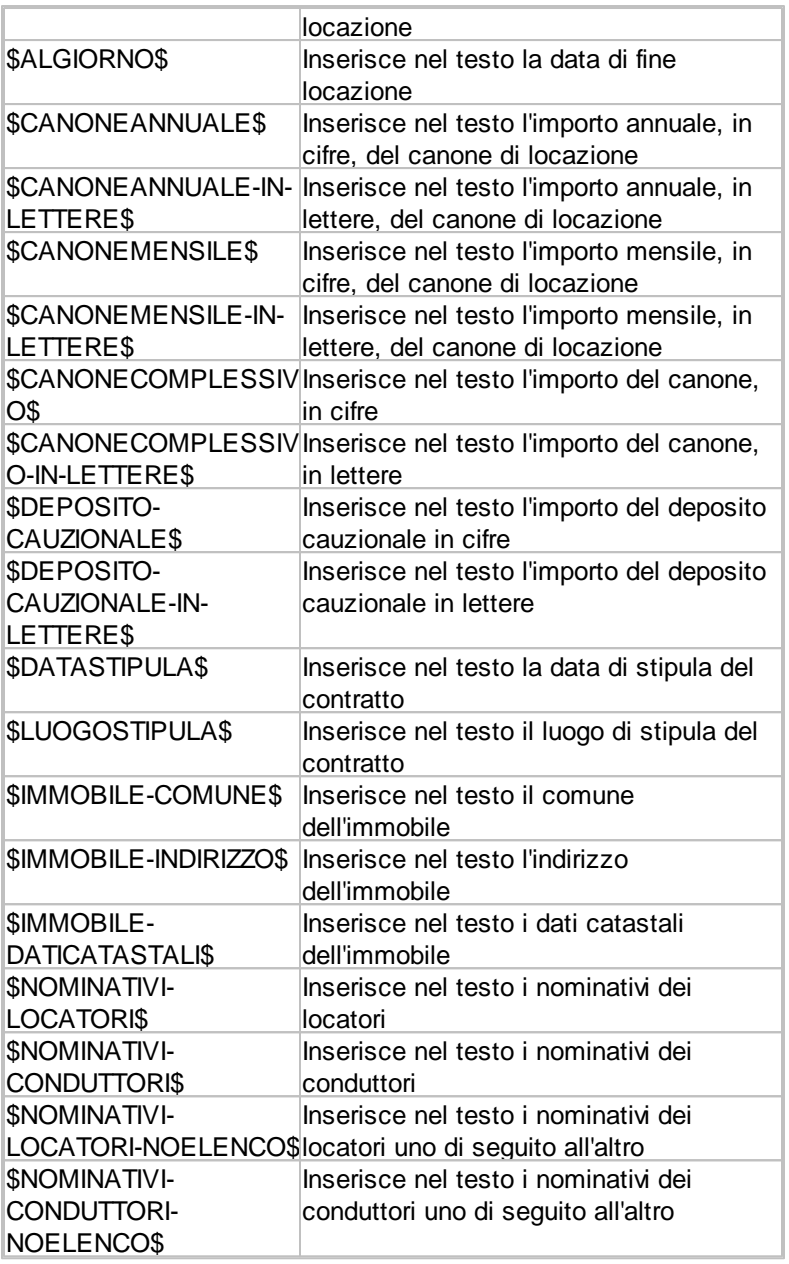

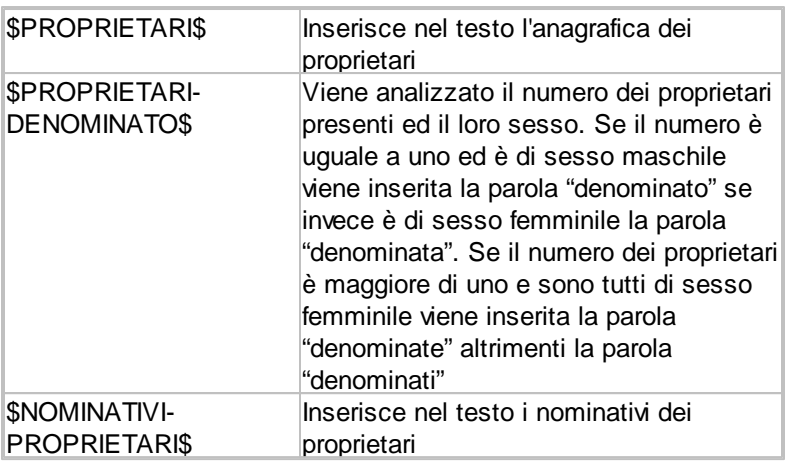

# **6.2 Modello RLI**

Per la registrazione dei contratti di locazione e la gestione di tutti gli eventuali adempimenti successivi si utilizza il Modello RLI

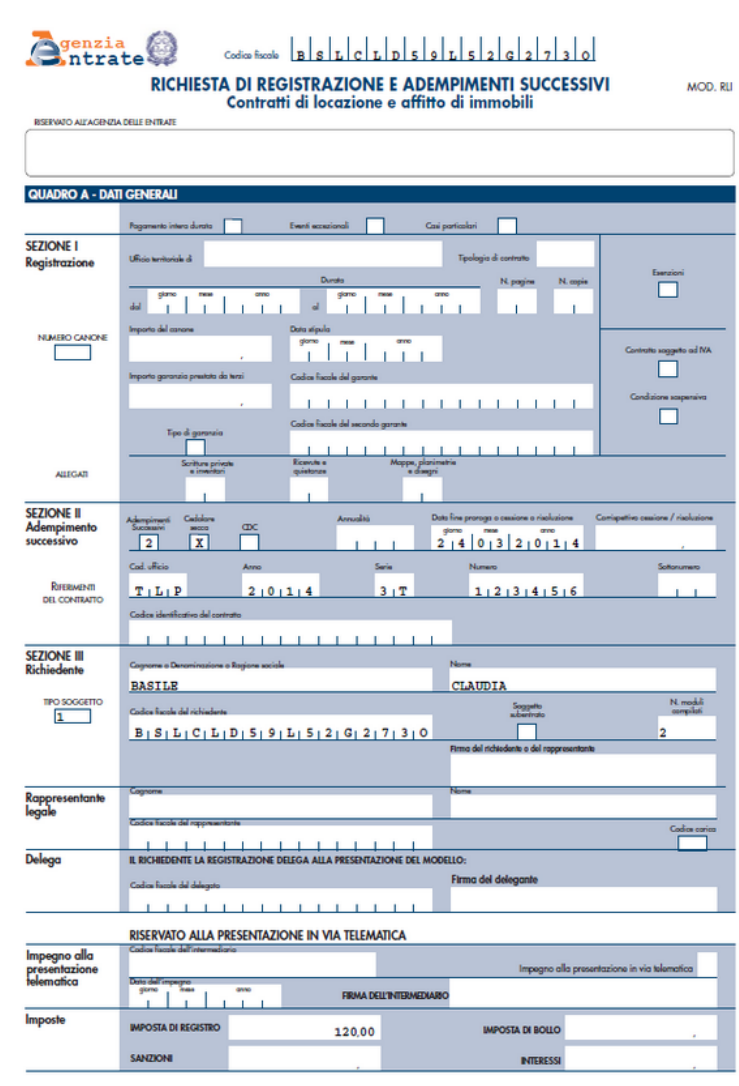

**Modello RLI**

# **6.3 Modello F24 ELIDE**

In caso di presentazione cartacea del contratto di locazione con contestuale pagamento delle imposte sarà necessario presentare il modello F24 Elide, selezionabile dal menu Stampe.

Sarà possibile indicare il soggetto contribuente tra i soggetti presenti nel contratto ed eventualmente un soggetto coobligato.

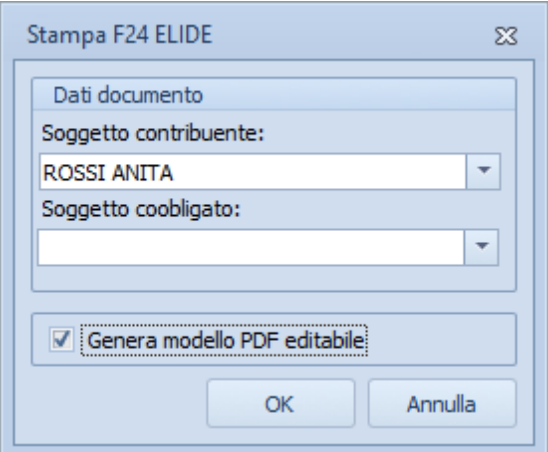

Il PDF generato potrà essere opzionalmente anche editato e verrà visualizzato già precompilato con i dati precedentemente inseriti nel contratto.

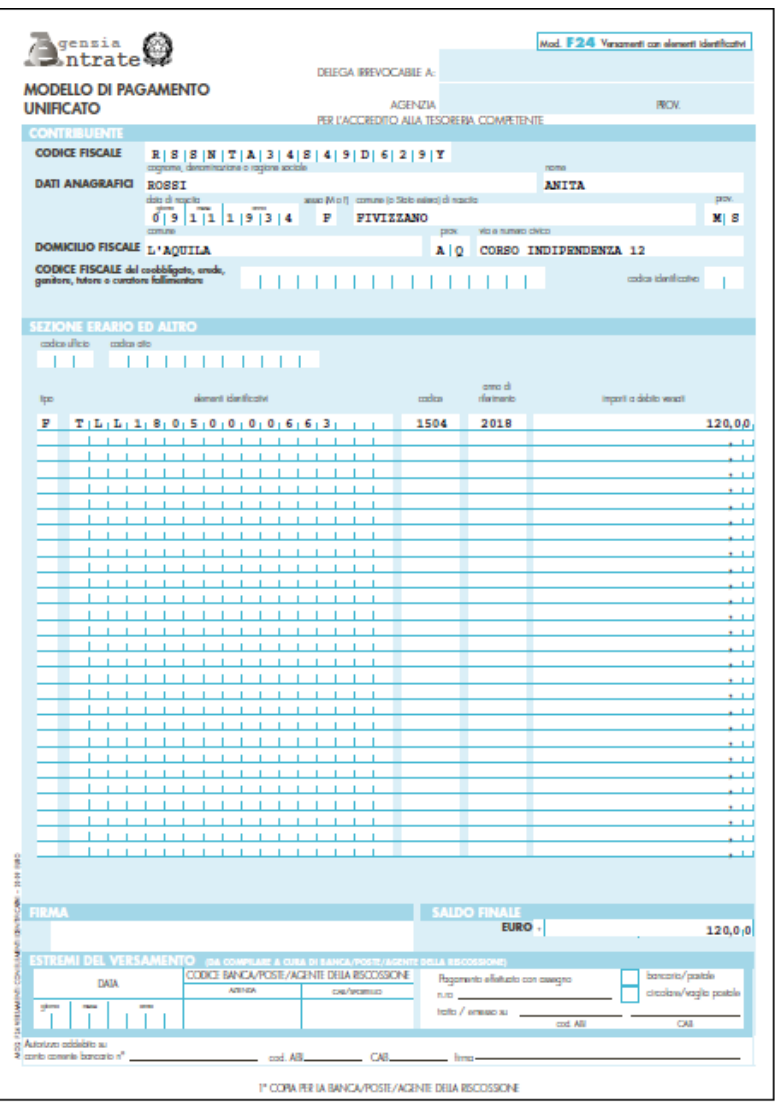

**Modello F24 ELIDE**

# **6.4 Modello RR**

Il Modello RR dev'essere utilizzato in caso di registrazione multipla di contratti di locazione.

Prima della stampa sarà possibile scegliere quali altri contratti vengono registrati in contemporanea con il presente.

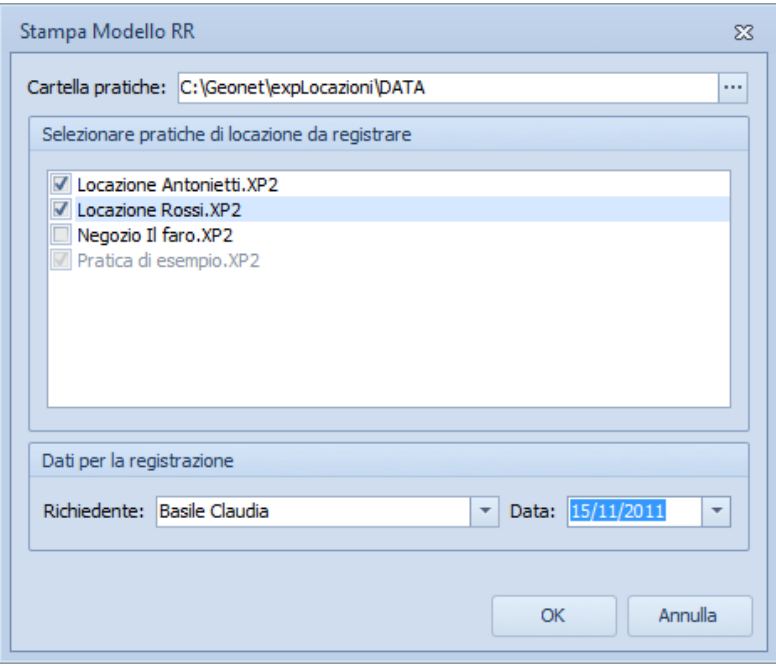

**Stampa Modello RR**

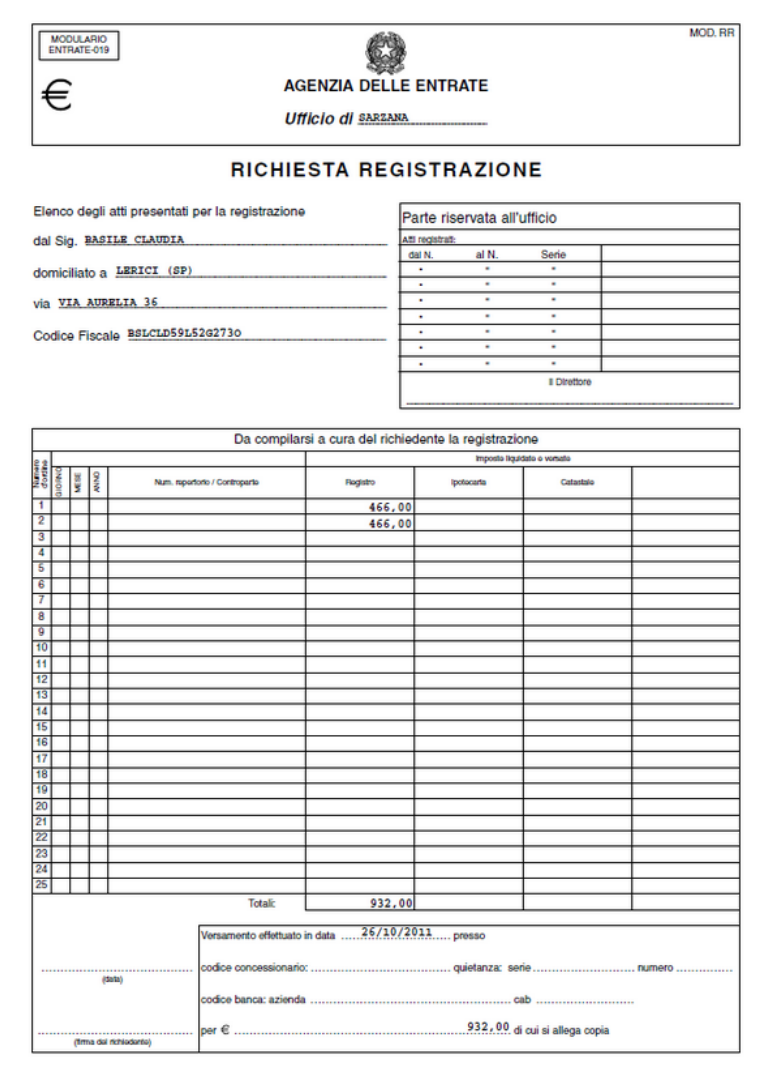

**Modello RR**

# **6.5 Comunicazione di ospitalità cittadino straniero**

È possibile effettuare la stampa del documento "*Comunicazione di ospitalità cittadino straniero*" quando è presente un conduttore con cittadinanza non italiana. Sarà necessario inserire nel caso di Locatori o Conduttori extracomunitari gli estremi del permesso di soggiorno. Nella maschera che si aprirà denominata *Stampa comunicazione di ospitalità* sarà necessario indicare il soggetto presentante la comunicazione e la data di presentazione della stessa. Sarranno richiesti *ulteriori dati inerenti il fabbricato* quali la data di cessione e se viene fornito alloggio/ospitalità oppure ceduta la proprietà/godimento del bene.Il modello visualizzato potrà opzionalmente essere anche editato e conterrà tutti i dati precedentemente inseriti nel contratto di locazione.

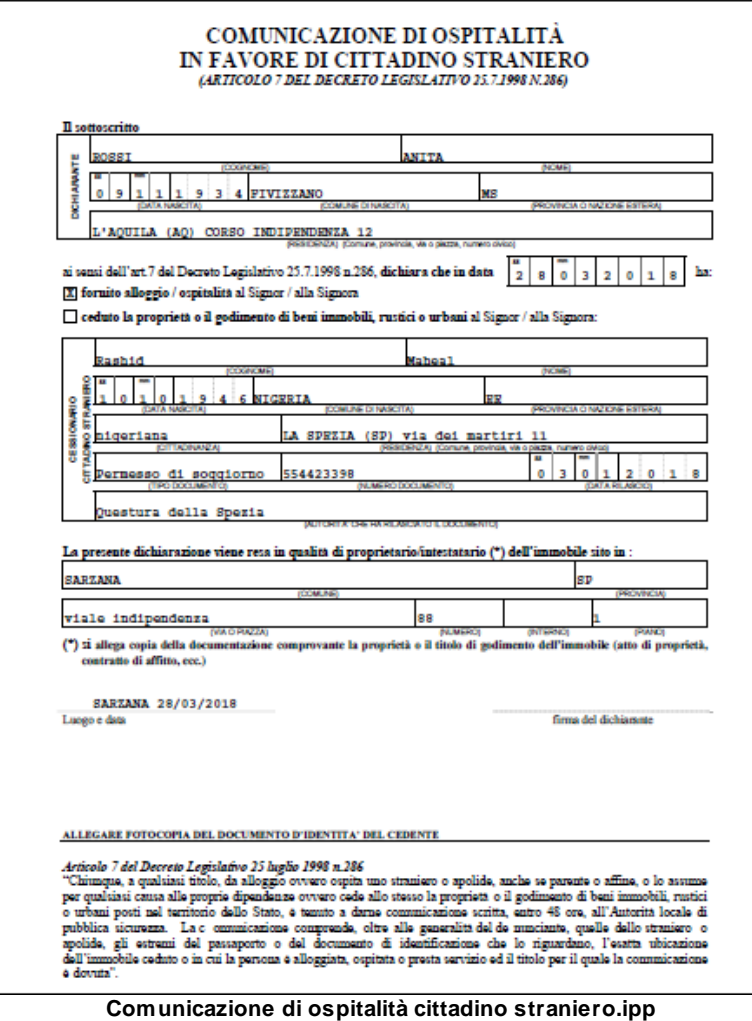

# **6.6 Composizione documenti**

### **6.6.1 Comunicazione cedolare secca**

Nel caso uno o più locatori facciano richiesta di awalersi dell'opzione per la [cedolare](#page-24-0) secca è necessario stampare una copia della comunicazione che ogni locatore dovrà inviare a mezzo A/R ad ogni conduttore.

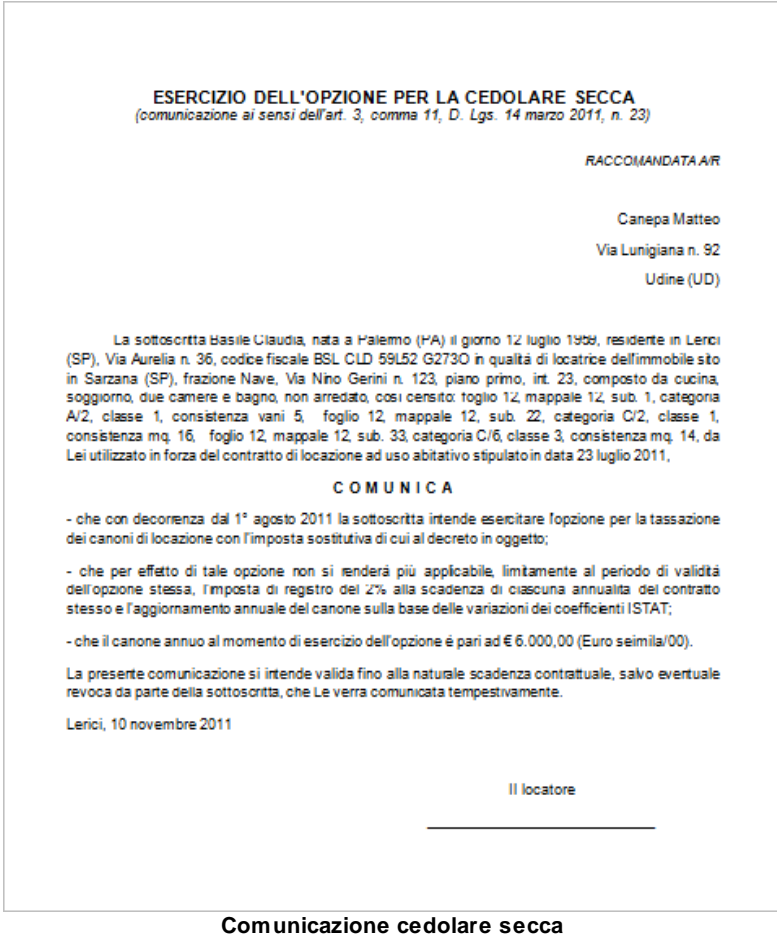

### **6.6.2 Informativa relativa al trattamento dei dati personali**

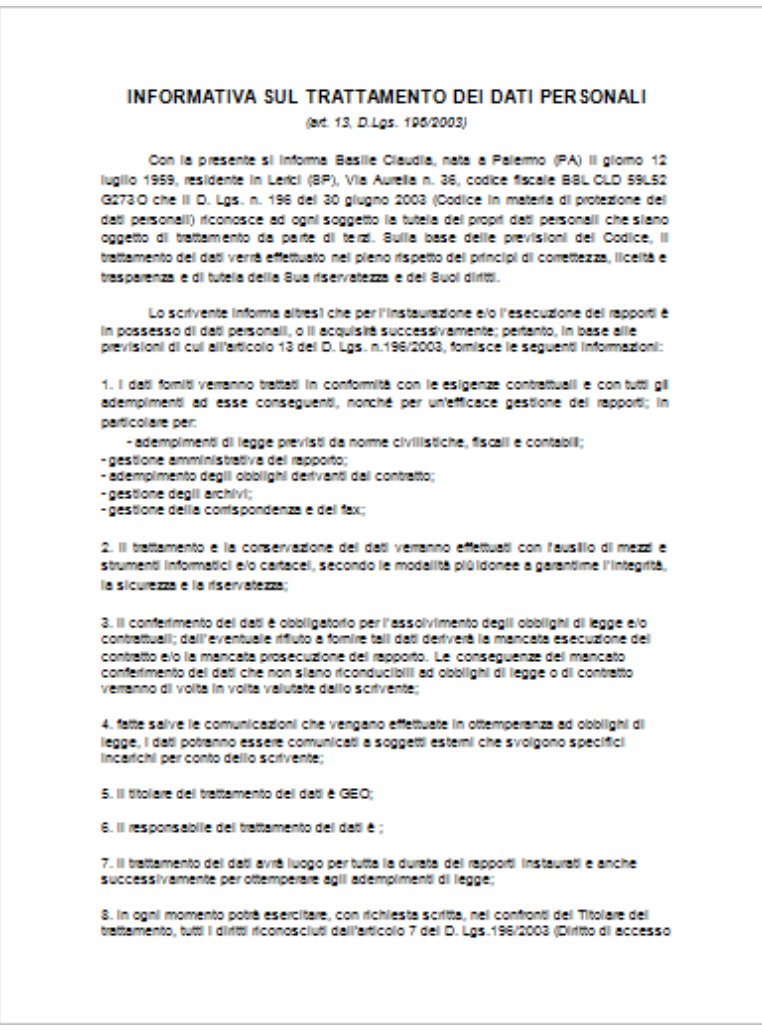

**Informativa relativa al trattamento dei dati personali**

### **6.6.3 Comunicazione aggiornamento ISTAT**

La funzione permette di comporre in formato RTF il documento tramite il quale i conduttori vengono informati in merito

all'applicazione dell'aumento del canone sulla base della variazione dell'indice ISTAT.

|                                                                                                    | <b>GIANNI ARDENNI</b>    |  |
|----------------------------------------------------------------------------------------------------|--------------------------|--|
|                                                                                                    | VIA PROVINCIALE n. 172/M |  |
|                                                                                                    | Arcola (SP)              |  |
|                                                                                                    |                          |  |
|                                                                                                    |                          |  |
| OGGETTO: aggiornamento ISTAT e registrazione annuale del contratto                                                                                                    |                          |  |
| In riferimento al contratto di locazione ad uso abitativo in corso, relativo all'immobile sito in<br>Aulla (MS), VIA NUOVA n. 17, Le comunico che, a partire dal 1° dicembre 2011, il canone di<br>locazione verrà aggiornato sulla base della variazione dell'indice nazionale dei prezzi al consumo per<br>le famiglie di operai e impiegati rilevato dall'ISTAT, come precisato nel seguito. |                          |  |
| Le comunico inoltre che è stata versata l'imposta di registro dovuta per l'anno locatizio<br>entrante, pari a €98,00, che dovrà corrispondere nella misura del 50% con la prossima rata.                                                                                                    |                          |  |
| <b>RIEPILOGO DEI CONTEGGI</b>                                                                                                    |                          |  |
| <b>CANONE ATTUALE</b>                                                                                                    | €400,00                  |  |
| Variazione dell'indice ISTAT (OTTOBRE 2010-2011)                                                                                                    | 3.2%                     |  |
| Percentuale della variazione ISTAT<br>Variazione dell'indice ISTAT applicata                                                                                                    | 75%<br>2.4%              |  |
| Aumento ISTAT sul canone                                                                                                    | €9.60                    |  |
| <b>CANONE AGGIORNATO</b>                                                                                                    | €409.60                  |  |
| Cordiali saluti                                                                                                    |                          |  |
| Ortonovo, 29 novembre 2011                                                                                                    |                          |  |
|                                                                                                    |                          |  |

**Comunicazione aggiornamento del canone sulla base della variazione ISTAT**

E' possibile, attraverso l'apposita opzione, selezionare se stampare una unica comunicazione rivolta a tutti i conduttori oppure tante comunicazioni quanti sono i conduttori.

### **6.6.4 Comunicazione Aggiornamento ISTAT e registrazione del contratto**

La funzione permette di stampare l'informativa che il [Locatore](#page-22-0) invierà al [Conduttore](#page-22-0) in merito all'applicazione dell'aumento del canone sulla base della variazione dell'indice ISTAT ed eventualmente anche riportante l'imposta di registro pagata. È possibile, attraverso l'apposita opzione, selezionare se stampare una unica comunicazione rivolta a tutti i conduttori oppure tante

comunicazioni quanti sono i conduttori.

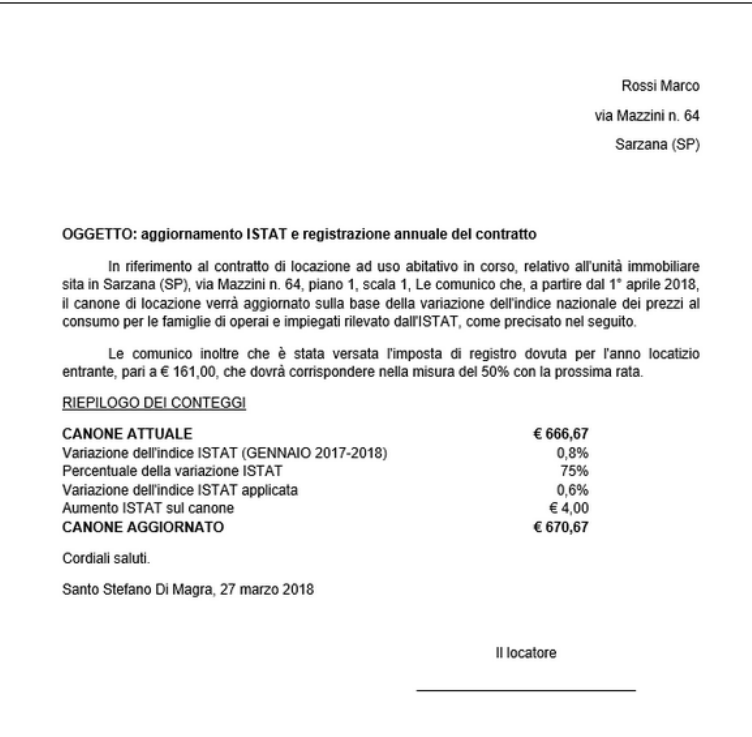

**Comunicazione Aggiornamento ISTAT e registrazione del contratto**

# **6.6.5 Delega per la registrazione del contratto**

La funzione permette di comporre in formato RTF la delega per la presentazione del contratto ai fini della registrazione.

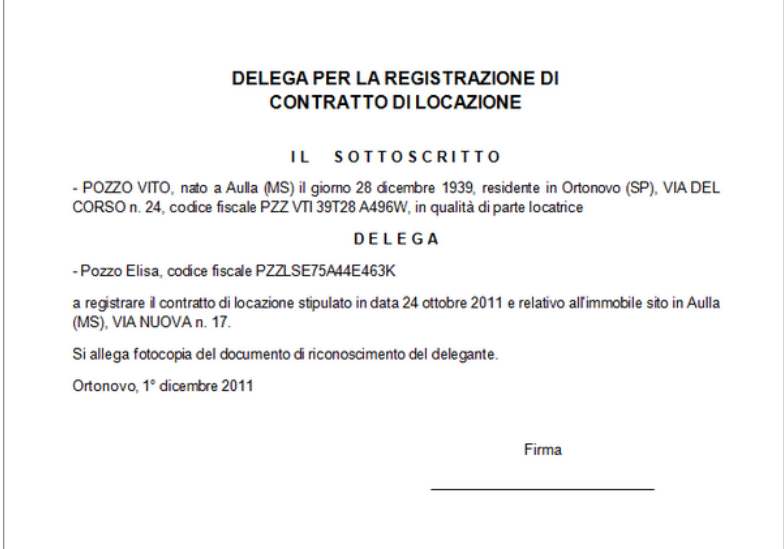

#### **Delega per la registrazione del contratto**

### **6.6.6 Risoluzione anticipata del contratto di locazione**

La funzione permette di stampare il modello di risoluzione anticipata del contratto di locazione, il conduttore dovrà comunicare tale intenzione al locatore sei mesi prima della risoluzione del contratto.

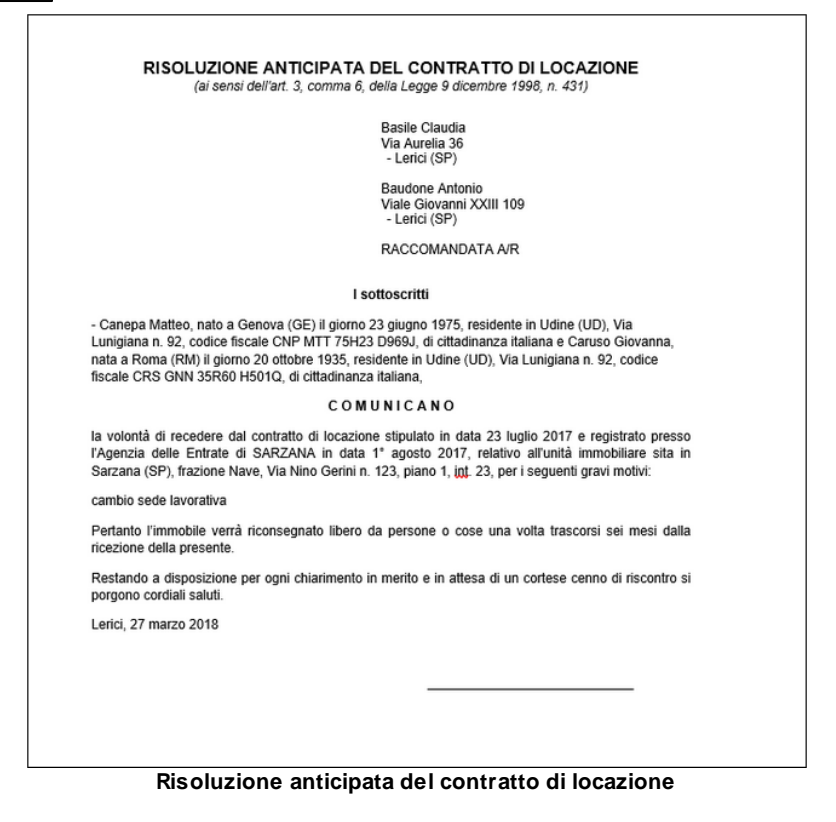

### **6.6.7 Elenco delle variabili**

Le variabili che possono essere utilizzate all'interno dei testi base relativi ai documenti integrativi sono:

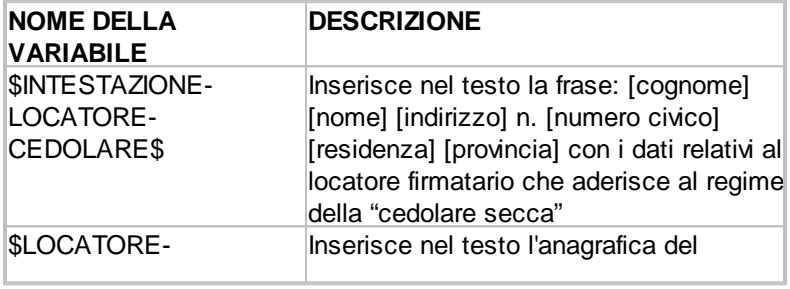

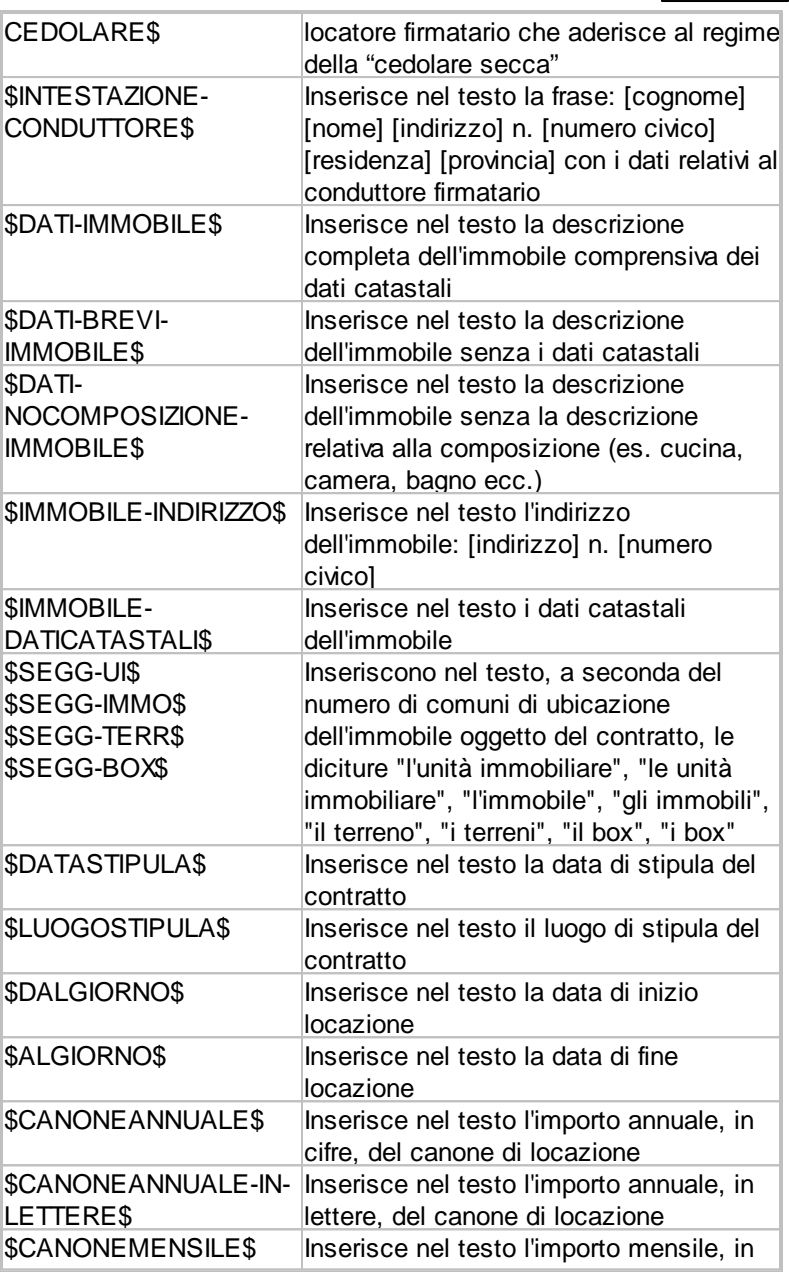

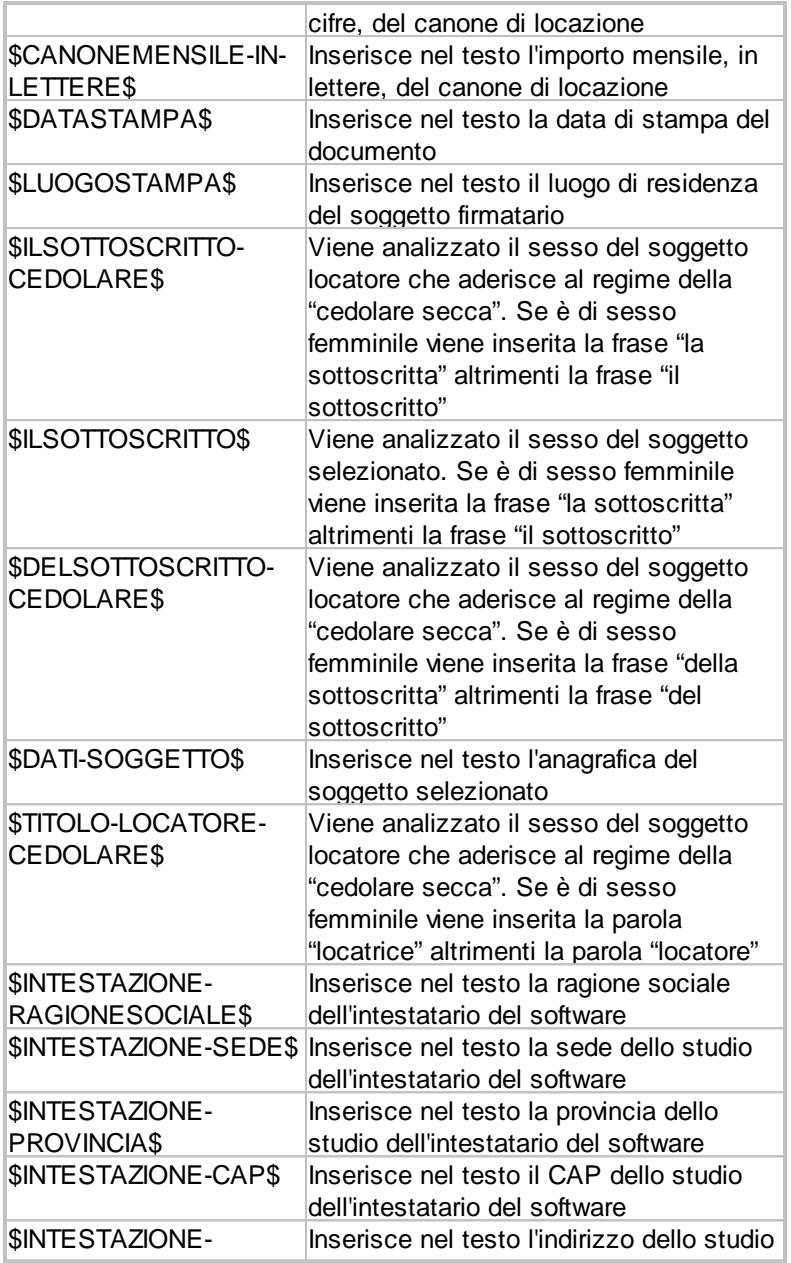

*© 2020 Geo Network srl*

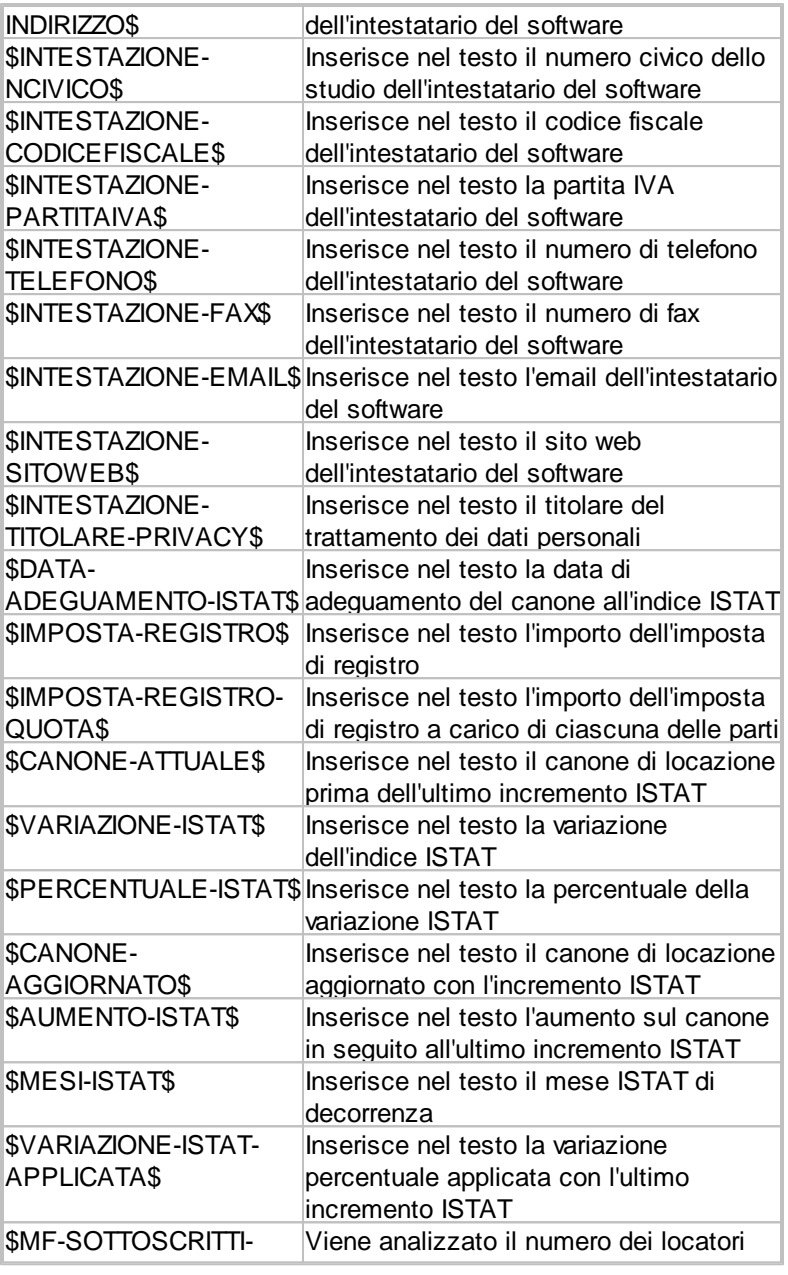

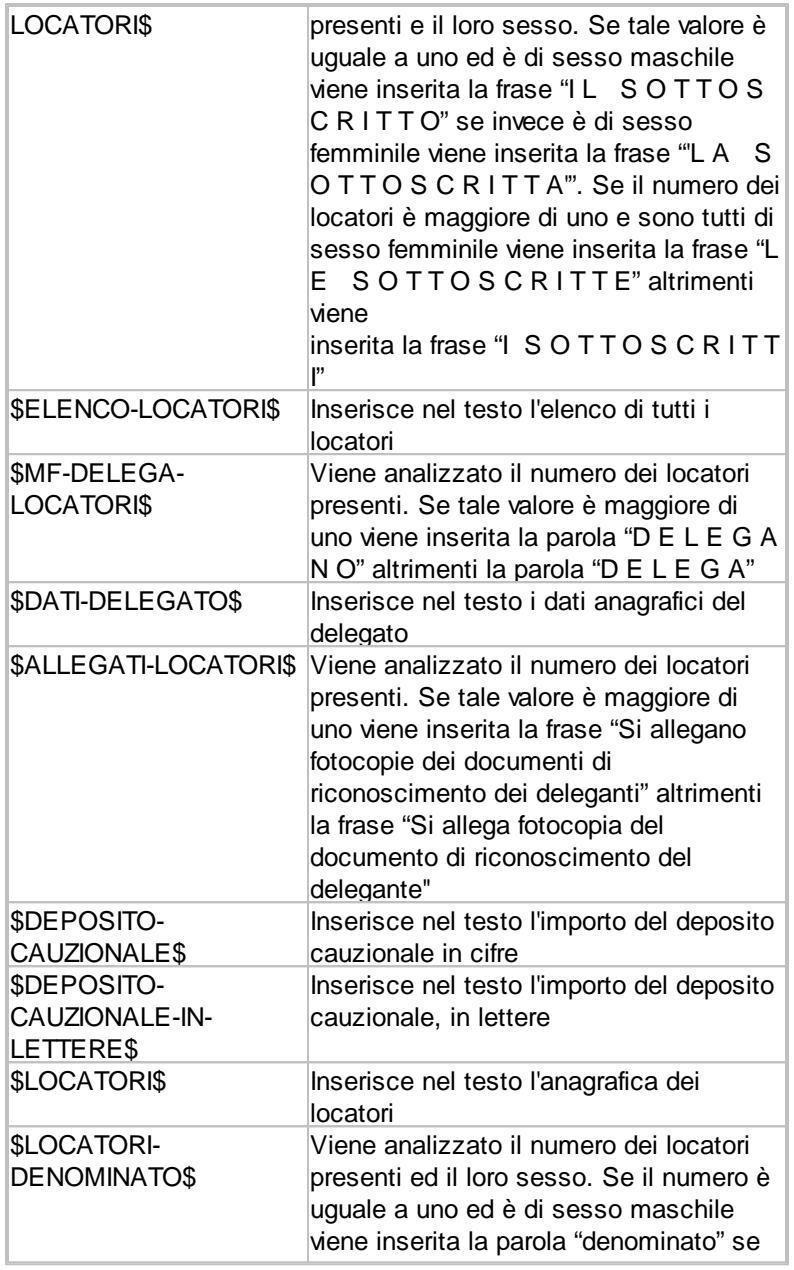

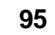

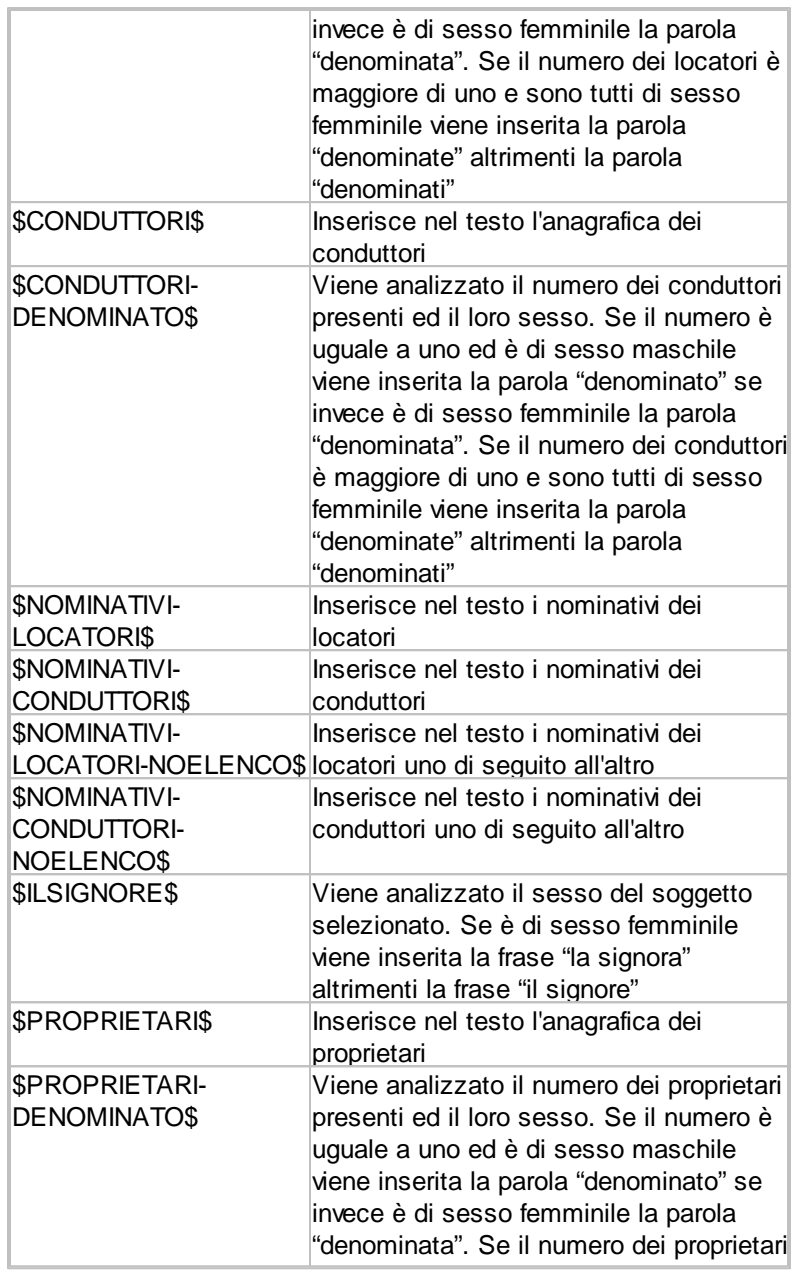

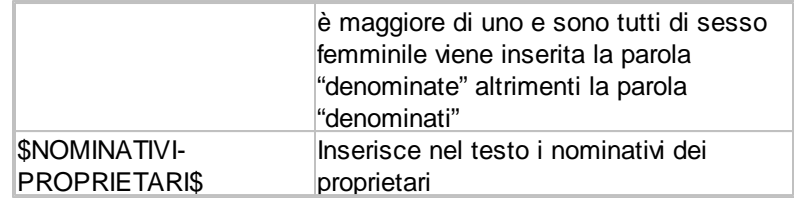

# **6.7 Calcolo imposte**

La stampa del calcolo delle imposte riporta un riepilogo delle imposte da versare e dei calcoli.

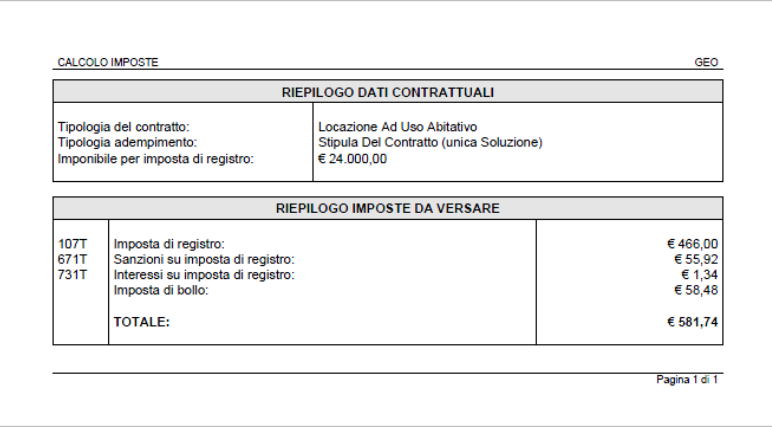

#### **Riepilogo imposte e calcoli**

# **6.8 Esporta calcolo imposte**

È possibile esportare la stampa del calcolo delle imposte in formato Word ed Excel.

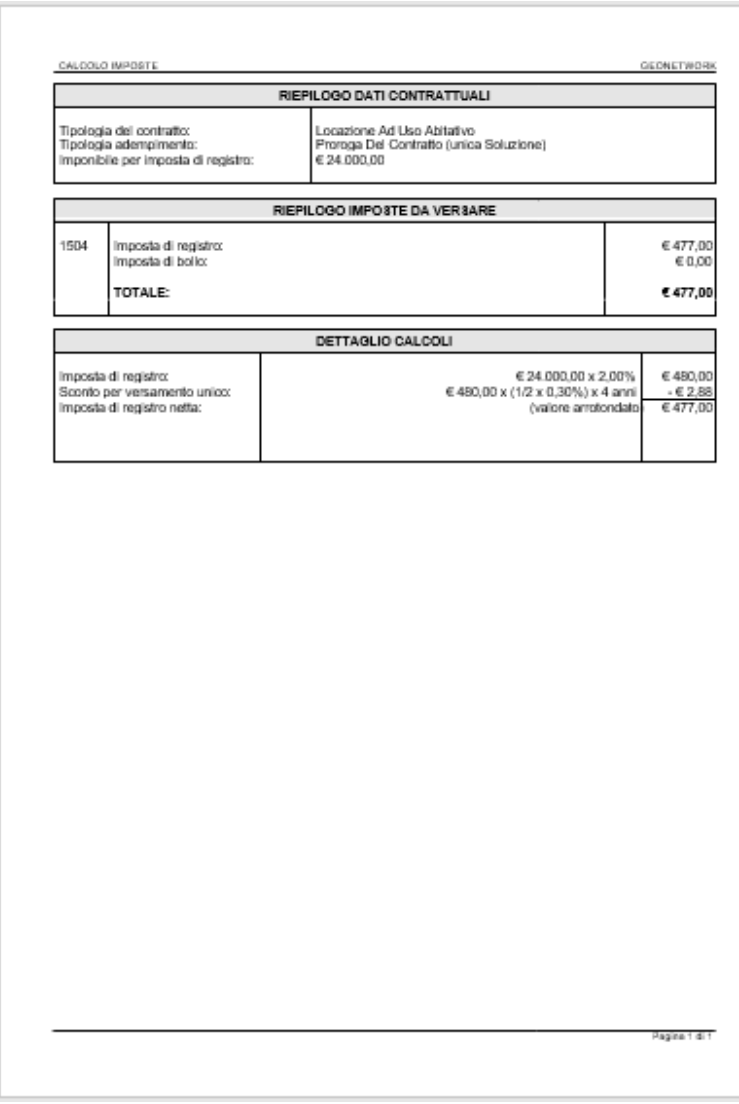

### **Calcolo imposte in formato Word.ipp**

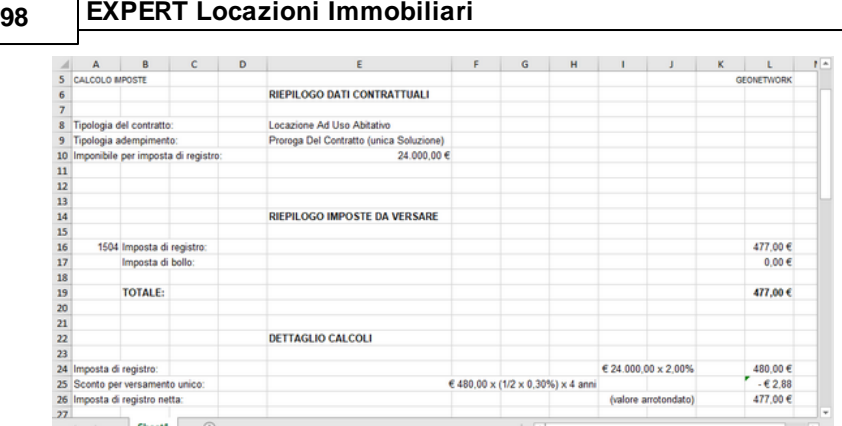

#### **Calcolo imposte in formato Excel.ipp**

# **6.9 Brogliaccio immobili**

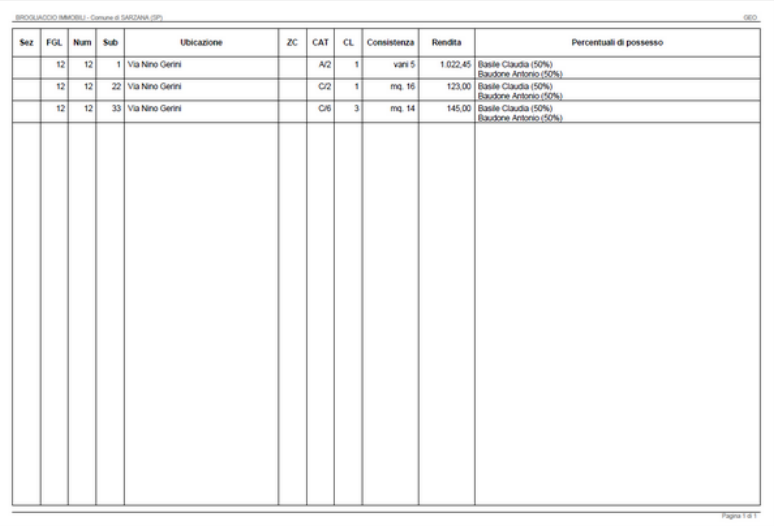

### **Brogliaccio immobili**

# **6.10 Esporta brogliaccio immobili (formato XLS)**

È possibile esportare il Brogliaccio immobili in formato Excel.

|                          |                            |            |         |     |                                 | <b>Stampe</b>    |     |          | 99                |         |
|--------------------------|----------------------------|------------|---------|-----|---------------------------------|------------------|-----|----------|-------------------|---------|
| А                        | $\mathbf{B}$               | c          | D       | F   | F                               | G                | н   |          |                   | ĸ       |
| <b>COMUNE DI SARZANA</b> |                            |            |         |     |                                 |                  |     |          |                   |         |
| п                        | Sez                        | <b>FGL</b> | Num.    | Sub | <b>Ubicazione</b>               | $\overline{z}$ c | CAT | $\alpha$ | Consistenza       | Rendita |
| 1                        | BU)                        | 9l         | 8909    |     | 501 CORSO ITALIA n. 57 piano: T |                  | C/1 | g        | $103 \text{ m}^2$ |         |
| $\overline{2}$           | 8U                         | 9I         | 8909    |     | 23 CORSO ITALIA n. 57 piano: S1 |                  | C/2 | s        | 21 <sup>th</sup>  |         |
| $\mathbf{3}$             | <b>BU</b>                  |            | 9 25541 |     | 1 VIA SAN MARCO n. 4 piano: T   |                  | C/2 | 5        | $10 \text{ m}^2$  |         |
| 4                        | BU.                        |            | 9 25541 |     | 2 VIA SAN MARCO n. 4 plano: T   |                  | C/2 | s        | 9m <sup>2</sup>   |         |
|                          | <b>COMUNE DI LA SPEZIA</b> |            |         |     |                                 |                  |     |          |                   |         |
| ×                        | Sez                        | FGL        | Num.    | Sub | <b>Ubicazione</b>               | ZC               | CAT | $\alpha$ | Consistenza       | Rendita |
| $\mathbf{s}$             | <b>SA</b>                  |            | 98      |     | 29 VIA BICOCCA n. 38 piano: 1-4 |                  | A/2 | з        | 4 vani            |         |
| 6                        | \$A                        | 41         | 1766    |     | 2 VIA BICOCCA n. 36 plano: T    |                  | C/6 | ÷.       | 16 <sup>th</sup>  |         |
|                          |                            |            |         |     |                                 |                  |     |          |                   |         |
|                          |                            |            |         |     |                                 |                  |     |          |                   |         |
|                          |                            |            |         |     |                                 |                  |     |          |                   |         |
|                          |                            |            |         |     |                                 |                  |     |          |                   |         |
|                          |                            |            |         |     |                                 |                  |     |          |                   |         |
|                          |                            |            |         |     |                                 |                  |     |          |                   |         |
|                          |                            |            |         |     |                                 |                  |     |          |                   |         |

**Esportazione di un Brogliaccio Immobili in formato Excel.ipp**

# **6.11 Modulistica pregressa**

### **6.11.1 Modello 69**

La stampa del modello 69 dovrà essere effettuata per la tipologia contrattuale relativa al *Comodato d'uso* per la quale non è possibile effettuare la trasmissione telematica del contratto ma si dovrà presentare in maniera cartacea e il pagamento delle imposte awerrà tramite il modello F23.

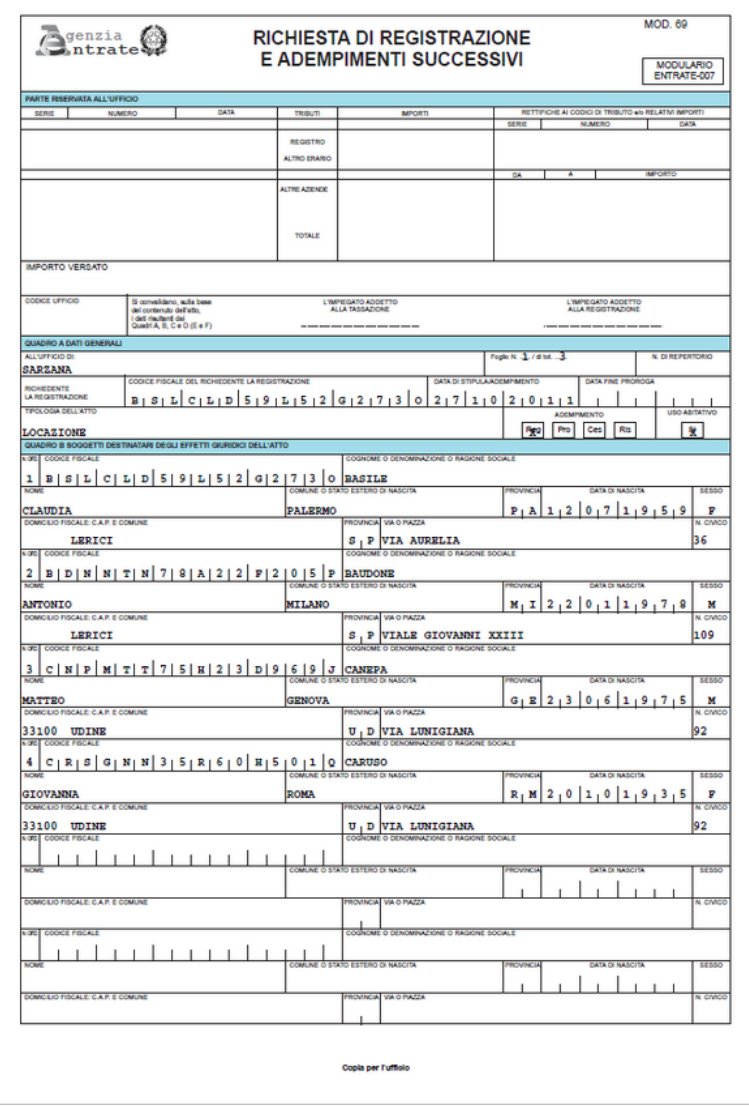

**Modello 69**

## **6.11.2 Modello F23**

La stampa del modello F23 riporta in automatico:

- l'imposta di registro da versare
- i tributi speciali per diritti di copia eventualmente dovuti
- le sanzioni e gli interessi in caso di rawedimento operoso

in relazione all'adempimento selezionato.

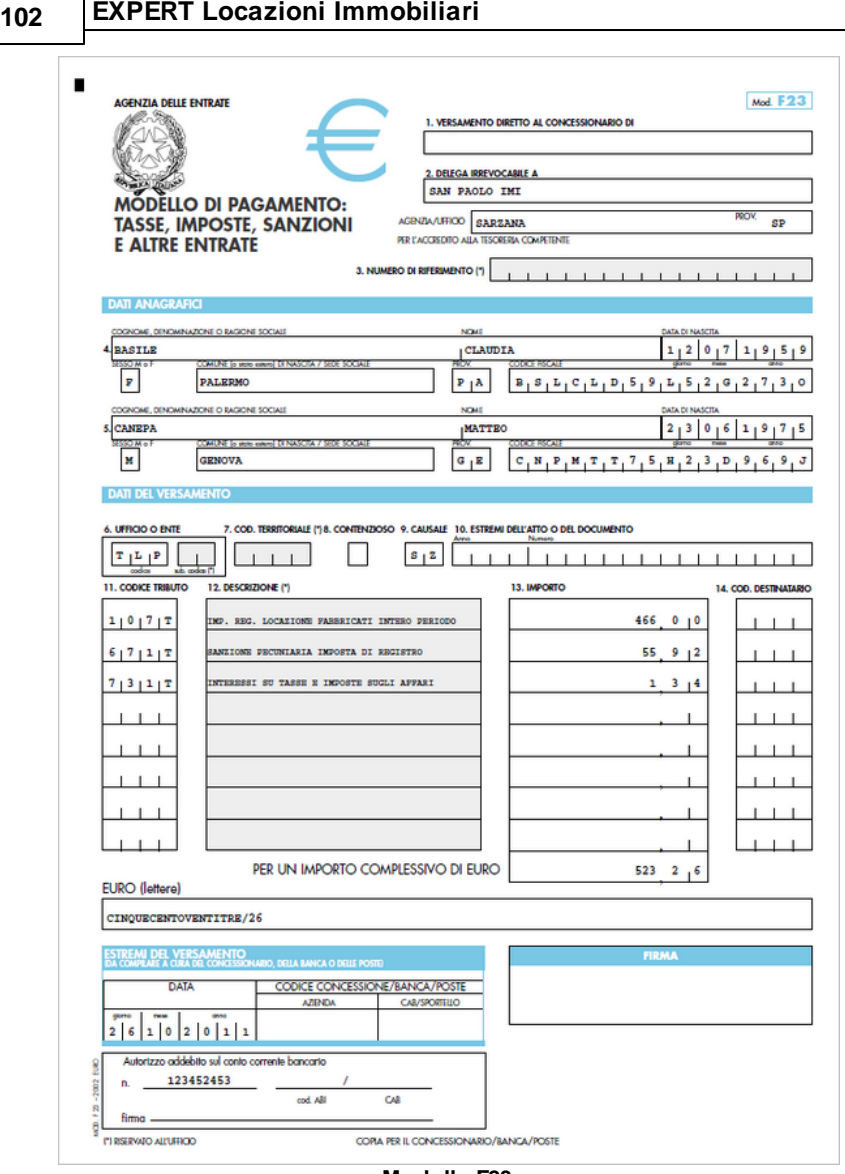

**Modello F23**

### **6.11.3 Comunicazione dati catastali**

Per la stampa della comunicazione dati catastali è necessario selezionare il soggetto presentante la comunicazione e la data di presentazione.

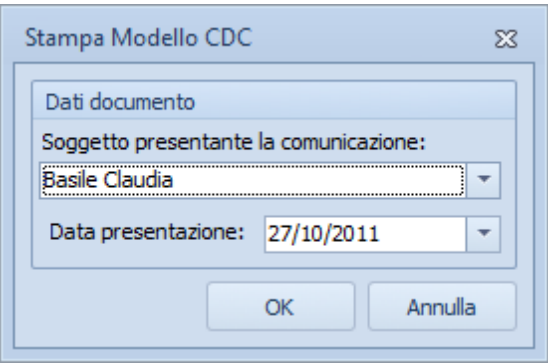

**Stampa modello CDC**

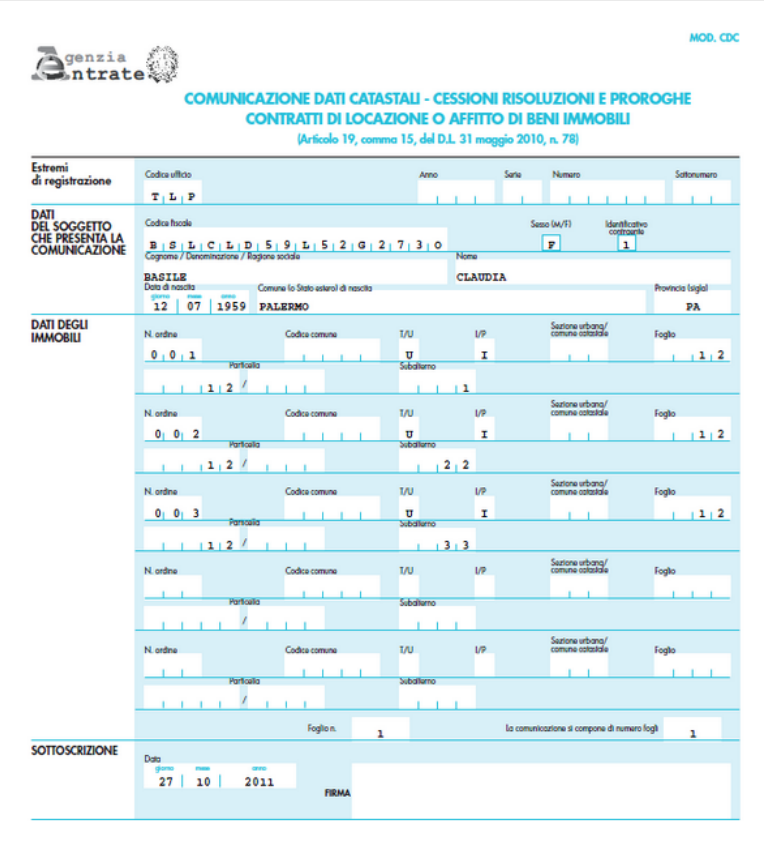

#### **Comunicazione dati catastali**

# **6.11.4 Comunicazione di cessione del fabbricato**

Per la stampa della comunicazione di cessione del fabbricato è necessario indicare il locatore di riferimento, la data di presentazione e la questura ove verrà presentata la comunicazione.

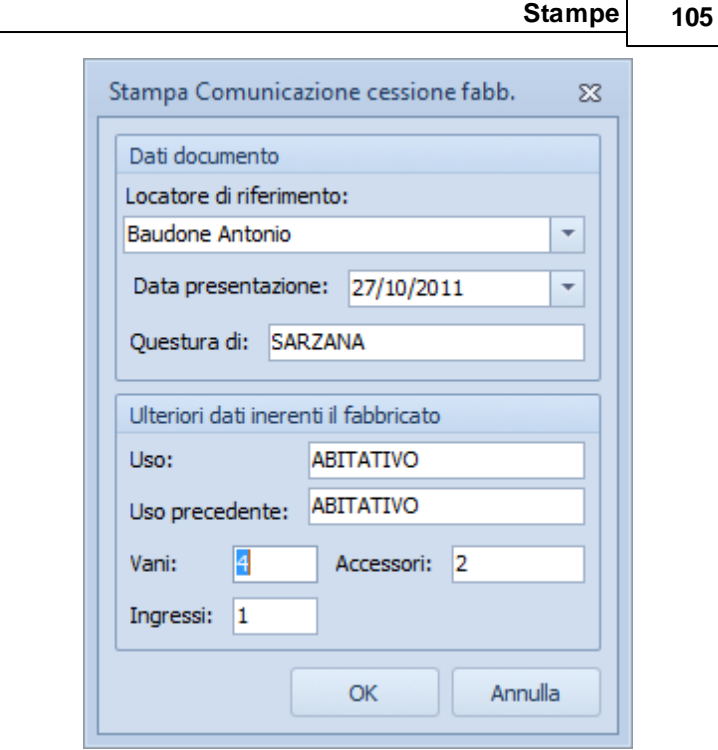

Г

**Stampa Comunicazione di cessione del fabbricato**

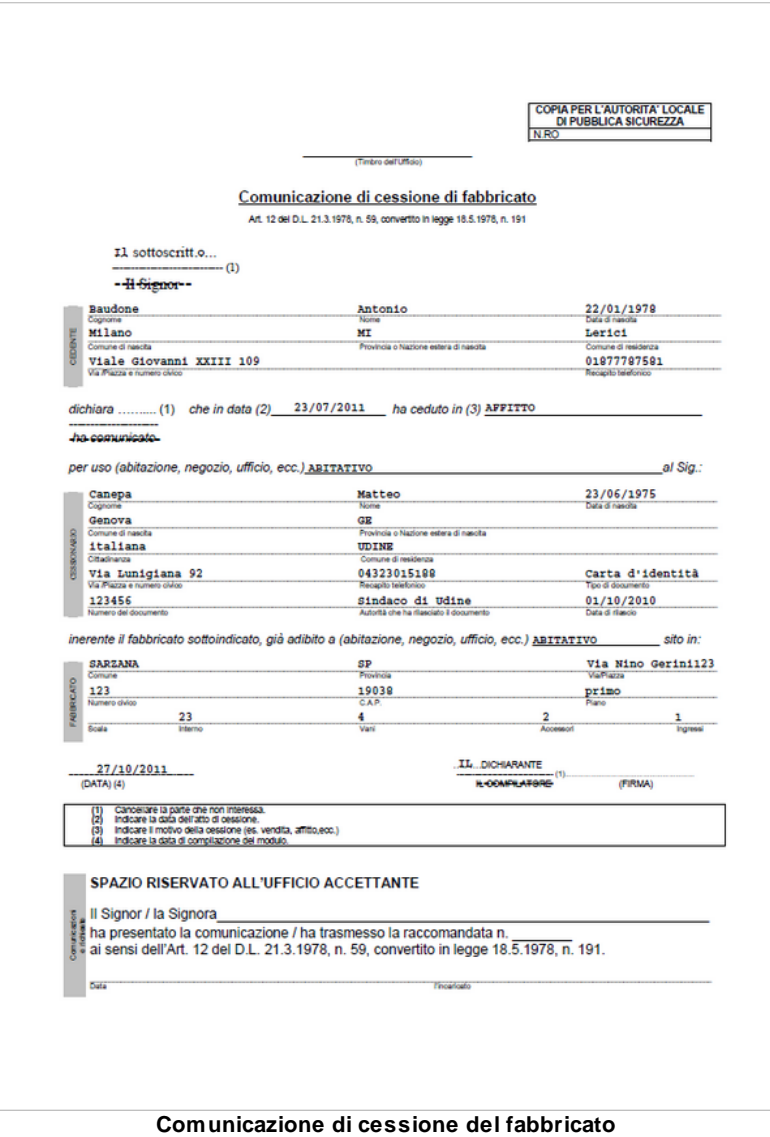

# **6.11.5 Denuncia di contratto verbale di locazione**

Per la stampa della denuncia di contratto verbale di locazione è necessario indicare l'uso dell'immobile e la data di presentazione.

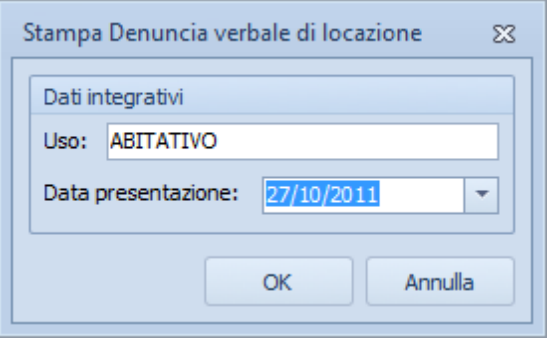

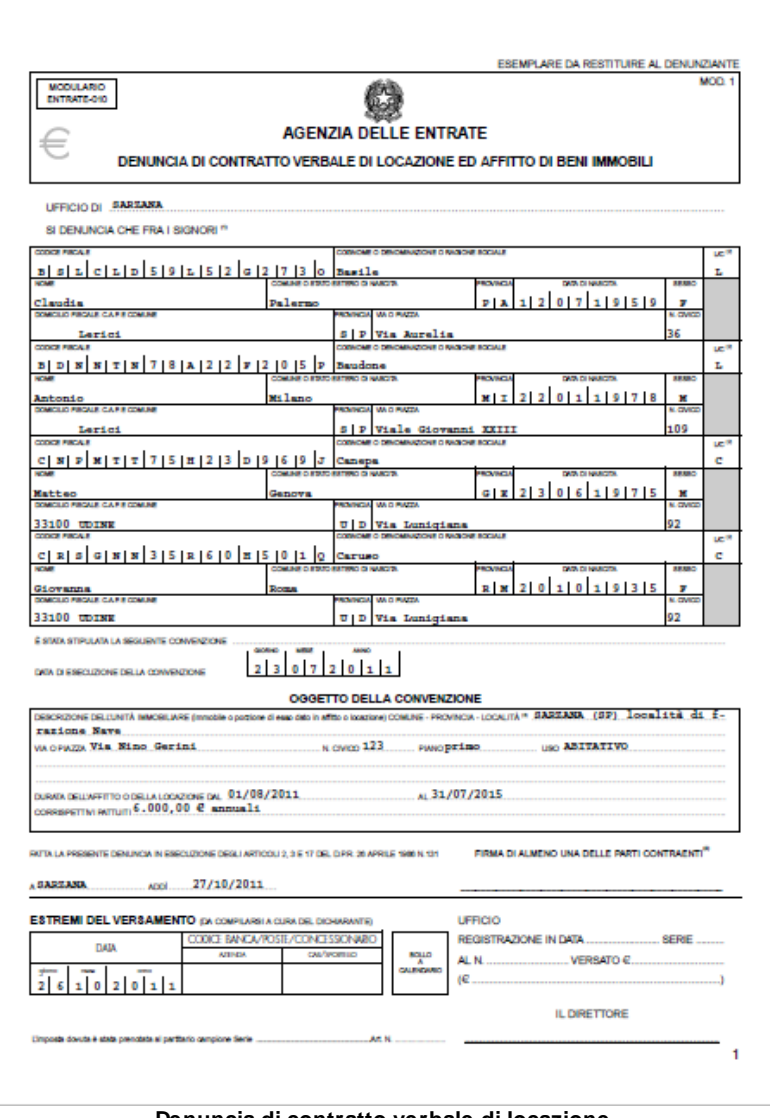

**Denuncia di contratto verbale di locazione**
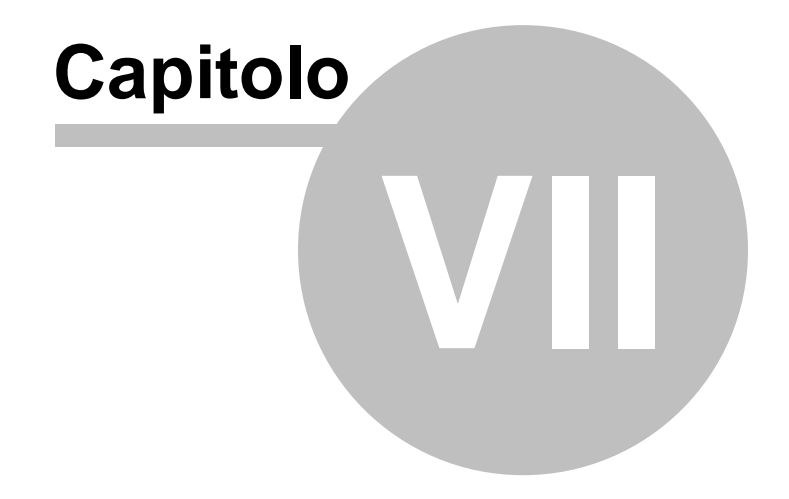

# **7 Altre funzioni**

## **7.1 Console ricevute telematiche**

Dalla versione 2020, *EXPERT Locazioni Immobiliari* mette a disposizione un nuovo strumento denominato *Console ricevute telematiche*.

Grazie a questo strumento sarà possibile scaricare, elaborare e visualizzare in formato PDF le ricevute relative alle pratiche di successione inviate, senza dover procedere alle laboriosi operazioni che impone Desktop Telematico ed anche memorizzare le stesse all'interno delle pratiche.

La funzione, accessibile dal menu *Strumenti*, permette di ricercare tutte le ricevute relative ad un determinato protocollo.

Nel caso l'invio sia stato effettuato per conto di un altro soggetto dal quale si è stati incaricati è necessario specificare i dati premendo sul pulsante *Invii effettuati per conto di altri soggetti (studi associati, società ecc.)*. Naturalmente nel caso questi dati fossero già stati inseriti a livello di *Tabella degli [intermediari/delegati](#page-120-0)* non sarà necessario eseguire questa operazione.

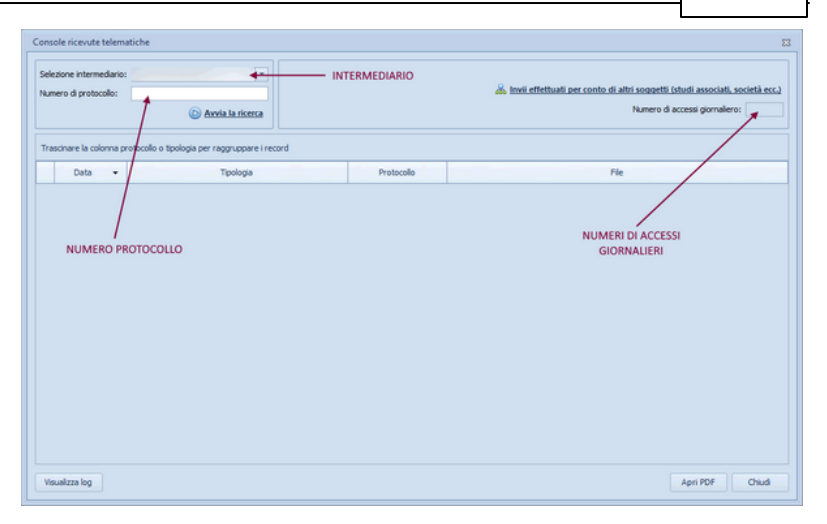

Il sistema permette di effettuare un massimo di 50 richieste di download giornaliere per intermediario. Vengono automaticamente effettuate le operazioni di download, decriptazione e trasformazione in file PDF (che potranno successivamente essere aperti con un doppio click del mouse).

Le ultime ricevute scaricate saranno contrassegnate da una icona ed appariranno all'inizio dell'elenco.

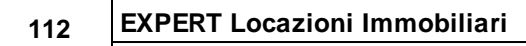

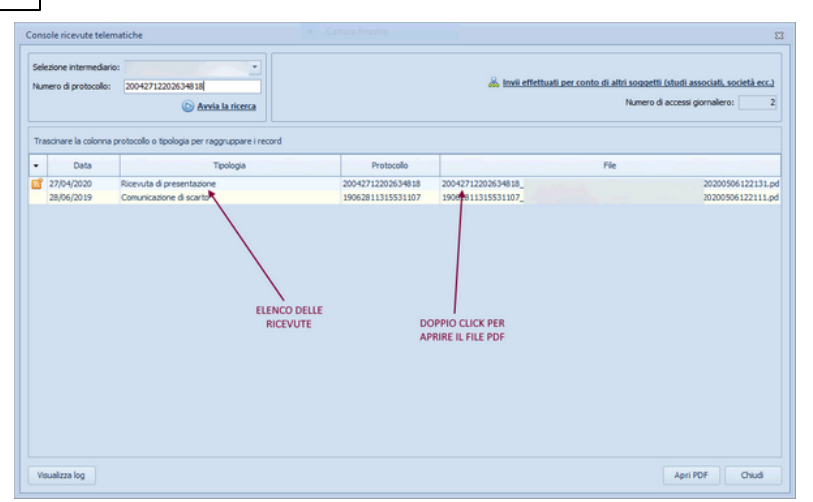

La funzione è accessibile anche dall'interno della pratica, sezione Cronologia [adempimenti](#page-26-0) gruppo *Ricevute*, comando *Preleva da console telematica*, permettendo così la memorizzazione delle ricevute all'interno della pratica stessa.

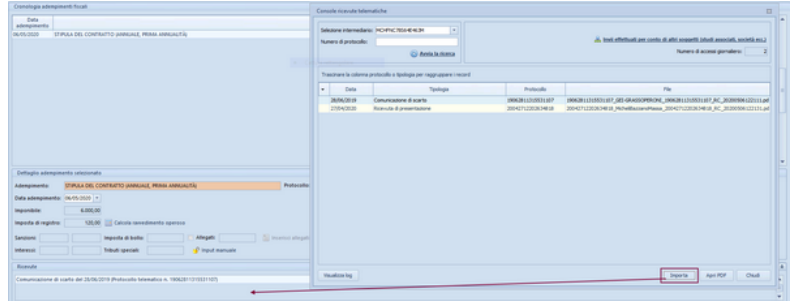

# **7.2 Diagnostico impostazioni telematiche**

*EXPERT Locazioni Immobiliari* mette a disposizione dell'utente uno strumento importantissimo di auto-diagnosi, attraverso la funzione *Strumenti | Diagnostico impostazioni telematiche*

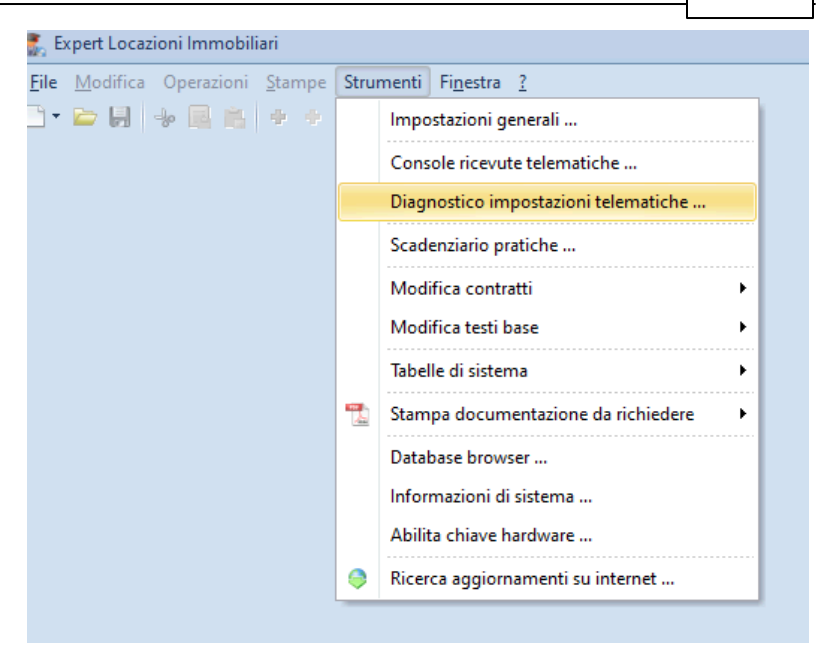

questa funzionalità verrà prodotto un report con l'analisi di tutte le impostazioni inserite per ciascun intermediario. Ad esempio:

Intermediario: RGHI BR68D11F463M Percorso archiviazione documenti DESKTOP TELEMATICO: [OK] .... Percorso archivio ESITI: [OK] .... Percorso archivio CONTROLLATI: [OK] .... Percorso archivio DA INVIARE: [OK] .... Ambiente di sicurezza memorizzato: [SI] Percorso ambiente di sicurezza: [OK] UTEC.P12 + UTEF.P12 Nome utente Entratel: [MEMORIZZATO] Password di accesso ad Entratel: [MEMORIZZATA] PinCode: [MEMORIZZATO] Password ambiente di sicurezza: [MEMORIZZATA] Abilita autenticazione: [SI] Abilita trasmissione: [SI] TEST AMBIENTE DI SICUREZZA: [OK]

Eventuali configurazioni errate di uno o più parametri recheranno la scritta [DIRECTORY NON ESISTENTE] oppure [FALLITO].

Questo report è anche indispensabile ai nostri tecnici, al momento di una eventuale richiesta di assistenza, per poter cercare di capire l'origine di un eventuale problema.

```
Diagnostico impostazioni telematiche
                                                                                    \overline{\Omega}Intermediario: 00312890114
Percorso archiviazione documenti DESKTOP TELEMATICO: [OK] C:\geonet
\expLocazioni\TELEMATICA
  Percorso archivio ESITI: [DIRECTORY NON ESISTENTE] C:\geonet\expLocazioni
\TELEMATICA\ESITI
  Percorso archivio CONTROLLATI: [DIRECTORY NON ESISTENTE] C:\geonet
\expLocazioni\TELEMATICA\CONTROLLATI
  Percorso archivio DA INVIARE: [DIRECTORY NON ESISTENTE] C:\geonet
\expLocazioni\TELEMATICA\DA INVIARE
Ambiente di sicurezza memorizzato: [SI]
  Percorso ambiente di sicurezza: [DIRECTORY NON ESISTENTE] Non presente in c:
\geonet\common\Entratel-Multifile\Entratel MF cartelle\certificato_utente
 \00312890114
Nome utente Entratel: [MEMORIZZATO]
Password di accesso ad Entratel: [NON MEMORIZZATA]
PinCode: [NON MEMORIZZATO]
Password ambiente di sicurezza: [NON MEMORIZZATA]
Codice fiscale invio per conto terzi: [MEMORIZZATO] 00312890114-000
  Utente invio per conto terzi: RSSPLA68D11E463K
Abilita autenticazione: [SI]
Abilita trasmissione: [SI]
                                                                               Chiudi
```
# <span id="page-113-0"></span>**7.3 Impostazioni generali**

Questa funzione permette di modificare i dati dell'intestatario della licenza che verranno utilizzati per le stampe ed altre preferenze quali il titolare del trattamento dei dati personali e la frequenza di aggiornamento del programma.

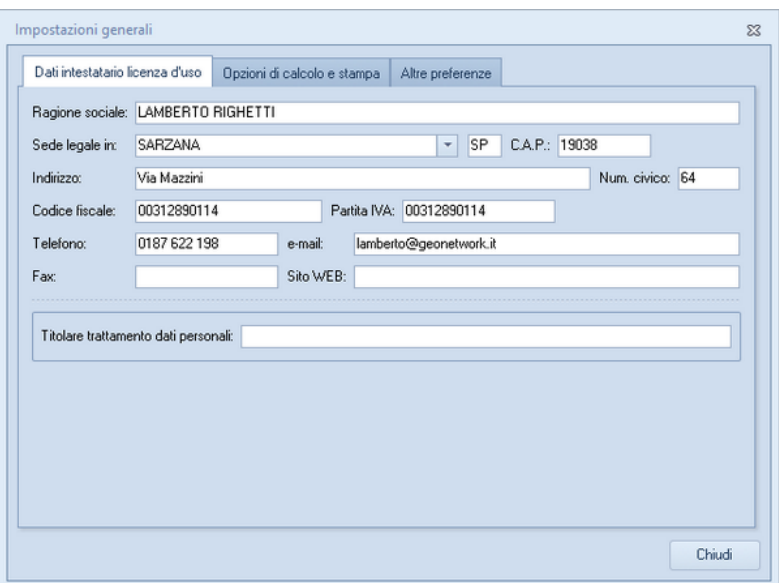

**Impostazioni generali**

# **7.4 Modifica contratti**

La funzione *Modifica contratti* oltre a permettere di modificare i contratti predefiniti di *EXPERT Locazioni Immobiliari* permette di creare nuovi modelli (voce di menu *Crea nuovo contratto*) da utilizzare nella pagina Contratto di [locazione](#page-41-0) attraverso la funzione *Carica un diverso modello di contratto.*

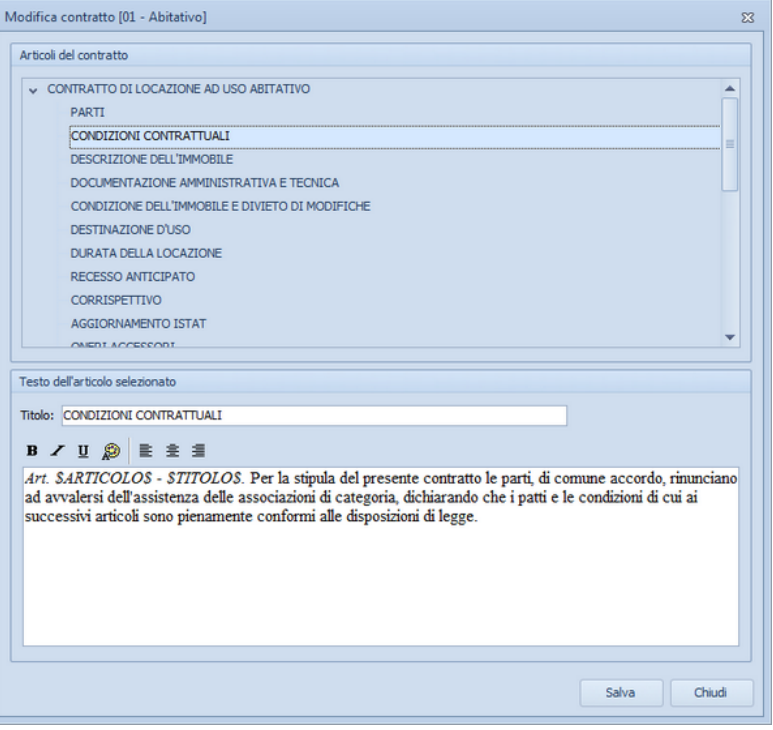

#### **Modifica contratti**

# **7.5 Modifica testi base**

La funzione *Modifica testi base* permette di:

- modificare i modelli predefiniti di *EXPERT Locazioni Immobiliari* attraverso un editor di testo
- creare nuovi modelli attraverso la voce di menu *Crea nuovo testo base*

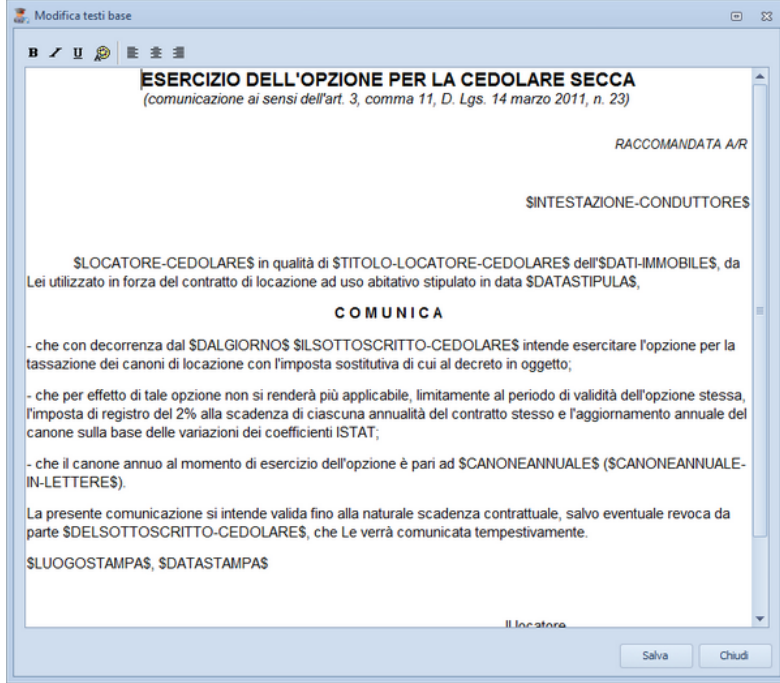

**Modifica testi base**

# **7.6 Tabelle di sistema**

Tramite il menu *Strumenti | Tabelle di sistema* è possibile accedere alle seguenti tabelle di sistema:

#### Tabella dei comuni

La tabella dei comuni consente, nel caso in cui vengano istituiti nuovi comuni o vengano variati i Codici di Awiamento Postale di comuni già esistenti, di aggiornare direttamente i dati.

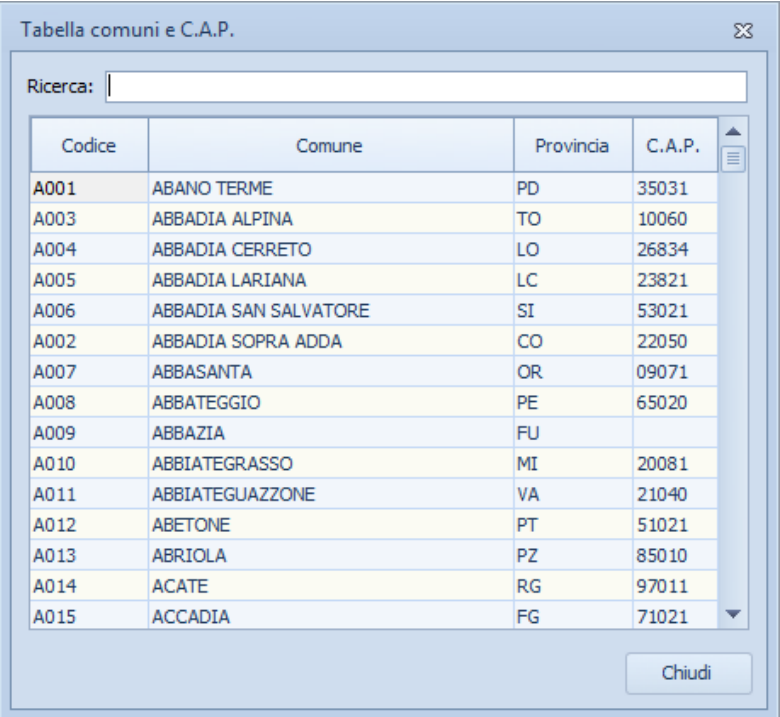

#### **Tabella dei comuni**

## Tabella dei codici ufficio

La tabella dei codici ufficio, analogamente alla tabella dei comuni, permette di modificare l'elenco delle Agenzie delle Entrate.

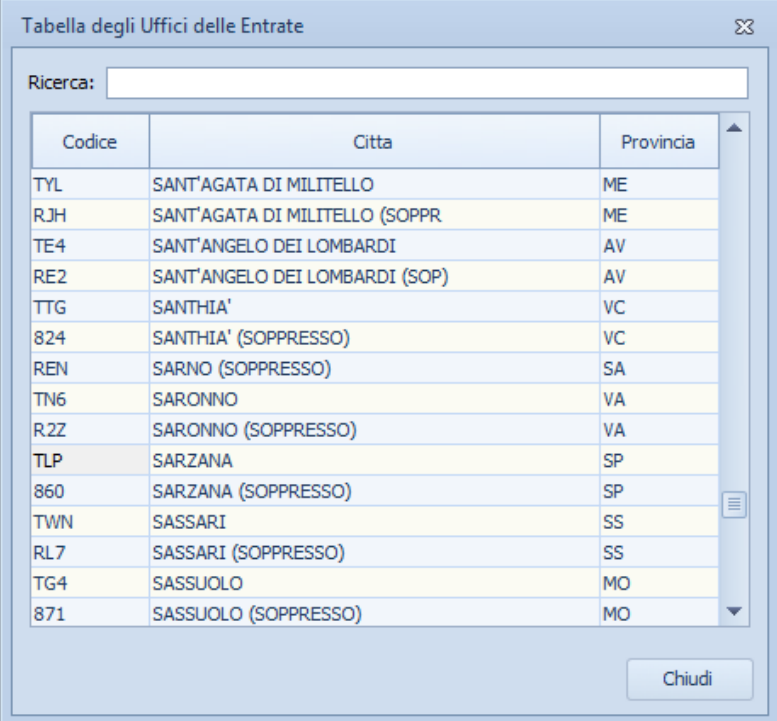

#### **Tabella dei codici ufficio**

Tabella delle Banche (F23)

La Tabella permette di memorizzare i dati delle banche e di richiamarli durante la compilazione dell'adempimento.

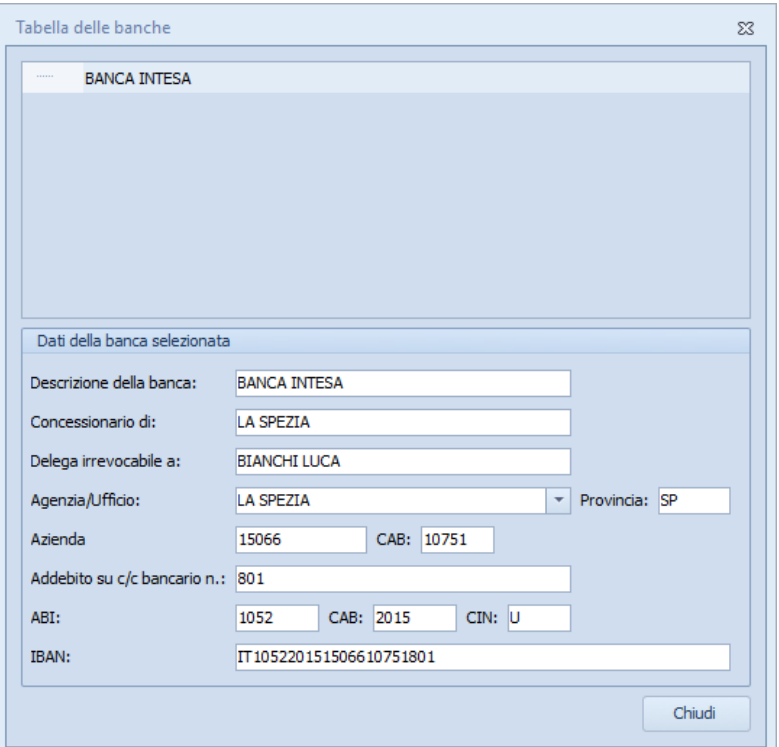

### Tabella variabili personalizzate

La maschera permetterà di visualizzare le variabili proprie di ogni tipologia di [contratto](#page-16-0) e permetterà di aggiungerne altre, compilando una descrizione, un nome e il testo associato che comparirà nel contratto.

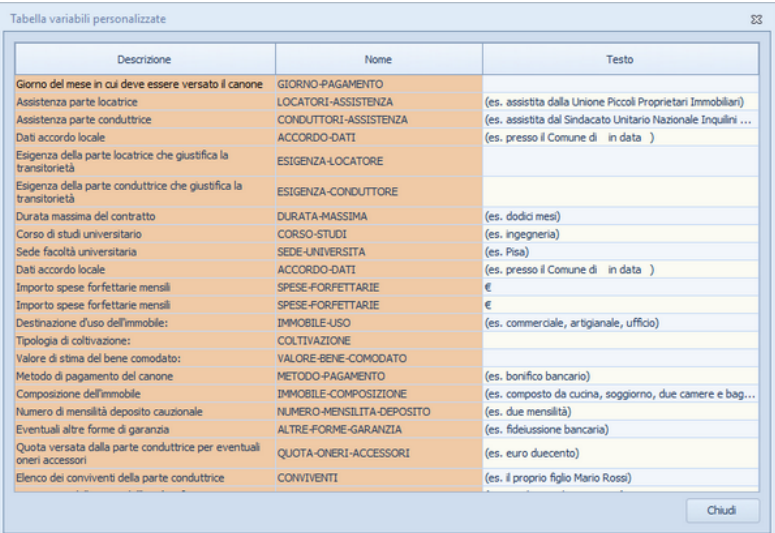

# <span id="page-120-0"></span>**7.7 Tabella delegati/intermediari**

La tabella dei soggetti delegati/intermediari, permette di modificare l'elenco dei delegati da utilizzarsi per la stampa e la registrazione dei Modello RLI e del Modello 69

Per impostare correttamente le funzionalità telematiche di *EXPERT Locazioni Immobiliari* (autenticazione ed invio dei file, download e decrypt delle ricevute, accesso diretto ad Entratel) è necessario utilizzare la funzione *Strumenti | Tabella di sistema | Tabella degli intermediari/delegati* dove specificare:

- 1. Nome utente
- 2. Password di accesso ad Entratel
- 3. Codice PIN
- 4. Password di protezione dell'ambiente di sicurezza
- 5. Scadenza password di accesso ad Entratel (opzionale): si può anche calcolare come numero di giorni a partire dalla data odierna premendo il pulsante Calcola scadenza
- 6. Scadenza ambiente di sicurezza (automatica): verrà inserita dal

software al momento del download delle ricevute

Nel caso di invii effettuati per conto di altri soggetti dai quali si è stati incaricati (ad esempio uno studio associato o una società) è necessario inserire altresì, premendo il pulsante Invii per conto di altri soggetti (studi associati, società ecc.):

- 7. Codice fiscale del soggetto incaricante (studio associato, società ecc.)
- 8. Sede del soggetto incaricante (studio associato, società ecc.). Nel caso di unica sede deve essere inserito "000"

e quindi, nel caso si vogliano copiare i file relativi ai certificati di firma e di cifra dell'utente all'interno di *EXPERT Locazioni Immobiliari*:

9. Premere il pulsante Copia file dell'ambiente di sicurezza

In questo modo, ove possibile, tutta l'operazione di configurazione sarà del tutto automatizzata.

Nel caso venisse restituito l'errore "File di configurazione non trovato" oppure " File non trovati in [nome\_cartella]" sarà necessario selezionare la cartella o il supporto estraibile dove sono memorizzati i file relativi ai certificati di firma e di cifra dell'utente (UTEF.P12 e UTEC.P12)

Per abilitare le funzionalità telematiche di *EXPERT Locazioni Immobiliari* devono essere spuntate le opzioni:

- Abilita autenticazione
- Abilita trasmissione

Nel caso in cui l'ambiente di sicurezza sia stato copiato all'interno di *EXPERT Locazioni Immobiliari*, l'opzione *Memorizza ambiente di sicurezza* sarà automaticamente attivata.

In caso contrario, al momento dell'esecuzione delle funzioni di decrypt delle ricevute e di autenticazione del file da trasmettere, sarà necessario indicare il percorso dove sono memorizzati i file relativi alll'ambiente di sicurezza.

I dati di accesso e le password sono salvati all'interno di *EXPERT Locazioni Immobiliari* in una tabella criptata.

Per risalire alla cartella dove è memorizzato l'ambiente di sicurezza di Desktop Telematico, si può fare riferimento alla funzione:

DT Impostazioni  $\Box$  $\times$ Generale Entratel  $\vee$  Applicazioni Configurazione principale Entratel **File Internet** Archivio documenti C:\DesktopTelematico\Archivi\GeoNetwork\GeoNetwork\entratel\archivio Sfoglia... Percorso dell'ambiente di sicurezzo CADesktopTelematico\AmbienteSicurezza Sfoolia Scelta della lingua Italiano Ripristina impostazioni predefinite | Applica OK Annulla

*File | Impostazioni | Applicazioni | Entratel*

In alternativa è possibile specificare anche le credenziali di accesso ad Entratel e la password per l'ambiente di sicurezza, al momento dell'esecuzione della ricerca delle ricevute o della trasmissione dei file.

## **Quando devo usare Invii per conto di altri soggetti (studi associati, società ecc.)?**

Vediamo un esempio prendendo spunto dalla schermata di Entratel sotto riportata.

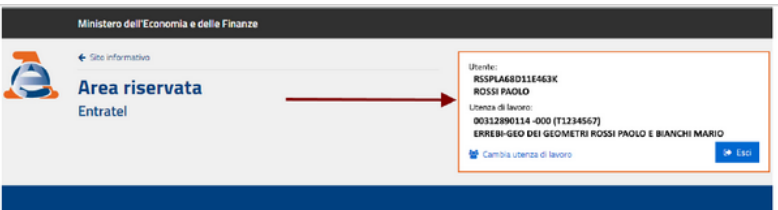

In questo caso l'utenza abilitata alla trasmissione dei contratti di locazione è "ERREBI-GEO DEI GEOMETRI ROSSI PAOLO E BIANCHI MARIO" mentre l'utente incaricato è "ROSSI PAOLO".

- Nella tabella intermediari dovremo quindi indicare:
- Natura: "PERSONA NON FISICA"
- Denominazione: "ERREBI-GEO DEI GEOMETRI ROSSI PAOLO E BIANCHI MARIO"
- Codice fiscale: "00312890114"
- Nome utente: quello dell'incaricato, ossia "RSSPLA68D11E463K"
- Password di accesso ad Entratel: quella dell'incaricato "ROSSI PAOLO"
- Codice PIN: quello dell'incaricato "ROSSI PAOLO"
- Password di protezione dell'ambiente di sicurezza: quella impostata per l'utenza "ERREBI-GEO DEI GEOMETRI ROSSI PAOLO E BIANCHI MARIO"

e poi, all'interno della sezione "Invii per conto di altri soggetti (studi associati, società ecc.)" il codice fiscale dell'utenza abilitata alla trasmissione e cioè "00312890114" e come sede "000

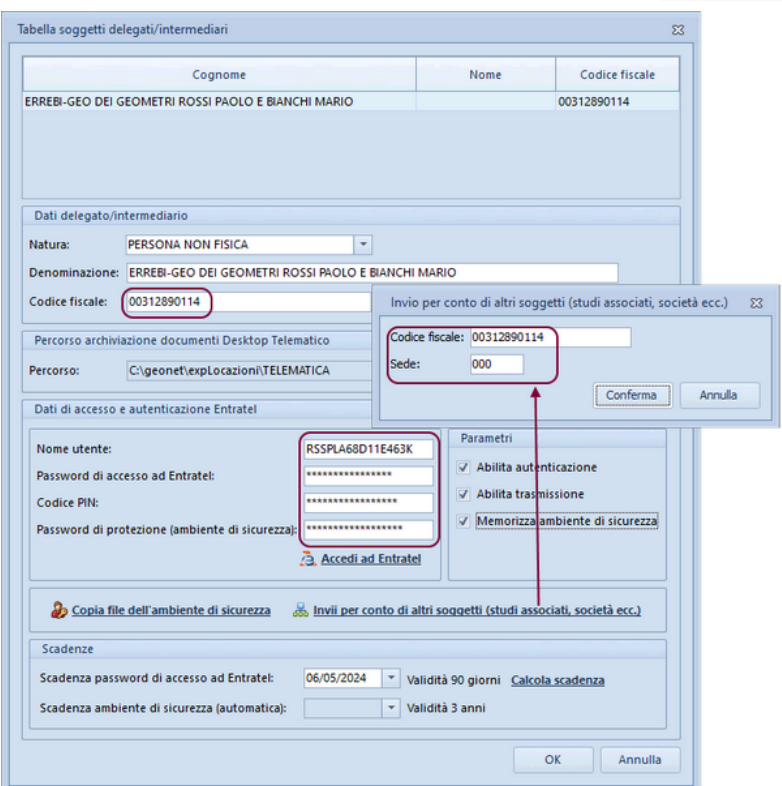

## **7.8 Database browser**

La funzione *Database Browser* è accessibile tramite l'apposita funzione del menu *Strumenti*.

Con questa funzione è possibile aprire i singoli file database utilizzati dal programma ed inserire, modificare ed eliminare tutti i dati presenti.

**Si consiglia di utilizzare questa funzione solamente dietro consiglio degli addetti all'assistenza tecnica Geo Network srl**.

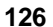

| <b>PADRE</b> | <b>ORDINE</b> | <b>IDUNICO</b> | <b>DESCRIZIONE</b>                                 |   |
|--------------|---------------|----------------|----------------------------------------------------|---|
| n            |               |                | 1 CONTRATTO DI LOCAZIONE AD USO ABITATIVO          |   |
|              |               |                | 2 PARTI                                            |   |
|              |               |                | 3 DESCRIZIONE DELL'IMMOBILE                        |   |
|              | 3             |                | 4 CONDIZIONI CONTRATTUALI                          | 亖 |
|              | 8             |                | 5 DURATA DELLA LOCAZIONE                           |   |
|              | 20            |                | 6 PRELAZIONI                                       |   |
|              | 9             |                | 7 RECESSO ANTICIPATO                               |   |
|              | 7             |                | 8 DESTINAZIONE D'USO                               |   |
|              | 16            |                | 9 DIVIETO DI SUBLOCAZIONE O CAMBIO D'USO           |   |
|              | 10            |                | 10 COBBISPETTIVO                                   |   |
|              | 11            |                | 11 AGGIORNAMENTO ISTAT                             |   |
|              | 13            |                | 12 MOROSITA'                                       |   |
|              | 19            |                | 13 VISITA DEI LOCALI                               |   |
|              | 6             |                | 14 CONDIZIONE DELL'IMMOBILE E DIVIETO DI MODIFICHE |   |
|              | 18            |                | 19 REGISTRAZIONE DEL CONTRATTO                     |   |
|              |               | III            |                                                    |   |

**Database Browser**

# **7.9 Informazioni di sistema**

Tramite la funzione *Informazioni di sistema,* accessibile da *Strumenti* | *Informazioni di sistema,* è possibile visualizzare alcune informazione sul computer in cui è installato il programma

| Informazioni di sistema                                      |                                                                                                    | $^{22}$ |
|--------------------------------------------------------------|----------------------------------------------------------------------------------------------------|---------|
| Sistema operativo<br>Numero seriale<br>CPU                   | Windows 7 Home Premium Service Pack 1<br>00359-0EM-8992687-00010<br>Intel(R) Core(TM) i5 CPU M 430 @ 2.27GHz |         |
| Memoria totale<br>Memoria disponibile<br>Risoluzione schermo | 4022 Mb.<br>2232 Mb.<br>1280 x 1024                                                                          |         |
| Internet Explorer<br><b>BDE</b><br>ADO.                      | 90811216421<br>5.2.0.2<br>6.1.7601.17514                                                                     |         |
|                                                              | <br>Chiudi<br><u> ^</u>                                                                                      |         |

**Informazioni sistema**

#### Abilita chiave hardware

Questa funzionalità, attivabile da Strumenti | Abilita chiave hardware, è necessaria nel caso in cui si abbia già installato un programma della suite Expert abilitato con chiave hardware e successivamente si decida di acquistarne un altro.

In tal caso non servirà acquistare anche un'altra chiave hardware, ma semplicemente abilitare quella già in possesso.

Al momento dell'abilitazione sarà richiesto il codice fornito dalla stessa Geo Network.

## **7.10 Ricerca aggiornamenti su internet**

La funzione di *Ricerca aggiornamenti su internet* consente di verificare la disponibilità di eventuali aggiornamenti.

E' utile ricordare che il computer deve essere collegato ad internet ed eventuali firewall dovranno essere impostati per consentire ad *EXPERT Locazioni Immobiliari* di utilizzare la connessione di rete.

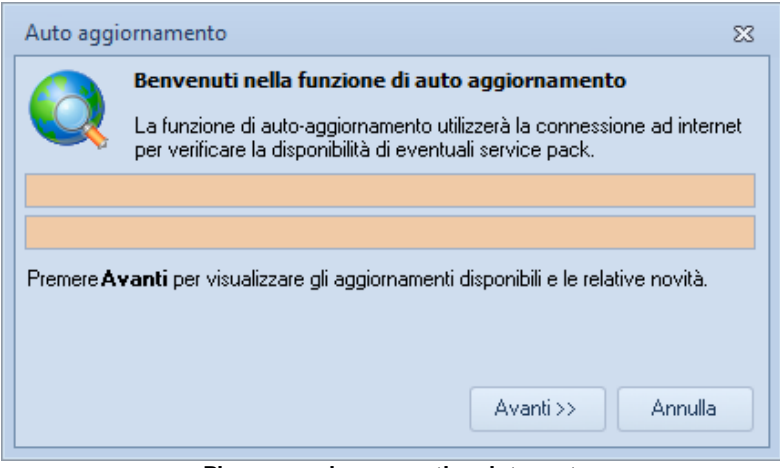

**Ricerca aggiornamenti su internet**

E' possibile impostare una frequenza di aggiornamento automatica attraverso la funzione *Strumenti | [Impostazioni](#page-113-0) generali | Altre*

#### *[preferenze](#page-113-0).*

Nel campo *Frequenza update* possono essere specificati i valori:

- Mai

- Settimanale
- Mensile
- Trimestrale

Il valore di default, al momento dell'installazione del software, è *Mensile.*

## **7.11 Ticket di assistenza tecnica**

*EXPERT Locazioni Immobiliari* permette di richiedere assistenza tecnica relativa a problemi riscontrati con il software o nella redazione della pratica, attraverso il menu *? | Assistenza tecnica | Apri ticket di assistenza tecnica.*

Nella prima schermata potremo inserire la descrizione dettagliata del problema riscontrato.

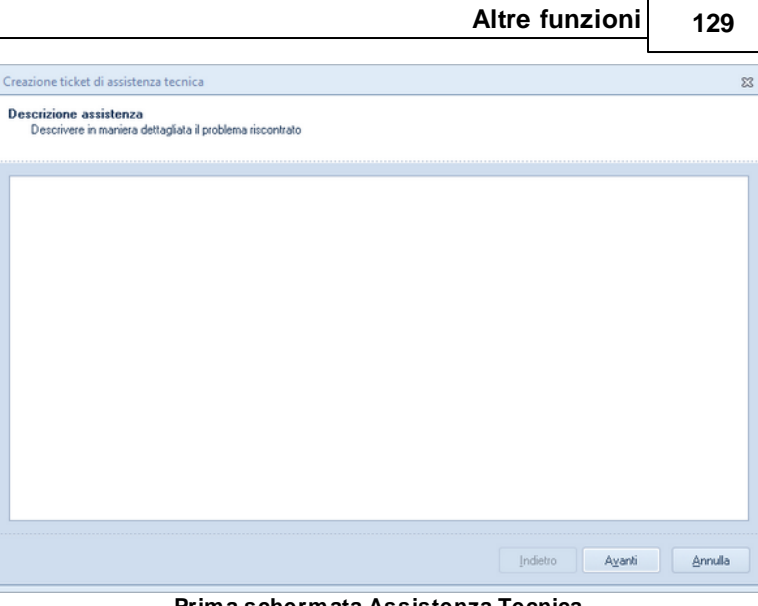

**Prima schermata Assistenza Tecnica**

Premendo in seguito il tasto *Avanti,* se verrà ritenuto necessario, sarà possibile allegare uno o più file che possano essere d'aiuto per la risoluzione del problema riscontrato.

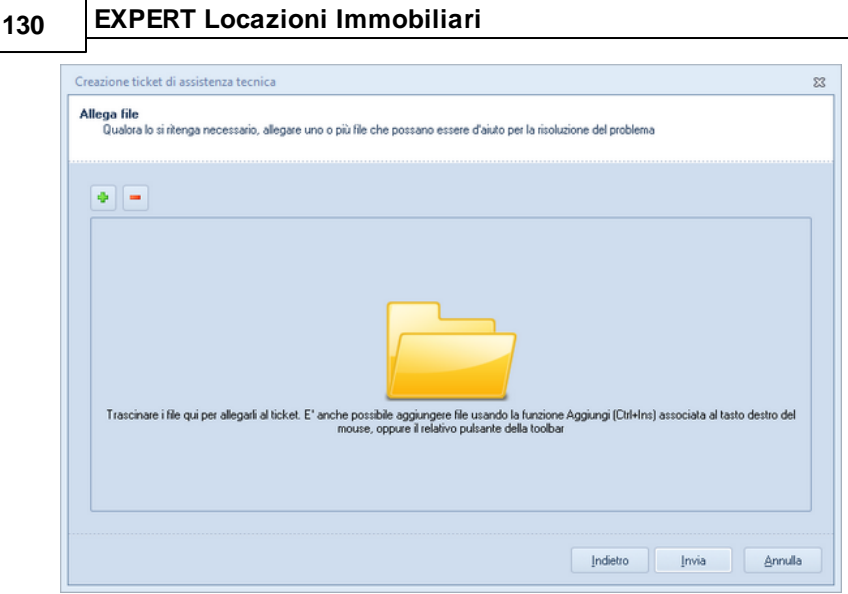

**Seconda schermata Assistenza tecnica**

A seguito dell' *Invio* della richiesta di assistenza bisognerà attendere la risposta, di norma via mail, del Centro di assistenza tecnica.